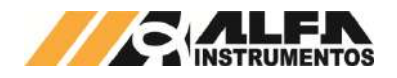

# Alfa Instrumentos Eletrônicos

# TRANSMISSOR DE PESAGEM AUTOMÁTICA MOD. 2712 Manual do Usuário e Comandos

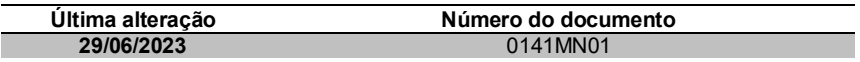

Este documento contém a descrição de instalação, utilização e comandos do Transmissor de Pesagem Automática 2712.

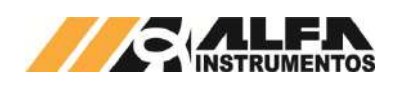

# *TRANSMISSOR DE PESAGEM AUTOMÁTICA MOD. 2712*

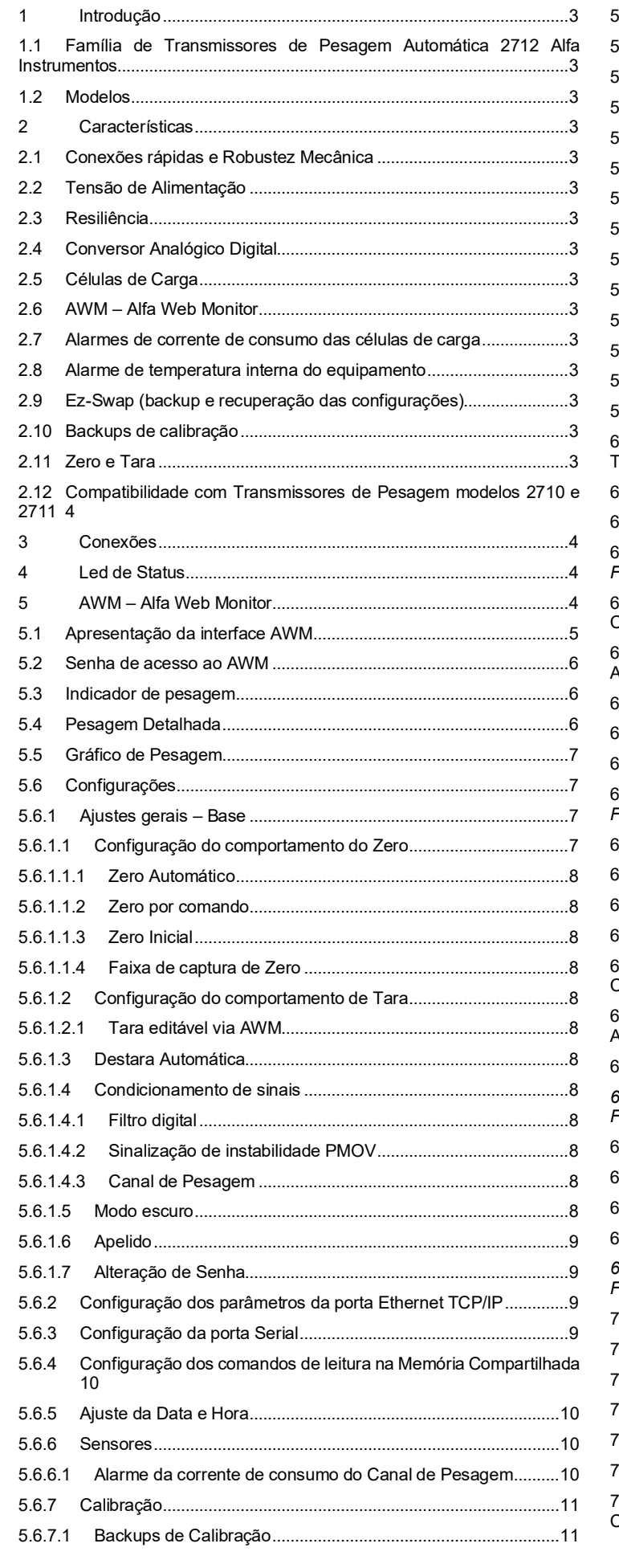

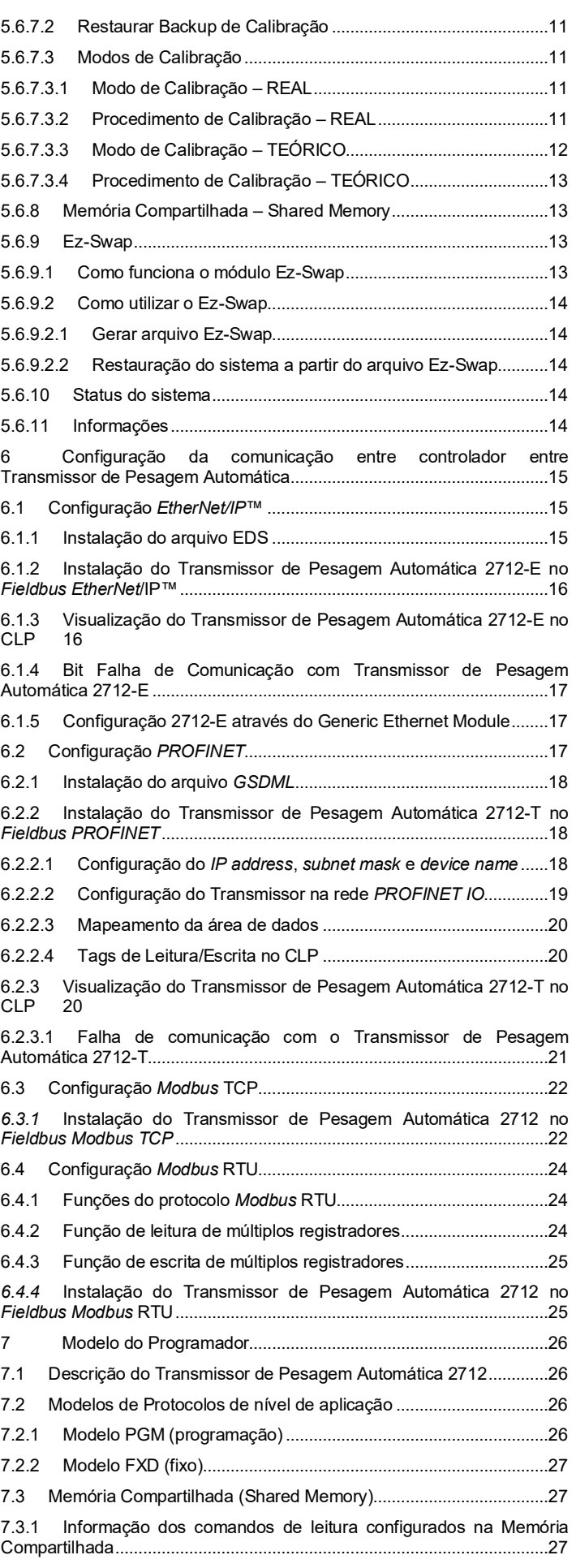

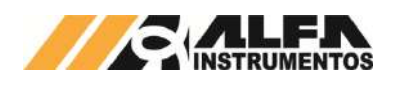

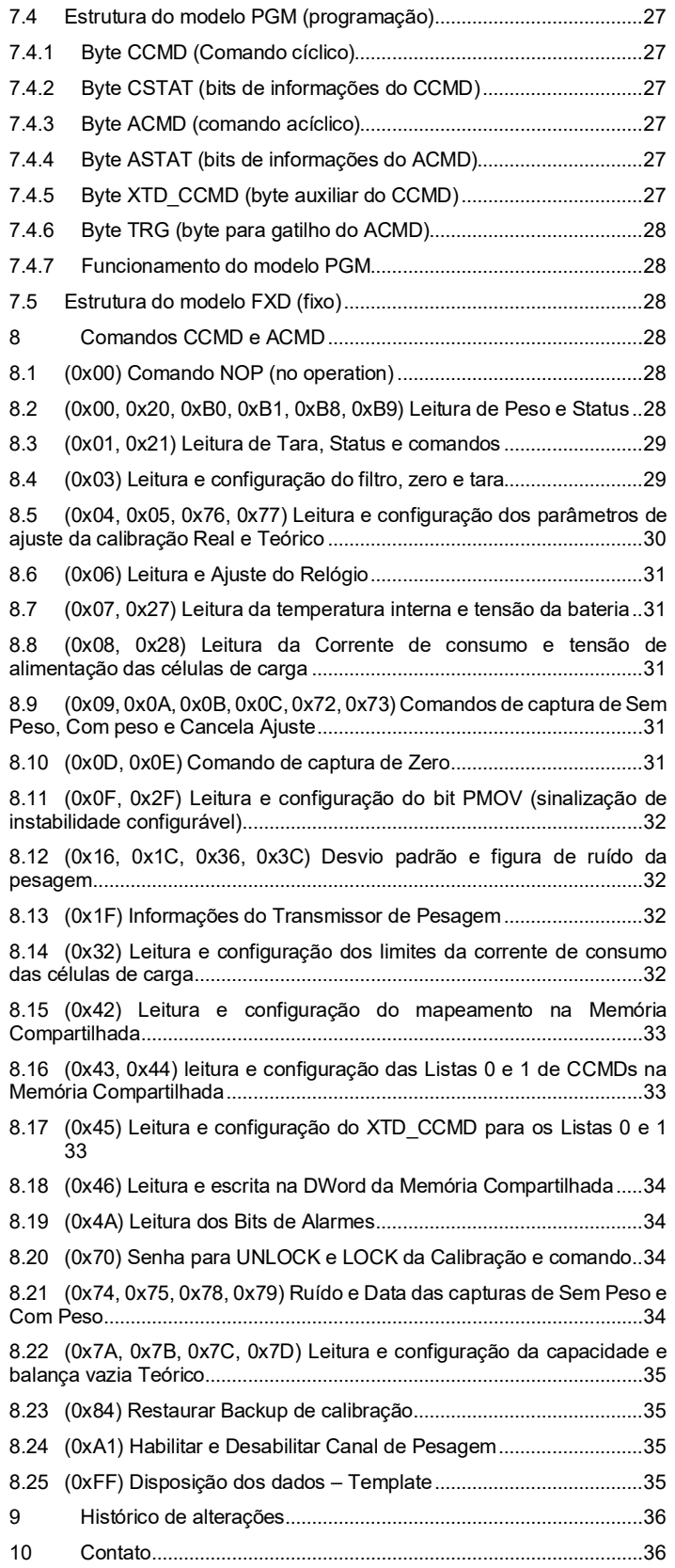

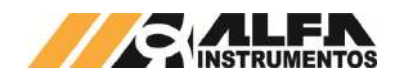

## <span id="page-3-0"></span>**1 Introdução**

Este documento descreve a instalação, utilização e comandos de leitura e configuração do Transmissor de Pesagem Automática 2712 e interface de usuário AWM – Alfa Web Monitor e seus recursos.

### <span id="page-3-1"></span>**1.1 Família de Transmissores de Pesagem Automática 2712 Alfa Instrumentos**

A família 2712 de Transmissores de Pesagem Automática é composta por diversos modelos, que se diferenciam pela interface Fieldbus principal. Entretanto, todos os modelos possuem como características comuns:

- 1. Núcleo de pesagem e características metrológicas;
- 2. Construção mecânica;
- 3. Proteções elétricas;<br>4. Fz-Swan:
- Ez-Swap:
- 5. Porta ethernet TCP/IP com AWM Alfa Web Monitor e Modbus TCP;
- 6. Porta RS-485 Auxiliar com Modbus RTU;
- 7. Comandos fieldbus e Memória Compartilhada.

#### <span id="page-3-2"></span>**1.2 Modelos**

Os Transmissores de Pesagem Automática 2712 podem ser conectados diretamente a redes EtherNet/IP™, PROFINET IO, Modbus TCP e Modbus RTU de acordo com o modelo escolhido.

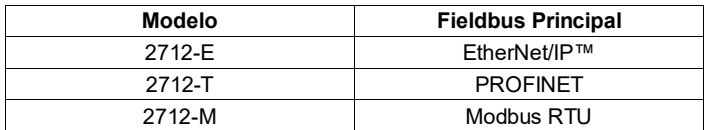

#### <span id="page-3-3"></span>**2 Características**

#### <span id="page-3-4"></span>**2.1 Conexões rápidas e Robustez Mecânica**

Os Transmissores de Pesagem Automática 2712 foram projetados de forma a reduzir o tempo de parada para manutenção, característica desejável para um instrumento de processo industrial. Pode ser rapidamente instalado ou removido, todas as conexões elétricas são feitas por conectores do tipo macho/fêmea com encaixe polarizado, o que impede a inserção incorreta. A presilha de fixação permite que o dispositivo seja instalado facilmente, sem o uso de ferramentas.

#### <span id="page-3-5"></span>**2.2 Tensão de Alimentação**

O Transmissor de Pesagem Automática 2712 deve ser conectado diretamente a uma fonte de alimentação de +24Vdc. Entretanto, possui uma larga faixa de alimentação, de 8 a 32Vdc, o que permite que seja conectado, por exemplo, diretamente a uma bateria veicular de 12Vdc.

#### • **Consumo**

- o Típico 3,5W com 8 células de carga 350Ω (Total nos canais 1 e 2) e todas as comunicações ativas;
- o Máximo 10W 32 células de 350Ω (Total nos canais 1 e 2) e todas as comunicações ativas.

#### <span id="page-3-6"></span>**2.3 Resiliência**

Dispositivos de proteção contra descargas eletrostáticas, sobrecorrente, curto-circuito e ligações invertidas, fazem parte do Transmissor de Pesagem Automática 2712, garantindo a confiabilidade elétrica do aparelho.

Diversos algoritmos de software garantem o funcionamento do Transmissor de Pesagem Automática 2712 em caso de falha de alguns blocos funcionais, dando ao operador a oportunidade de observar a existência das ocorrências e tomar as devidas providências.

#### <span id="page-3-7"></span>**2.4 Conversor Analógico Digital**

O Transmissor de Pesagem Automática 2712 possui um conversor ADC (Conversor Analógico Digital) de baixíssimo ruído, o que garante ao produto medidas de precisão, muito além das 10.000 divisões da Classe III de instrumentos de pesagem, desde que o sistema de pesagem

(plataforma, células de carga etc.) esteja corretamente dimensionado para aplicação.

## <span id="page-3-8"></span>**2.5 Células de Carga**

Uma melhor performance do sistema de pesagem é alcançada com o uso de células de carga com conexões a 6 fios, +S e -S (Sense), +E e –E (Excitação), +I e –I (Input), eliminando, desta forma, as possíveis perdas causadas pelo cabo entre o Transmissor de Pesagem Automática 2712 e as células de carga.

Há também a possibilidade do uso de células de carga a 4 fios (+/- E e +/-I), devendo ser conectados +E com +S e –E com –S para o correto funcionamento do conversor A/D.

Recomenda-se o uso de células de carga Alfa Instrumentos para aplicações que utilizem o Transmissor de Pesagem Automática 2712.

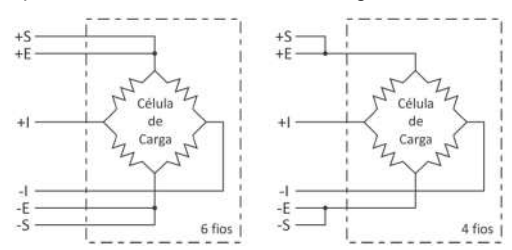

O Transmissor de Pesagem Automática 2712 também está preparado para aplicações que necessitem de uma quantidade maior de células de carga, como em plataformas múltiplas e balanças siderúrgicas. A capacidade de excitação de até 32 células de carga de 350Ω ou ainda 64 células de carga de 700Ω.

### <span id="page-3-9"></span>**2.6 AWM – Alfa Web Monitor**

Trata-se de um monitor de pesagem e canal de serviço acessível via browser (Microsoft Edge. Mozilla Firefox e Google Chrome). Por ele é possível ter acesso ao modo display de área, pesagem detalhada, calibração, e todas as outras configurações do Transmissor de Pesagem Automática 2712.

#### <span id="page-3-10"></span>**2.7 Alarmes de corrente de consumo das células de carga**

O Transmissor de Pesagem Automática 2712 dispõe de sensores capazes de detectar falhas nas conexões das células de carga e no circuito de alimentação. O sistema de alarme é capaz de detectar caso alguma célula tenha se rompido ou entrado em curto-circuito, permitindo maior confiabilidade na leitura dos dados de pesagem.

#### <span id="page-3-11"></span>**2.8 Alarme de temperatura interna do equipamento**

O sensor de temperatura do Transmissor de Pesagem Automática 2712 auxilia no diagnóstico de condições adversas que podem causar dissipação excessiva ou falta de circulação adequada de ar. O alarme é pré-ajustado em +50ºC, na superfície do circuito impresso interno.

#### <span id="page-3-12"></span>**2.9 Ez-Swap (backup e recuperação das configurações)**

O Ez-Swap é uma funcionalidade que permite a troca de equipamento sem a perda de informações de parametrização e calibração. Permite realizar a troca de um Transmissor de Pesagem Automática 2712 por outro sem necessidade, por exemplo, de uma calibração do sistema de pesagem, economizando tempo e reduzindo custos. Para restaurar ou fazer up-load de alguma calibração o sistema deve estar em modo calibração. O detalhamento desta funcionalidade está na seção Módulo Ez-Swap.

#### <span id="page-3-13"></span>**2.10 Backups de calibração**

O Transmissor de Pesagem Automática 2712 armazena três backups de calibração para cada Canal de Pesagem, possibilitando sua recuperação durante o modo de ajuste.

#### <span id="page-3-14"></span>**2.11 Zero e Tara**

A função de Zero permite a correção do offset de forma contínua do peso, eliminando, por exemplo, acúmulos de produto grudados no sistema ou, cancelando o efeito do peso da água da chuva em um silo.

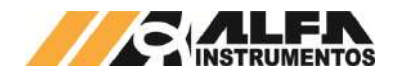

A função Tara auxilia na automação, realizando o desconto do peso do recipiente, dosagem com mais de um produto (sem a utilização de lógicas para somar ou subtrair o peso).

Esses recursos são facilmente executados com envio de comandos, reduzindo os custos de lógicas, que manipulam o valor de peso para obter o valor desejado.

## <span id="page-4-0"></span>**2.12 Compatibilidade com Transmissores de Pesagem modelos 2710 e 2711**

A família de Transmissores de Pesagem Automática 2712 foi projetada de forma a ter a mesma estrutura de comunicação dos Transmissores das famílias 2710 e 2711, com o uso básico das 4DW (Double Words) de entrada e 4DW de saída, além dos frames estendidos assim como seus antecessores.

#### <span id="page-4-1"></span>**3 Conexões**

O Transmissor de Pesagem Automática 2712 permite a conexão de todas as interfaces disponíveis. As interfaces podem ser utilizadas de forma simultânea em tempo real.

A depender do modelo, os Transmissores de Pesagem Automática 2712 possuem:

- 1. Duas entradas para células de carga;
- 2. AWM Alfa Web Monitor (interface HTML possui todas as funcionalidades disponíveis);
- 3. Duas portas seriais no padrão elétrico RS485;
- 4. Interface de comunicação principal;
- 5. Fonte de alimentação (8 a 32VDC).

## <span id="page-4-2"></span>**4 Led de Status**

O Transmissor de Pesagem Automática 2712 possui quatro níveis de alarme:

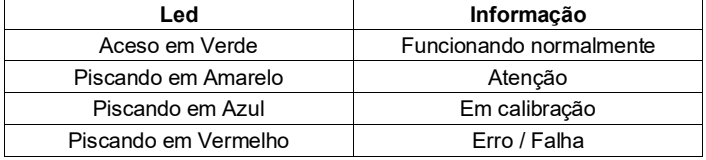

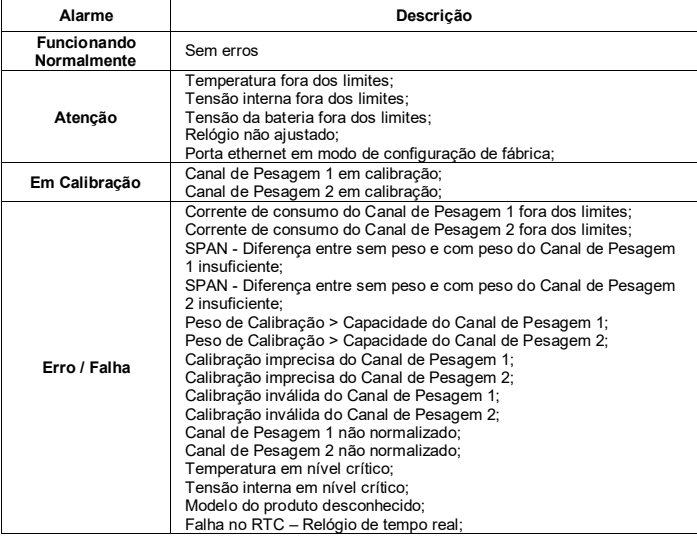

Para acessar o modo de Calibração e configurar temporariamente o Transmissor de Pesagem Automática 2712 com os valores padrão de fábrica está disponível a chave de CAL/ IP RESET na face superior do equipamento.

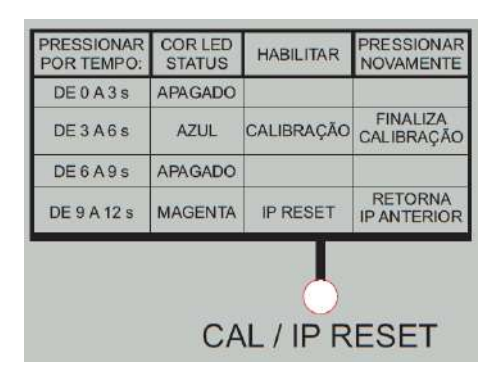

Figura 1 – Chave de CAL / IP RESET

## <span id="page-4-3"></span>**5 AWM – Alfa Web Monitor**

O Transmissor de Pesagem Automática 2712 conta com uma interface Ethernet TCP/IP para a gerência do equipamento e parametrização.

Todos os Transmissores de Pesagem Automática 2712 são configurados de fábrica com o endereço IP padrão 192.168.0.11, para acessar o Alfa Web Monitor digitar o endereço IP na barra de endereço do navegador. Este Monitor é compatível com os navegadores Microsoft Edge, Google Chrome e Mozilla Firefox.

Se a página não for carregada em 1 minuto será necessário configurar o computador para rede local.

Para acessar o Alfa Web Monitor através de uma rede local é necessário configurar ambos os dispositivos na mesma rede.

O Transmissor de Pesagem Automática 2712 vem configurado de fábrica com a seguinte configuração:

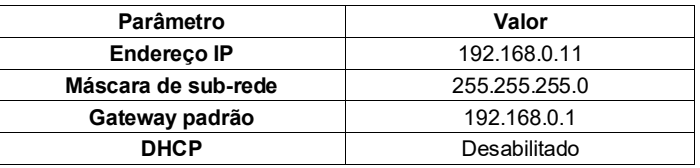

Para configurar o computador com as mesmas características de rede, acesse o Painel de Controle  $\rightarrow$  Rede e Internet  $\rightarrow$  Central de rede e Compartilhamento.

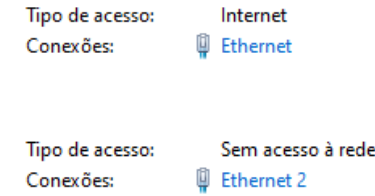

Computadores com mais de uma porta de rede apresentam duas ou mais conexões, verifique em qual porta está conectada ao Transmissor de Pesagem Automática 2712.

Com a porta identificada, pressione sobre a porta conectada para abrir uma nova janela.

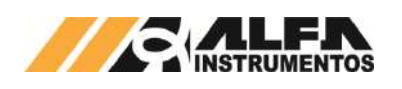

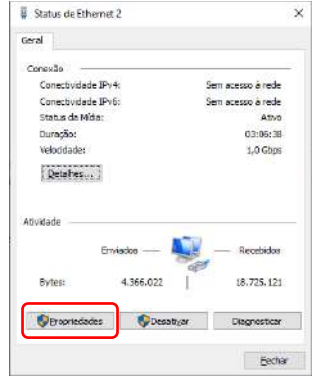

Acesse o botão *Propriedades*. Selecione a opção *Protocolo IP* 

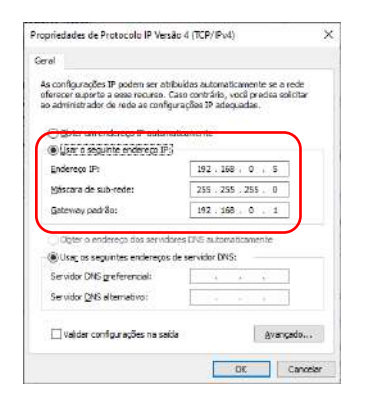

#### **Observações:**

1. Ao realizar a configuração de IP fixo para a comunicação entre o Transmissor de Pesagem Automática 2712 e o computador, este não irá se comunicar na rede da empresa, por não possuir a mesma configuração de rede;

devidamente

Transmissor

*Monitor*.

*Versão 4 (TCP/IPv4)* e acesse o

Derimbler

ntrole de Transmis<br>Litătância que por

Configure o *Endereço IP* com os três primeiros campos iguais ao do Transmissor e o último diferente para não haver conflito e o parâmetro **Máscara de sub-rede** igual. O parâmetro *Gateway padrão* neste caso não é necessário sua configuração.

OK Cancelar

 $\times$ 

Configurar

Com os parâmetros<br>
nente configurados

confirme através do botão *OK*. Digite o endereço IP do

Automática 2712 no navegador<br>para acessar o **Alfa Web** para acessar o **Alfa** 

botão *Propriedades*.

Propriedades de Ethernet 2

The Realtek PCIe GbE Family Controller

.<br>Waa ufiirta oo aanuurkaa haas Nocap Packet Driver (NPCAP)

Rede Companihamento

Conactar-se usando

tratalar. ecrição

2. Para retornar à configuração da porta de rede do computador, acesse novamente as propriedades da porta e mude a opção: *Usar o seguinte endereço IP* para *Obter um endereço IP automaticamente*.

Com o Transmissor de Pesagem Automática 2712 e o computador configurado com as mesmas características de rede, digitar o endereço IP no navegador.

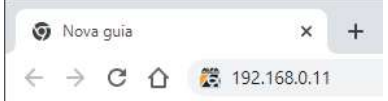

É possível restaurar o endereço IP temporariamente para modo de padrão de fábrica (endereço IP 192.168.0.11), pressionando o botão de (CAL / IP RESET) localizado na face superior do 2712.

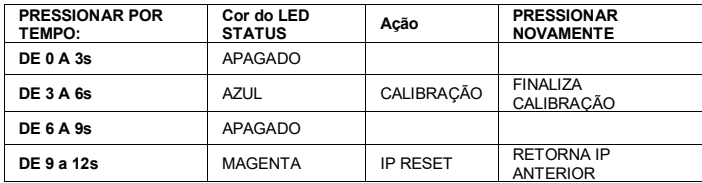

Na condição de IP RESET o AWM apresenta o status de ALERTA, possível visualizar a mensagem de status acessando o menu *Status do Sistema* ou na barra inferior da página, ilustrado na figura a seguir:

# *TRANSMISSOR DE PESAGEM AUTOMÁTICA MOD. 2712*

*Manual do Usuário e Comandos*

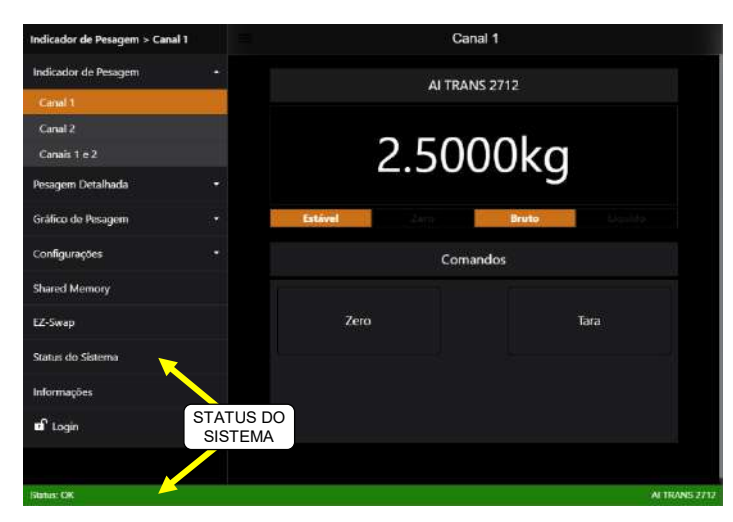

Figura 2 – Tela inicial do AWM

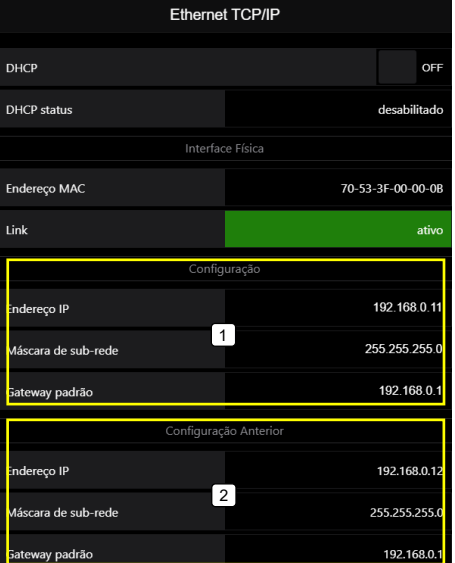

Figura 3 – Transmissor de Pesagem Automática 2712 em modo RESET IP (carrega as configurações de fábrica)

- 1. Configurações de fábrica carregadas para acessar o AWM;
- 2. Visualização da configuração anterior (recuperadas ao retornar ao modo normal de funcionamento).

#### <span id="page-5-0"></span>**5.1 Apresentação da interface AWM**

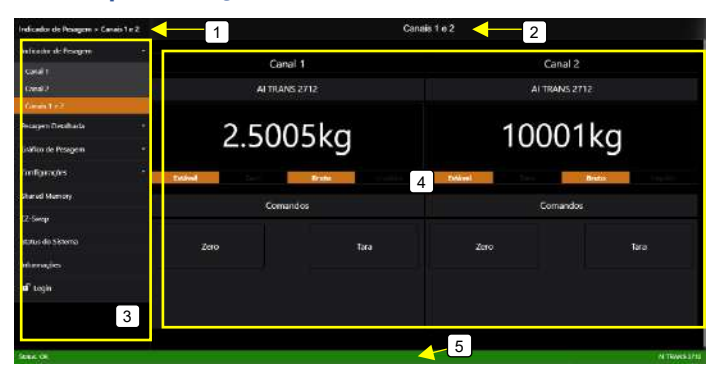

- 1. Apresenta breve navegação da página, onde está localizado;
- 2. Título da página apresentada;
- 3. Menu lateral;
- 4. Janela de dados;
- 5. Status do sistema.

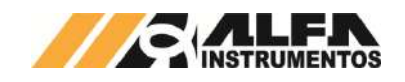

*Manual do Usuário e Comandos*

#### <span id="page-6-0"></span>**5.2 Senha de acesso ao AWM**

A senha padrão: *alfa123*, o Transmissor de Pesagem Automática 2712 permite configurar uma nova senha de acesso. Para configurar uma nova senha, seguir os seguintes passos:

- 1. Realizar o LOGIN com a senha atual;<br>2. Acessar Configurações  $\rightarrow$  Base  $\rightarrow$
- Acessar Configurações  $\rightarrow$  Base  $\rightarrow$  Alteração de senha e botão Alterar Senha;

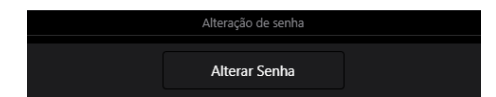

3. Digitar a senha atual e botão *Confirmar*;

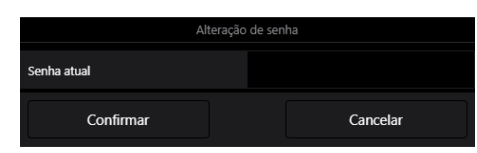

4. Digitar a Nova senha e depois Confirmação nova senha;

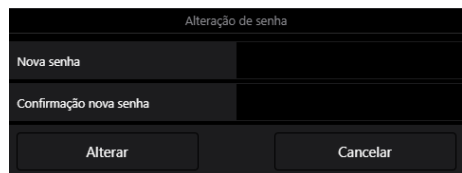

5. Acessar o botão *Alterar*;

Em modo de RESET IP o Transmissor de Pesagem Automática 2712 assume o a senha de fábrica para realizar as configurações necessárias, ao retornar para o modo normal de trabalho a senha anteriormente configurada é restaurada.

Para realizar o reset da senha entrar no modo RESET IP acessar a tela *Base*, no final da página será apresentado o comando *Restaurar Senha*, ilustrado na figura a seguir:

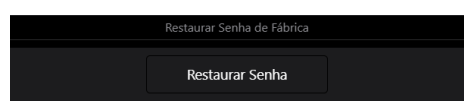

Figura 4 – Restaura a senha de fábrica somente no modo RESET IP

#### <span id="page-6-1"></span>**5.3 Indicador de pesagem**

Ao abrir o AWM a primeira tela a ser apresentada é da informação do Canal de Pesagem 1, porém é possível visualizar a informação do Canal de Pesagem 2 individualmente ou ambos simultaneamente. Através do menu lateral item *Indicador de Pesagem*.

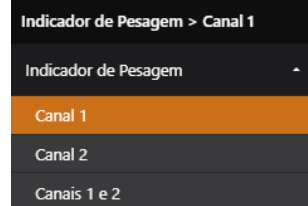

Descrição das informações da janela de dados *Indicador de Pesagem*.

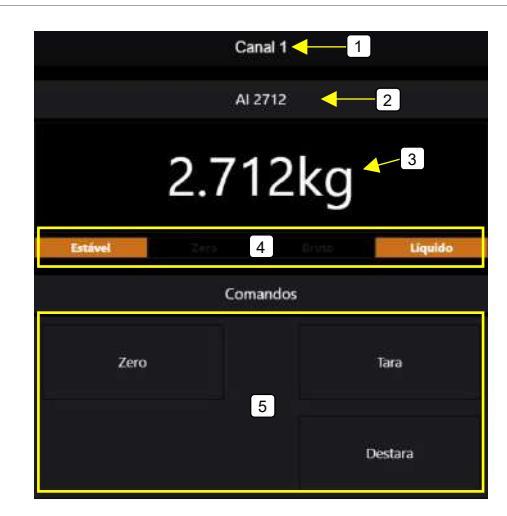

- 1. Título da página apresentada;
- 2. Apelido do Transmissor de Pesagem Automática 2712;
- 3. Informação de pesagem com a grandeza física;
- 4. Painel de status da pesagem;
- 5. Painel de comandos do canal de pesagem.

A tela *Indicador de Pesagem* possui ainda a funcionalidade de display de área em tela cheia. Para ativar esta função basta clicar sobre o apelido do Transmissor de Pesagem Automática 2712. Note que no modo tela cheia não é possível realizar qualquer comando via Alfa Web Monitor. Para retornar ao modo completo, basta clicar sobre o apelido do Transmissor de Pesagem Automática 2712 visível na parte superior da tela.

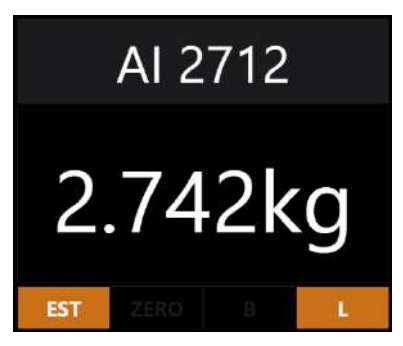

## <span id="page-6-2"></span>**5.4 Pesagem Detalhada**

A tela *Pesagem Detalhada* apresenta as informações de pesagem, sinal e do ajuste do Canal de Pesagem selecionado.

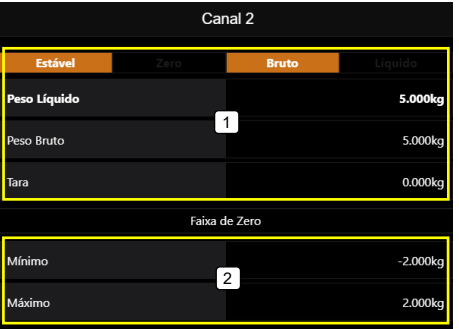

- 1. Dados da pesagem: Peso Líquido, Peso Bruto e Tara;
- 2. Faixa de captura de zero disponível, configurações de +/-2% e +/-10%;

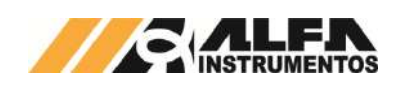

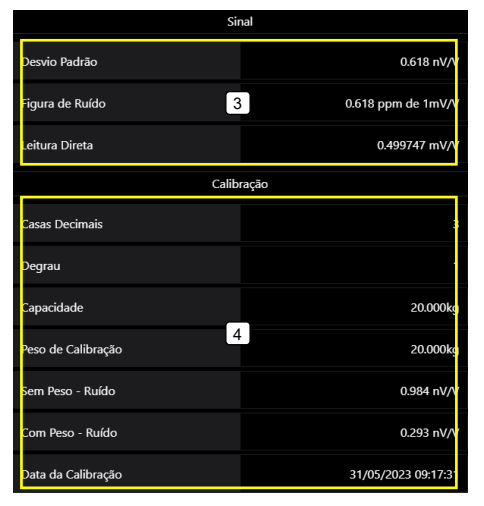

- 3. Análise do Sinal: Desvio Padrão, Figura de Ruído e Leitura direta;
- 4. Configuração do Ajuste: Casas Decimais, Degrau, Capacidade, Peso de Calibração, Sem Peso – Ruído, Com Peso – Ruído e Dada da Calibração.

# <span id="page-7-0"></span>**5.5 Gráfico de Pesagem**

O AWM disponibiliza gráfico da pesagem com histórico de 100 amostras e taxa de atualização de 200ms.

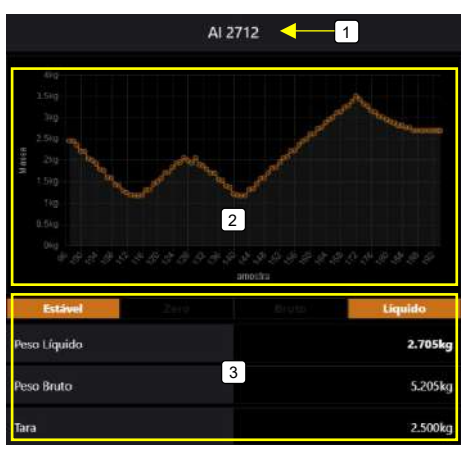

- 1. Apelido do Transmissor de Pesagem Automática 2712;
- Gráfico de Pesagem;
- 3. Dados da pesagem: Status, Peso Líquido, Peso Bruto e Tara.

A tela *Gráfico de Pesagem* possui ainda a funcionalidade de display de área em tela cheia. Para ativar esta função basta clicar sobre o apelido do Transmissor de Pesagem Automática 2712. Para retornar ao modo completo, basta clicar sobre o apelido do Transmissor de Pesagem Automática 2712 visível na parte superior da tela.

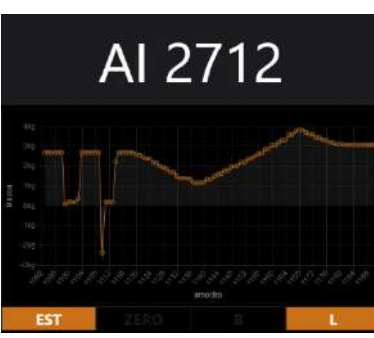

## <span id="page-7-1"></span>**5.6 Configurações**

O Transmissor de Pesagem Automática 2712 permite através do Alfa Web Monitor a configuração de todos os seus parâmetros disponíveis.

# <span id="page-7-2"></span>**5.6.1 Ajustes gerais – Base**

O Transmissor de Pesagem Automática 2712 permite ao usuário a configuração dos modos de funcionamento do Zero e Tara, Filtro do peso, sinalização de instabilidade configurável PMOV dos Canais de Pesagem, apelido e alteração da senha do AWM.

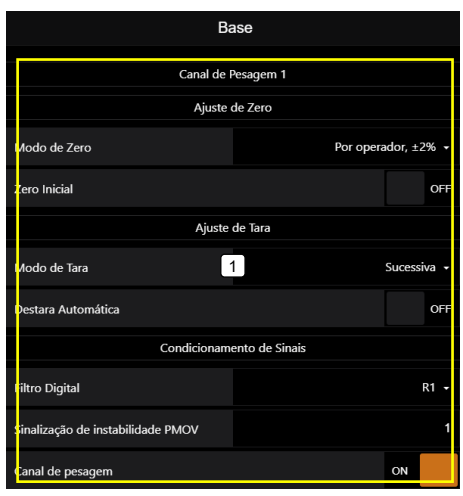

1. Ajuste dos parâmetros do Canal de Pesagem 1;

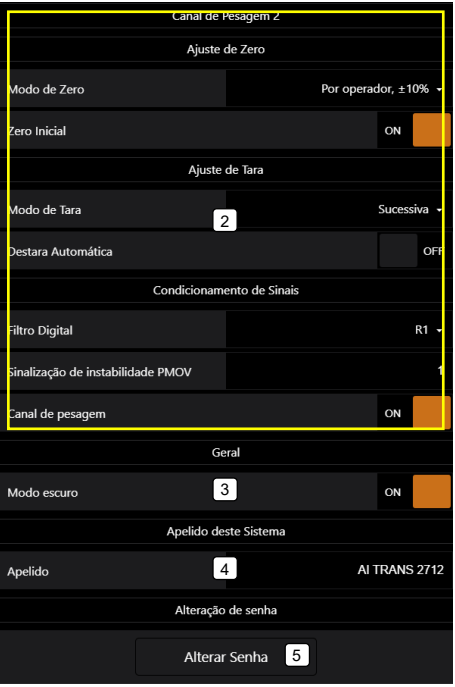

- 2. Ajuste dos parâmetros do Canal de Pesagem 2;
- 3. Modo da interface do AWM: Escuro ou Claro;
- 4. Configuração do apelido do sistema;
- 5. Alteração da senha do AWM.

# <span id="page-7-3"></span>**5.6.1.1 Configuração do comportamento do Zero**

A função Zero do Transmissor de Pesagem Automática 2712 tem como finalidade eliminar valores residuais de peso do sistema de pesagem, por exemplo, quando temos um sistema de dosagem em que desejamos excluir o valor de peso do produto remanescente no sistema.

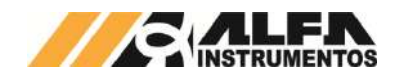

**Atenção:** Acréscimo ou retirada de componentes, por exemplo, motores, bombas, conexões, mangueiras, adaptações é aconselhável calibração do sistema de pesagem para garantir a precisão de medida.

## <span id="page-8-0"></span>**5.6.1.1.1 Zero Automático**

Permite ao sistema capturar e anular a variação contínua do Zero. Variações inferiores ao incremento do peso e indicação de VAZIO, levam o sistema a realizar o Zero Automático.

O Zero Automático é ideal para tanques expostos à chuva, poeira etc. ou sistemas nos quais não exista um processo de dosagem.

**Nota:** não usar o modo **Zero Automático** em dosagem.

#### <span id="page-8-1"></span>**5.6.1.1.2 Zero por comando**

Permite o usuário realizar o Zero manual via Alfa Web Monitor e via comando fieldbus.

## <span id="page-8-2"></span>**5.6.1.1.3 Zero Inicial**

Ao inicializar o Transmissor de Pesagem Automática 2712 é verificado o valor de peso se está estável e dentro da faixa de captura de zero, com as condições satisfeitas o sistema realiza a manutenção do zero realizando o comando de zero.

#### <span id="page-8-3"></span>**5.6.1.1.4 Faixa de captura de Zero**

Para atender as necessidades das aplicações onde temos acúmulo do produto dentro da balança com manutenção do zero é possível ajustar a faixa de captura entre +/-2% e +/-10%. O objetivo da manutenção do zero e configuração da faixa é para atender a necessidade do processo, ao adicionar válvulas, mangueiras, vibradores entre outros dispositivos, recomendamos realizar o ajuste da balança.

#### <span id="page-8-4"></span>**5.6.1.2 Configuração do comportamento de Tara**

O comando de Tara pode ser utilizado para descontarmos, por exemplo, o peso do recipiente, além de realizar dosagem de vários componentes dentro de um único recipiente evitando, desse modo a criação de lógicas elaboradas (somar ou subtrair os pesos para atingir o valor desejado) no sistema de controle para realizar a dosagem.

O Transmissor de Pesagem Automática 2712 possui diversos modos de comportamento de Tara:

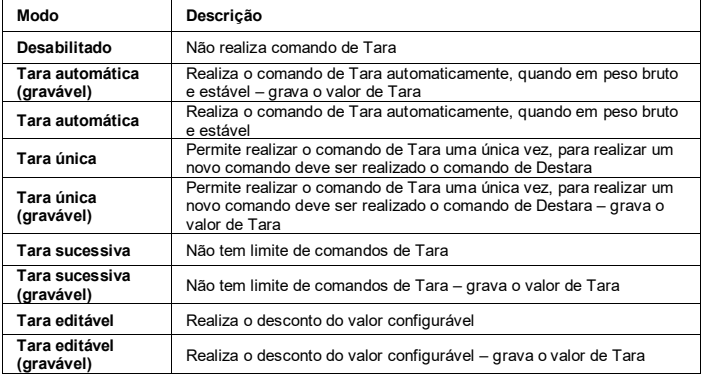

## <span id="page-8-5"></span>**5.6.1.2.1 Tara editável via AWM**

Com o Canal de Pesagem configurado no modo de **Tara Editável** na tela *Indicador de Pesagem* será apresentado um pop-up para entrada do valor.

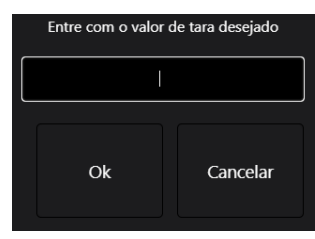

### <span id="page-8-6"></span>**5.6.1.3 Destara Automática**

A função Destara Automática é realizada quando retirado o peso sobre a balança e observado sinal de VAZIA, saindo do modo de peso líquido para o bruto.

### <span id="page-8-7"></span>**5.6.1.4 Condicionamento de sinais**

Para realizar a leitura do peso (peso estável) e indicação de instabilidade, o Transmissor de Pesagem Automática 2712 permite ao usuário configurar até 27 níveis de filtros digitais para melhor atender a aplicação e dois bits de sinalização de instabilidade configuráveis.

## <span id="page-8-8"></span>**5.6.1.4.1 Filtro digital**

Utilizamos o Filtro Digital do sistema para visualizar o peso com a melhor estabilidade possível, eliminando a vibrações mecânicas do sistema de pesagem, oscilações causadas por ventos ou até mesmo para identificar perturbações. Por exemplo, durante abertura e fechamento das caçambas instalados em um sistema de pesagem, podemos observar a vibração causada e o tempo de estabilização a fim de buscar o melhor desempenho do sistema e/ou melhoria mecânica.

A escolha do filtro depende da aplicação na qual o Transmissor está sendo empregado e tem como base a velocidade do sistema de pesagem.

Por exemplo, se utilizarmos o filtro LN em uma aplicação onde realizamos uma dosagem, o sistema de pesagem pode ficar lento o bastante para causar falhas indesejáveis, como transbordamento do produto. Ou caso seja utilizado o filtro R1 para um sistema de armazenamento de produto (tanque; silo), pode ser observado, que a informação do peso oscila continuamente devido a ventos ou vibrações do solo, causados por caminhões.

# <span id="page-8-9"></span>**5.6.1.4.2 Sinalização de instabilidade PMOV**

Para auxiliar a verificação de instabilidade do peso acima de um determinado valor, foi desenvolvida a sinalização de instabilidade PMOV, que através de sua programação possibilita identificar a amplitude de variação do peso.

Utilizamos a sinalização de instabilidade PMOV, na captura do peso para registro, verificação do acionamento dos misturadores, verificação da abertura da válvula de dosagem e/ou esvaziamento.

A identificação da instabilidade do sistema é obtida durante a calibração, observando a amplitude do ruído normal do sistema de pesagem, com uma variação de ½ divisão do incremento configurado, sendo avaliado a cada 100ms

A configuração da sinalização de instabilidade PMOV é a multiplicação da sinalização de instabilidade do sistema, faixa de configuração de 1 a 1000 vezes o sinal de instabilidade.

## <span id="page-8-10"></span>**5.6.1.4.3 Canal de Pesagem**

O Transmissor de Pesagem Automática 2712 disponibiliza a opção de habilitar/desabilitar o Canal de Pesagem. Desabilitando seus alarmes e comandos relacionados.

Em uma determinada aplicação onde somente é utilizado um canal de pesagem é possível desabilitar o segundo canal de pesagem e seus alarmes associados.

A interface AWM – Alfa Web Monitor retorna para o usuário a informação do Canal de Pesagem desabilitado, ilustrado na figura a seguir:

#### Canal de Pesagem 2 Desabilitado

Figura 5 – Mensagem do Canal de Pesagem desabilitado

#### <span id="page-8-11"></span>**5.6.1.5 Modo escuro**

Para o conforto do usuário o AWM – Alfa Web Monitor permite escolher dois modos de visualização a interface no modo claro ou escuro.

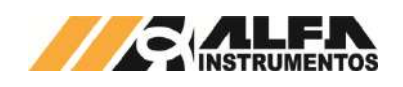

Canal 1 Canal 1 AI TRANS 2712 AI TRANS 2712 0.8500kg 0.8500kg Oestara

Modo Claro **Modo Escuro** 

# <span id="page-9-0"></span>**5.6.1.6 Apelido**

O Transmissor de Pesagem Automática 2712 disponibiliza a configuração do apelido para melhor identificação do usuário de onde está instalado e geração e recuperação dos seus parâmetros inclusive da calibração dos canais de pesagem através do módulo Ez-Swap.

## <span id="page-9-1"></span>**5.6.1.7 Alteração de Senha**

Pensando na segurança do sistema, o Transmissor de Pesagem Automática 2712 permite ao usuário configurar uma nova senha de acesso, dessa forma protegendo as configurações do sistema.

Em caso da perda da senha gerada é possível realizar a restauração para senha padrão de fábrica.

#### <span id="page-9-2"></span>**5.6.2 Configuração dos parâmetros da porta Ethernet TCP/IP**

É possível configurar a porta Ethernet TCP/IP do Transmissor de Pesagem Automática 2712 com os parâmetros da rede onde será instalado.

O Transmissor de Pesagem Automática 2712 permite abrir até três seções simultâneas do AWM – Alfa Web Monitor e mais um socket para o protocolo Modbus TCP (socket 502) com os frames de aplicação PGM – Programação (acesso a todos os recursos do sistema, configuração e Memória compartilhada) e FXD – Fixo (acesso somente a memória compartilhada).

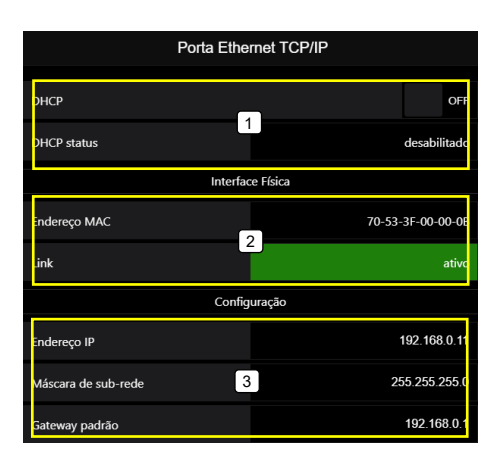

- 1. DHCP (Protocolo de Configuração Dinâmica de Host): serviço de autoconfiguração dos parâmetros da porta Ethernet;
- 2. Informações do Endereço MAC e status do link da porta;
- 3. Configuração dos parâmetros da porta;

# *TRANSMISSOR DE PESAGEM AUTOMÁTICA MOD. 2712*

*Manual do Usuário e Comandos*

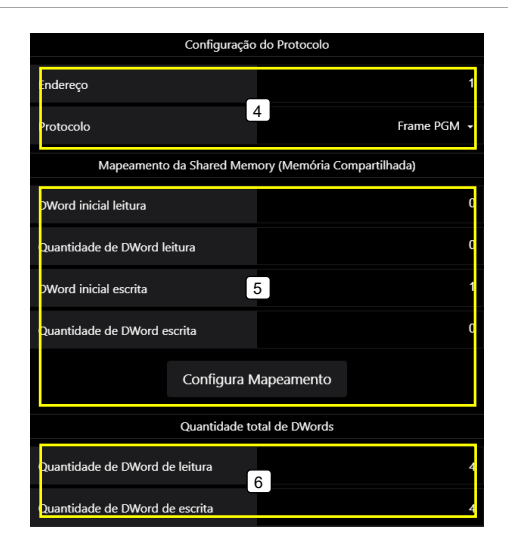

4. Configuração do protocolo Modbus TCP na porta ethernet TCP/IP. Seleciona o protocolo de comunicação e nó da rede, possui dois tipos de aplicação:

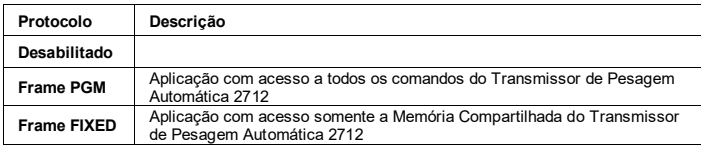

- 5. Configuração do mapeamento à Memória Compartilhada do Transmissor de Pesagem Automática 2712;
- 6. Visualização do total de DWords para leitura e escrita configurados.

# <span id="page-9-3"></span>**5.6.3 Configuração da porta Serial**

O Transmissor de Pesagem Automática 2712 disponibiliza até duas portas seriais (verificar modelo) no padrão elétrico RS-485, protocolo Modbus RTU com as mesmas funcionalidades disponibilizadas na porta Ethernet TCP/IP e do fieldbus.

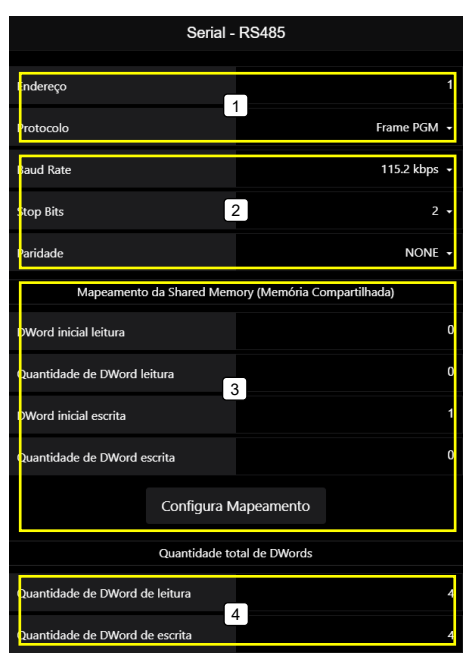

- 1. Configuração do nó da rede e seleção do protocolo de aplicação;
- 2. Configurações da porta de comunicação: Baud rate, Stop bits e Paridade;

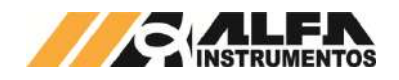

- 3. Configuração do mapeamento à Memória Compartilhada do Transmissor de Pesagem Automática 2712;
- 4. Visualização do total de DWords para leitura e escrita configurados.

Na face lateral do Transmissor de Pesagem Automática 2712 possui a etiqueta de identificação da terminação RS-485, ilustrado na figura a seguir:

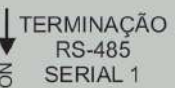

Figura 6 – Informação da terminação da porta serial

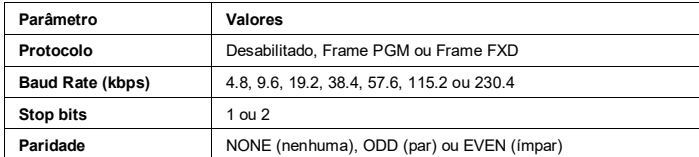

Com o frame de aplicação PGM podemos configurar a região de acesso à Memória Compartilhada indicando as posições iniciais de leitura e escrita e seus comprimentos, para auxiliar no tamanho final da configuração é mostrado nos campos *Quantidade de Dword de leitura* e *Quantidade de Dword de escrita* o tamanho final considerando o tamanho mínimo requerido pelo frame PGM de 4 DWords de leitura e escrita.

Para o frame de aplicação FXD configuramos somente o acesso à Memória Compartilha sem tamanho mínimo.

Tamanho máximo para leitura e escrita é de 24 DWords, podemos acessar a região de leitura da posição 0 a 63 e região de escrita da posição 1 a 63, sendo reservado a posição 0 para informar os CCMDs configurados na Memória Compartilhada.

## <span id="page-10-0"></span>**5.6.4 Configuração dos comandos de leitura na Memória Compartilhada**

O Transmissor de Pesagem Automática 2712 disponibiliza a configuração de até oito comandos de leitura na Memória Compartilha sendo acessível a todas as portas de comunicação.

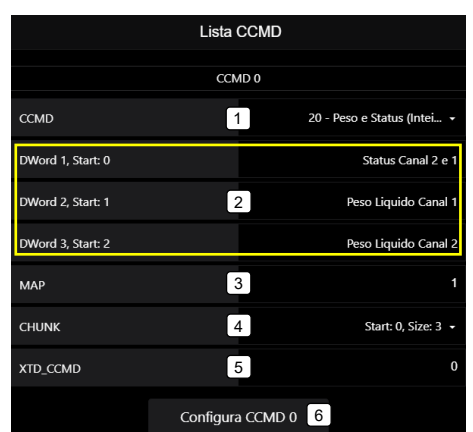

- 1. Lista de CCMD disponíveis;
- 2. Informa o conteúdo disponível no CCMD selecionado;
- 3. MAP: posição inicial na Memória Compartilhada de 1 a 63;
- 4. CHUNCK: configura a posição inicial e quantidade das DWords disponíveis do CCMD;
- 5. STD\_CCMD: byte auxiliar do CCMD;
- 6. Configura os parâmetros.

Detalhamento dos CCMD no item *Comandos CCMD e ACMD*.

#### <span id="page-10-1"></span>**5.6.5 Ajuste da Data e Hora**

O Transmissor de Pesagem Automática 2712 possui relógio de tempo real interno, indispensável para o pleno funcionamento do produto.

O relógio de tempo real deve estar ajustado corretamente para que as funções do produto vinculados à horários estejam acessíveis.

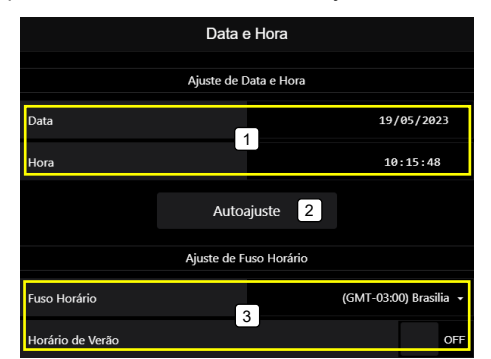

- 1. Ajuste manual da Data e Hora;
- 2. Autoajuste: ajusta o relógio do Transmissor com o ajuste do relógio do computador;
- 3. Seleciona o fuso horário.

#### <span id="page-10-2"></span>**5.6.6 Sensores**

O Transmissor de Pesagem Automática 2712 possui cinco sensores internos continuamente monitorados para garantir a integridade do equipamento e qualidade da pesagem.

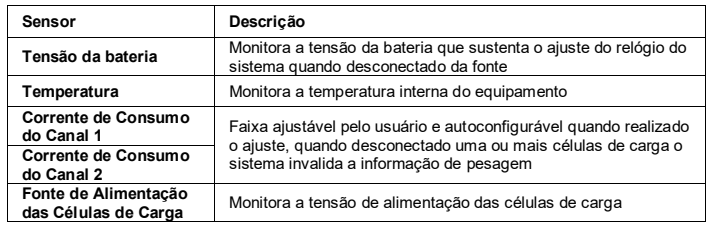

## <span id="page-10-3"></span>**5.6.6.1 Alarme da corrente de consumo do Canal de Pesagem**

O Transmissor de Pesagem Automática 2712 possui sensor de corrente de consumo das células de carga para cada Canal de Pesagem, para indicar ao usuário quando o valor da corrente elétrica consumida está fora da faixa de consumo correto da configuração de células instalada.

Essa informação pode ser utilizada para a identificação de possíveis problemas com as células de carga, seja ele o curto-circuito ou rompimento de conexões.

Ao realizar a calibração do Canal de Pesagem o Transmissor de Pesagem Automática 2712 realiza o autoajuste dos limites máximo e mínimo da corrente de consumo. O usuário pode ajustar estes limites de acordo com a necessidade da aplicação.

Identificado a corrente de consumo fora da faixa de trabalho o AWM – Alfa Web Monitor apresenta a mensagem de erro, acessar a barra de status no inferior da página, ou no menu lateral Status do Sistema e o Led de Status pisca na cor vermelha.

Verifique as conexões das células de carga, caixa de junção, conector no Transmissor de Pesagem Automática 2712, se tem rompimento do cabo e os limites máximo e mínimo.

**Antes de iniciar o procedimento de calibração verifique o ajuste dos limites e a corrente de consumo.**

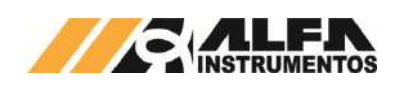

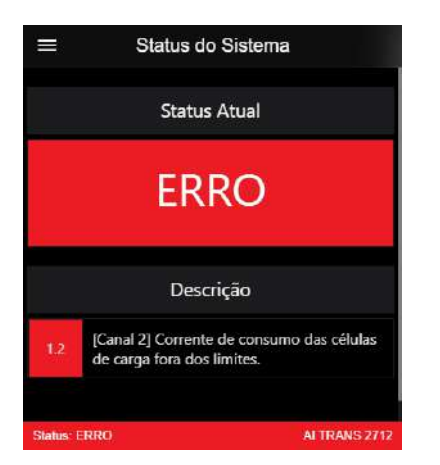

Figura 7 – Mensagem de erro da corrente de consumo do canal de pesagem fora da faixa

Somente as faixas de corrente de consumo do Canal de Pesagem estão acessíveis para configuração, os sensores de Tensão da Bateria, Temperatura e Fonte de Alimentação das Células de carga são configurados de fábrica.

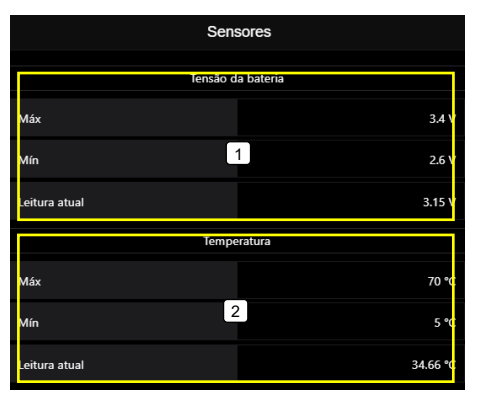

- 1. Tensão da bateria (limites não configuráveis);
- 2. Temperatura (limites não configuráveis);

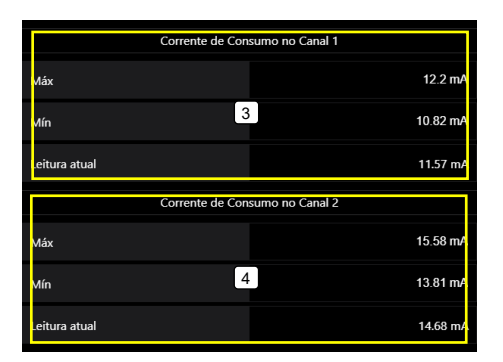

- 3. Corrente de Consumo no Canal 1;
- 4. Corrente de Consumo no Canal 2;

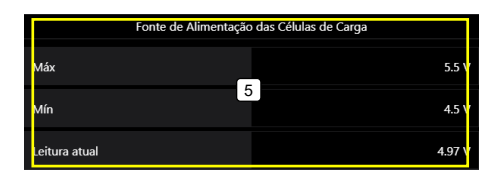

5. Fonte de Alimentação das Células de Carga (limites não configuráveis).

# <span id="page-11-0"></span>**5.6.7 Calibração**

A operação de Calibração é a mais importante para o sistema de pesagem pois nesta que são definidas as constantes que produzem a medição.

## *Manual do Usuário e Comandos*

No procedimento de calibração, realizamos duas capturas do sinal gerado pelas células de carga instaladas no sistema de pesagem, chamados de **Sem Peso** e **Com Peso**, com essas informações mais os parâmetros de calibração o Transmissor de Pesagem Automática 2712 calcula a constante de calibração retornando o valor final Peso.

Para realizar a calibração através do Alfa Web Monitor, o Transmissor de Pesagem Automática 2712 deve antes estar em modo UNLOCK de calibração. Acessar a página *Configurações Calibração Canal* (1 ou 2), realizar o login do sistema e acessar o botão *UNLOCK*, realizado este procedimento o equipamento possui uma chave de calibração chamada CAL / IP RESET, conforme ilustra a seguir:

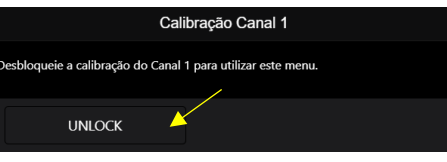

Figura 8 – Botão de UNLOCK no AWM

# <span id="page-11-1"></span>**5.6.7.1 Backups de Calibração**

Por ser uma informação crítica ao sistema, são realizados até três backups de calibração por Canal de Pesagem, possibilitando ao usuário restaurar uma calibração salva realizada anteriormente.

Os backups de calibração são armazenados automaticamente ao retorno da chave de calibração para a posição LOCK. Onde o backup mais velho é descartado.

O backup de calibração é salvo automaticamente com a respectiva data de geração. Dessa forma, fica mais fácil selecionar o backup de calibração para restauração.

Imaginemos um sistema de pesagem onde o processo de calibração é demorado e custoso, por exemplo, um silo de várias toneladas, ao realizar o procedimento de calibração o valor final do peso não é o esperado, desta forma o processo de calibração deverá ser refeito. Com a possibilidade de restaurar a última calibração válida, permitimos ao usuário continuar com o processo produtivo até a próxima oportunidade de calibração.

# <span id="page-11-2"></span>**5.6.7.2 Restaurar Backup de Calibração**

Como o sistema armazena até três backups de calibração por Canal de Pesagem, no modo UNLOCK da calibração, podemos selecionar qualquer backup para ser restaurado, ao alterar qualquer parâmetro um novo backup é gerado e sobrescreve o backup mais antigo. Para aceitar o backup selecionado realizar o LOCK da Calibração.

Com o módulo Ez-Swap é possível restaurar a calibração armazenada em arquivo e transferência para outro módulo da mesma linha.

# <span id="page-11-3"></span>**5.6.7.3 Modos de Calibração**

O Transmissor de Pesagem Automática 2712 possui duas formas de calibração, chamadas de REAL (modelo tradicional com capturas de dois pontos SEM PESO e COM PESO) e TEÓRICO (com valores obtidos da balança sem a necessidade de captura do peso).

# <span id="page-11-4"></span>**5.6.7.3.1 Modo de Calibração – REAL**

O modo de calibração REAL necessita das capturas de SEM PESO (Balança vazia) e COM PESO (Balança vazia + peso de referência) para realizar os cálculos e conversão do peso.

# <span id="page-11-5"></span>**5.6.7.3.2 Procedimento de Calibração – REAL**

- 1. Acesse a interface Alfa Web Monitor;
- 2. Realize o login;
- 3. Selecione o Canal de Pesagem;
- 4. Acesse o botão *UNLOCK*;
- 5. Pressione a chave CAL / IP RESET, aguarde o led de status ficar AZUL e solte a chave (o led irá piscar na cor AZUL);
- 6. Será apresentado os parâmetros para o ajuste;
- 7. Configure os parâmetros conforme dimensionamento da balança;

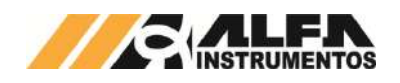

- 8. Com a balança vazia acesse o botão *Sem Peso*, aguarde a captura e o retorno "Pronto";
- 9. Posicione o peso indicado em "Peso de Calibração" na balança e acesse o botão *Com Peso*, aguarde a captura e o retorno "Pronto";
- 10. Para concluir a calibração acesse o botão *LOCK*;
- 11. Pressione a chave CAL / IP RESET, aguarde o led de status ficar AZUL e solte a chave.

#### **Observações:**

- 1. É possível cancelar a calibração pressionando o botão *Cancelar*;
- 2. O procedimento de captura de *Sem Peso* e *Com Peso*, não deve necessariamente ser executada nesta na ordem;
- 3. Ao realizar o comando de captura de *Sem Peso* e/ou *Com Peso* o sistema realiza o autoajuste dos limites de corrente de consumo do Canal de Pesagem;
- 4. Qualquer modificação nos parâmetros de calibração (Casas Decimais, Degrau, Capacidade, Peso de Calibração, Unidade, captura de Sem Peso e Com Peso) resulta em uma informação de peso diferente, pois o sistema recalcula as constantes de calibração com as novas informações;
- 5. Divergência entre o que está sendo informado no parâmetro *Peso de Calibração* e o que está sendo posicionado no sistema de pesagem durante a execução do *Com Peso* resulta em uma informação final incorreta de peso;
- 6. É responsabilidade do operador que está realizando a calibração e as informações que estão sendo parametrizadas no Transmissor de Pesagem Automática 2712;
- 7. Novo Backup de calibração é gerado toda vez que se efetua nova calibração ao se mudar a chave de UNLOCK para LOCK.

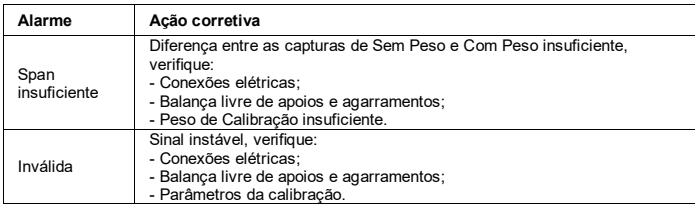

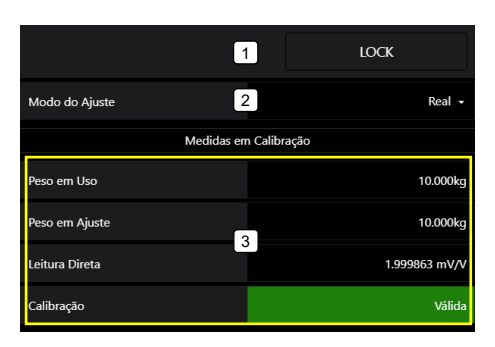

- 1. Quadro de comandos UNLOCK e LOCK;
- 2. Seleciona o modo de ajuste da calibração: REAL ou TEÓRICO;
- 3. Medidas em Calibração:
	- a. Peso em Uso: retorna o valor do peso da calibração anterior válida;
	- b. Peso em Ajuste: retorna o valor de peso da calibração em ajuste;
	- c. Leitura direta em mV/V: valor medido em mV/V do sinal das células de carga da balanca:
	- d. Status da calibração: informação da calibração em ajuste.

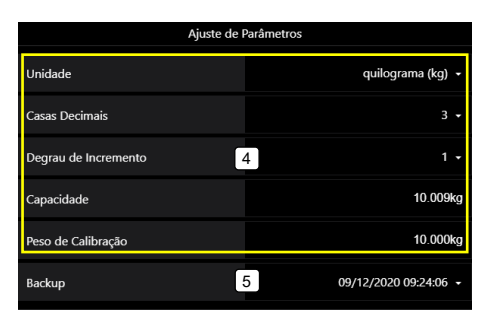

- 4. Painel com os parâmetros do ajuste;
- 5. Seleciona o Backup para restauração da Calibração;

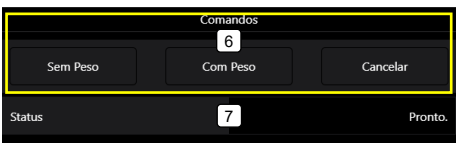

- 6. Painel de comandos da calibração;
- 7. Retorno do status da calibração.

# <span id="page-12-0"></span>**5.6.7.3.3 Modo de Calibração – TEÓRICO**

Pensando em sistemas de pesagem onde o ajuste da balança de maneira tradicional tem um alto custo de tempo e produtivo. Foi desenvolvido o modo de calibração teórico onde o usuário informa ao Transmissor de Pesagem Automática 2712 os seguintes parâmetros:

- Unidade (grama, quilograma ou tonelada);
- Quantidade de casa decimais (0 a 5);
- Degrau de incremento (1, 2, 5, 10, 20 ou 50);
- Capacidade Teórica (realizar a soma das capacidades das células de carga);
- Sensibilidade (realizar a média das sensibilidades das células de carga);
- Capacidade da Balança (limite máximo da balança), indicador de sobrecarga;
- Realizar a captura da balança vazia (Sem Peso) ou informar o valor do peso estrutural da balança.

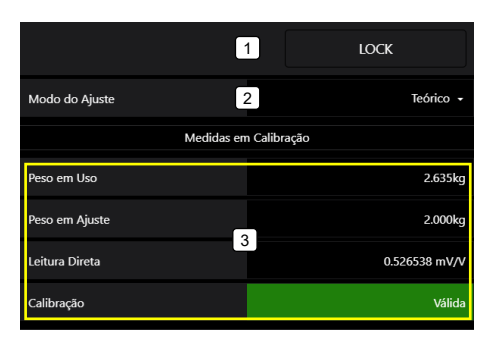

- 1. Quadro de comandos UNLOCK e LOCK;
- 2. Seleciona o modo de ajuste da calibração: REAL ou TEÓRICO;
- 3. Medidas em Calibração:
	- a. Peso em Uso: retorna o valor do peso da calibração anterior válida;
	- b. Peso em Ajuste: retorna o valor de peso da calibração em ajuste;
	- c. Leitura direta em mV/V: valor medido em mV/V do sinal das células de carga da balança;
	- d. Status da calibração: informação da calibração em aiuste.

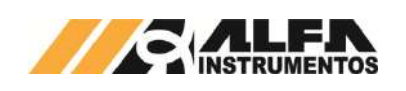

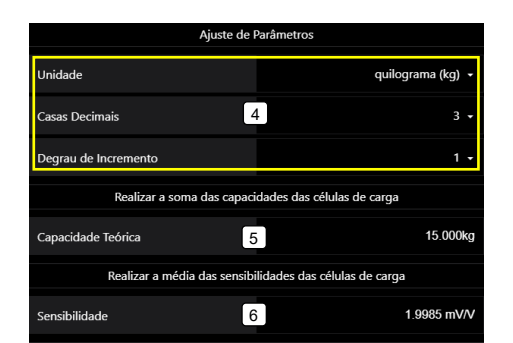

- 4. Painel com os parâmetros do ajuste;
- 5. Capacidade teórica: soma das capacidades das células de carga instaladas na balança;
- 6. Sensibilidade: média das sensibilidades das células de carga instaladas na balança;

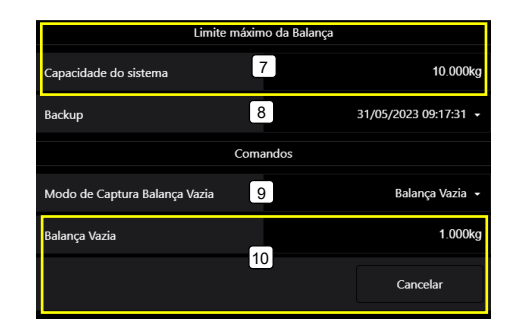

- 7. Capacidade da Balança (indicador de sobrecarga);
- 8. Seleciona o Backup para restauração da Calibração;
- 9. Modo de captura Balança Vazia: Balança Vazia (peso da estrutura da balança) ou Captura Vazia (Sistema realiza a captura da Balança Vazia);
- 10. De acordo com o selecionado no item 9.

# <span id="page-13-0"></span>**5.6.7.3.4 Procedimento de Calibração – TEÓRICO**

- 1. Acesse a interface Alfa Web Monitor;
- 2. Realize o login;<br>3. Selecione o Car
- Selecione o Canal de Pesagem:
- 4. Acesse o botão *UNLOCK*;
- 5. Pressione a chave CAL / IP RESET, aguarde o led de status ficar AZUL e solte a chave (o led irá piscar na cor AZUL);
- 6. Será apresentado os parâmetros para o ajuste;
- 7. Alterar *Modo de Ajuste* para Teórico;
- 8. Configure os parâmetros conforme dimensionamento da balança e células de carga;
- 9. Se a balança estiver vazia selecione a opção **Captura Vazio** no parâmetro *Modo de Captura Balança Vazia* e realize a captura.
- 10. Se tiver a informação do peso da estrutura selecione a opção **Balança Vazia** no parâmetro *Modo de Captura Balança Vazia* e entre com o valor;
- 11. Para concluir a calibração acesse o botão *LOCK*;
- 12. Pressione a chave CAL / IP RESET, aguarde o led de status ficar AZUL e solte a chave.

#### **Observações:**

- 13. É possível cancelar a calibração pressionando o botão *Cancelar*;
- 14. Qualquer modificação nos parâmetros de calibração (Casas Decimais, Degrau, Capacidade Teórica, Sensibilidade e Balança Vazia) resulta em uma informação de peso diferente, pois o sistema recalcula as constantes de calibração com as novas informações;
- 15. Divergência entre o que está sendo informado nos parâmetros resulta em uma informação final incorreta de peso;
- 16. É responsabilidade do operador que está realizando a calibração e as informações que estão sendo parametrizadas no Transmissor de Pesagem Automática 2712;
- 17. Novo Backup de calibração é gerado toda vez que se efetua nova calibração ao se mudar a chave de UNLOCK para LOCK.

# <span id="page-13-1"></span>**5.6.8 Memória Compartilhada – Shared Memory**

O Transmissor de Pesagem Automática 2712 disponibiliza a visualização das 64 DWords da Memória Compartilha dividido em quatro páginas, os dados são apresentados no formato hexadecimal.

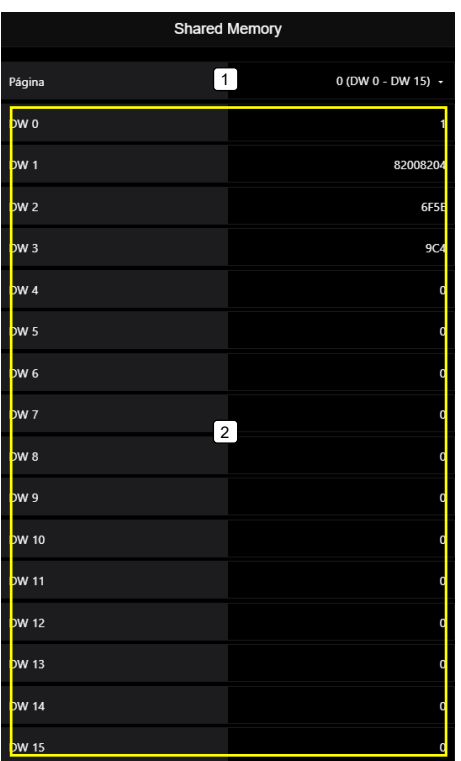

- 1. Seleciona entre as quatro páginas da Memória Compartilhada, separadas em 16 DWords por página;
- <span id="page-13-2"></span>2. Visualização das DWords selecionadas com valores no formato hexadecimal.

## **5.6.9 Ez-Swap**

O Ez-Swap é uma funcionalidade que permite a troca de equipamento sem a perda de informações de parametrização e calibração. Permite realizar a troca de um Transmissor de Pesagem Automática 2712 por outro sem necessidade, por exemplo, de uma calibração do sistema de pesagem, economizando tempo e reduzindo custos.

A informação do peso para muitos processos é crítica, onde o tempo de parada é muito caro, podendo prejudicar a linha produtiva. Entendendo essa responsabilidade foi desenvolvido o módulo Ez-Swap.

Tem como principal objetivo reduzir o tempo de parada do sistema pesagem, na troca do Transmissor de Pesagem Automática, reduzindo assim os custos de parada.

NOTA: A utilização deste recurso depende de o equipamento estar me modo de calibração. Caso essa condição não for satisfeita o equipamento não assumira a nova configuração escolhida via Ez-Swap.

#### <span id="page-13-3"></span>**5.6.9.1 Como funciona o módulo Ez-Swap**

O Ez-Swap é um sistema que possui como ponto chave um arquivo, que contém um ponto de restauração do Transmissor de Pesagem Automática 2712. Nele são armazenados todos os parâmetros internos, que podem ser transportados para outro Transmissor.

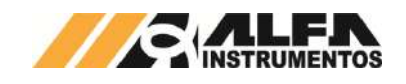

## <span id="page-14-0"></span>**5.6.9.2 Como utilizar o Ez-Swap**

Com o Transmissor de Pesagem Automática 2712 devidamente configurado acessar o módulo Ez-Swap no menu lateral do AWM – Alfa Web Monitor

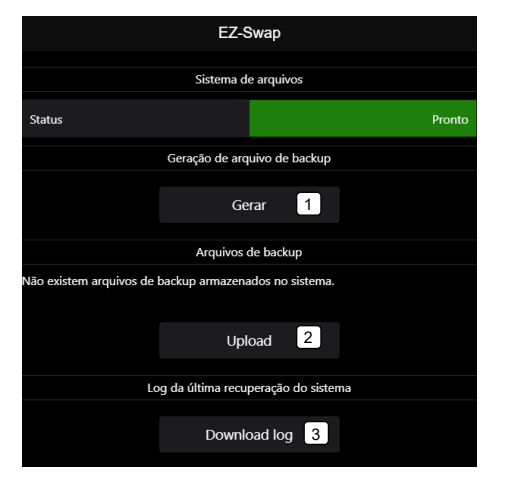

- 1. Gerar: gera o arquivo Ez-Swap com todas as informações do sistema, os backups de calibração não são carregados;
- 2. Upload: abre uma janela para selecionar o arquivo a ser recuperado;
- 3. Download log: realiza o download do log da última restauração realizada.

## <span id="page-14-1"></span>**5.6.9.2.1 Gerar arquivo Ez-Swap**

Para gerar o arquivo de recuperação acessar o botão **Gerar** será apresentado um pop-up para entrar com o nome do arquivo, neste momento o Transmissor de Pesagem Automática 2712 gera o arquivo e disponibiliza para o usuário realizar o download.

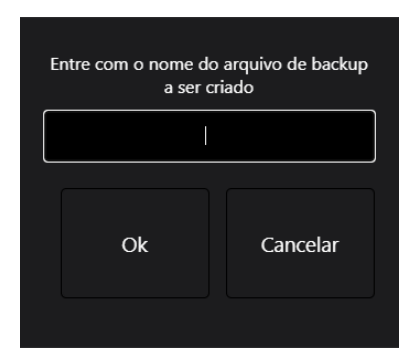

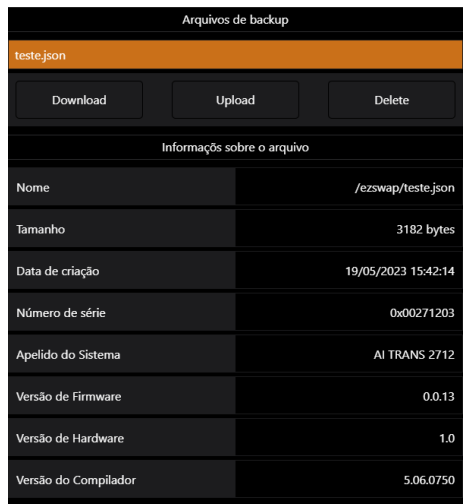

Ao selecionar o arquivo gerado, será apresentado o painel de comando com as opções: Download, Upload e Delete. No quadro abaixo as informações do arquivo. Ao acessar o botão **Download** o arquivo será transferido para pasta selecionada do computador.

Para proteção e integridade das informações geradas é calculado hash dos dados. Ao recuperar o Transmissor de Pesagem Automática 2712 a partir de um arquivo Ez-Swap e recalculado o hash dos dados e comparado ao hash do arquivo, caso não apresente consistência nos dados não é recuperado os dados do arquivo corrompido.

#### <span id="page-14-2"></span>**5.6.9.2.2 Restauração do sistema a partir do arquivo Ez-Swap**

NOTA: A utilização deste recurso depende de o equipamento estar me modo de calibração. Caso essa condição não for satisfeita o equipamento não assumira a nova configuração escolhida via Ez-Swap.

Acessar o módulo Ez-Swap, selecionar o arquivo para restauração, pode ser o existente armazenado no Transmissor de Pesagem Automática 2712 ou carregar um novo arquivo através do botão **Upload**, onde será apresentado uma janela para selecionar o arquivo.

Com o arquivo selecionado acessar o botão **Restaurar**, confirmar a operação se deseja recuperar o Transmissor de Pesagem Automática 2712 com o arquivo selecionado, o sistema irá carregar os parâmetros e realizar a configuração do sistema. Para os parâmetros de calibração serem carregados é necessário estar em modo de calibração ativo.

#### <span id="page-14-3"></span>**5.6.10 Status do sistema**

A tela de Status do sistema retorna para o usuário a lista dos alarmes ativos.

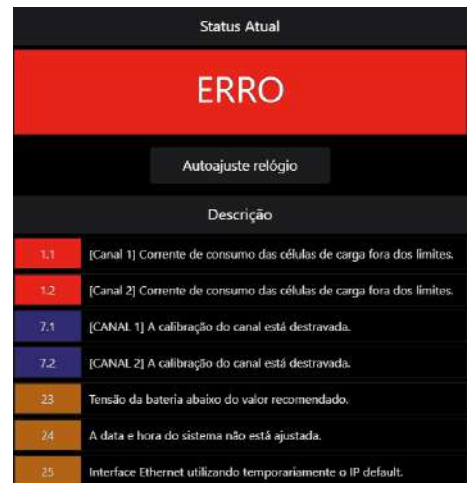

Para conforto do usuário o alarme de ajuste do relógio é apresentado o botão de Autoajuste para facilitar a configuração (requer login de usuário), substituir a bateria modelo CR2032.

#### <span id="page-14-4"></span>**5.6.11 Informações**

Na tela Informações são apresentados os dados do Transmissor de Pesagem Automática 2712.

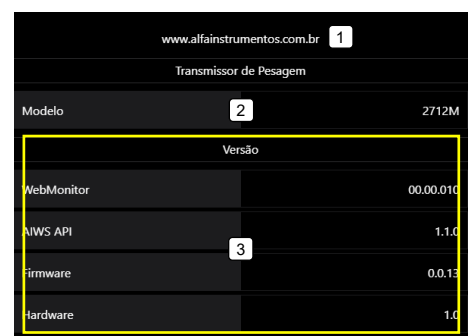

1. Link para o site da Alfa Instrumentos;

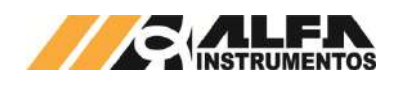

- 2. Modelo do Transmissor de Pesagem Automática;<br>3. Versões do AWM. Firmware e Hardware:
- 3. Versões do AWM, Firmware e Hardware;

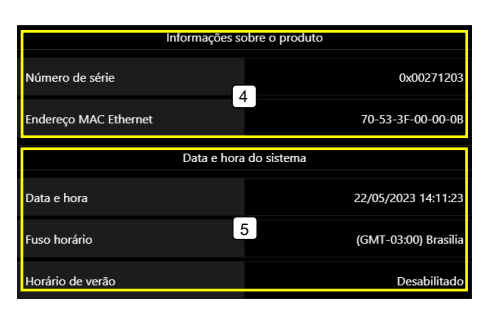

- 4. Número de série e endereço MAC da porta ethernet TCP/IP;
- 5. Data e hora ajustada.

# <span id="page-15-0"></span>**6 Configuração da comunicação entre controlador entre Transmissor de Pesagem Automática**

O Transmissor de Pesagem Automática 2712 possui três modelos disponíveis para cada *Fieldbus*, sendo eles:

- 1. 2712-E: EtherNet/IP™;
- 2. 2712-T: PROFINET;
- 3. 2712-M: *Modbus* RTU.

Todos os modelos possuem também o protocolo *Modbus* TCP.

## <span id="page-15-1"></span>**6.1 Configuração** *EtherNet/IP***™**

O *EthetNet/IP* é um protocolo de rede industrial baseado no padrão *Ethernet*, utilizado para troca de dados entre dispositivos.

Tela para configuração dos parâmetros e visualização dos dados do módulo *Fieldbus Ethernet/IP*:

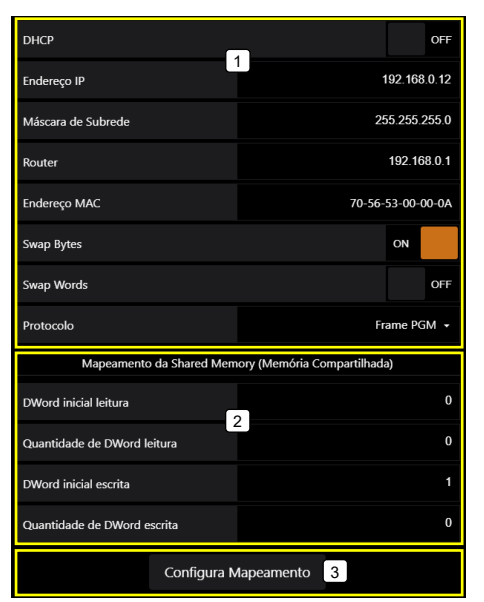

Figura 9 – Tela de configuração dos parâmetros EtherNet/IP™

- **1**  Configuração dos parâmetros Fieldbus *EtherNet*/IP™;
- **2**  Mapeamento da *Shared Memory*;
- **3 → Confirma configuração do mapeamento da Shared Memory.**

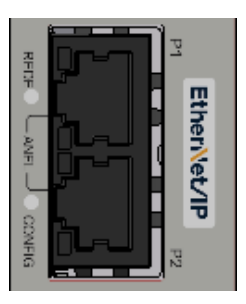

Figura 10 – Detalhe da posição dos leds de status da porta EtherNet/IP™

Configurar os parâmetros de comunicação de Fieldbus do Transmissor 2712-E antes de conectar ao barramento *EtherNet*/IP™.

#### **Atenção:**

- 1. O DHCP (Protocolo de Configuração Dinâmica de Host) é habilitado como default para evitar conflito de IP na rede;
- 2. Para definir um novo IP para rede *EtherNet*/IP™ fixo, desabilitar o DHCP. Cuidado para não endereçar o IP duplicado com outros devices conectados na mesma rede.

## <span id="page-15-2"></span>**6.1.1 Instalação do arquivo EDS**

Como referência é utilizado a configuração do Transmissor de Pesagem Automática 2712-E com CLP *CompactLogix*, fabricante *Rockwell Automation*, utilizando com a ferramenta de programação *RSLogix* 5000.

Para instalação do arquivo EDS, siga os seguintes passos:

1. Selecione na ferramenta de desenvolvimento *RSLogix* 5000 em "*Tools*", a opção "EDS *Hardware Installation Tool*";

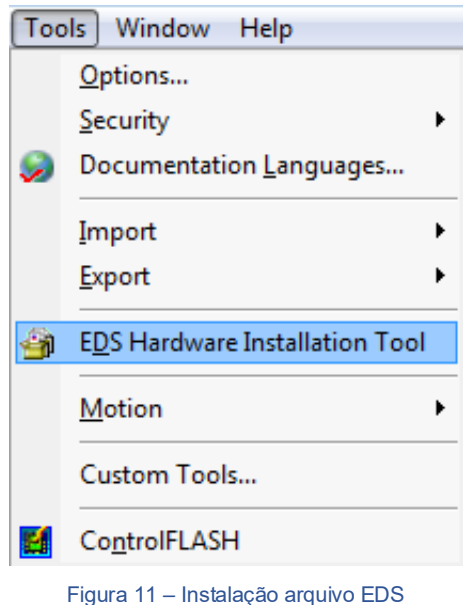

2. Selecione "Register an EDS file(s)" e pressione o botão "Avançar  $>$ ";

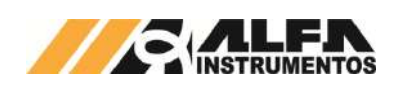

# *TRANSMISSOR DE PESAGEM AUTOMÁTICA MOD. 2712*

*Manual do Usuário e Comandos*

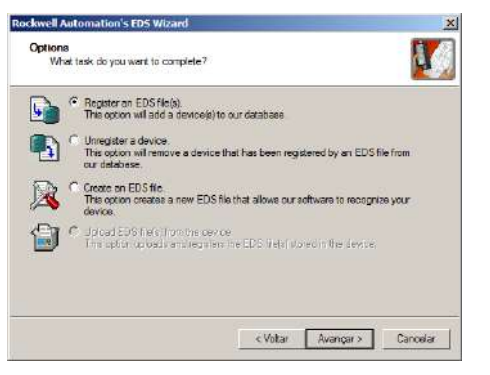

Figura 12 – Registro arquivo EDS

3. Selecione o diretório para localizar o arquivo EDS e pressione o botão "Avançar >";

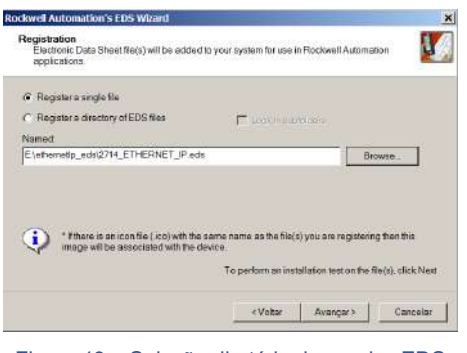

Figura 13 – Seleção diretório do arquivo EDS

4. Pressione o botão "Avançar >" até finalizar o processo de registro do arquivo EDS.

## <span id="page-16-0"></span>**6.1.2 Instalação do Transmissor de Pesagem Automática 2712-E no** *Fieldbus EtherNet***/IP™**

Para adicionar um novo módulo (Transmissor de Pesagem Automática 2712-E) no Fieldbus *EtherNet*/IP™, realize os seguintes passos:

1. Na tela *RSLogix* 5000, clique com o botão direito do mouse sobre "*Ethernet*" e selecionar "*New Module...*";

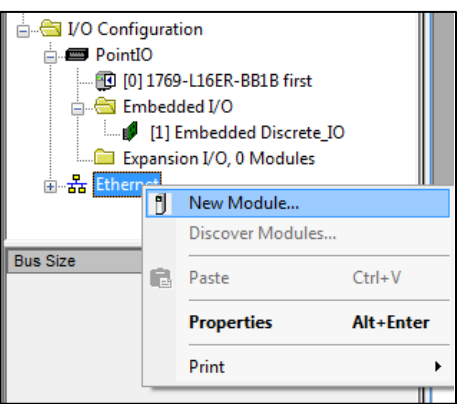

Figura 14 – Seleção do novo módulo

2. Selecione em "*Module Type Vendor Filters*" a opção "*Hilscher GmbH*" e selecione o módulo "*EIS\_V5\_SIMPLE\_CONFIG*". Clique em "*Create*";

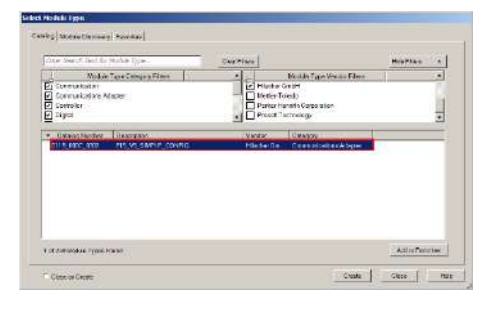

Figura 15 – Seleção do tipo de módulo

3. Entre com um Nome para o Transmissor de Pesagem Automática 2712-E e seu respectivo IP;

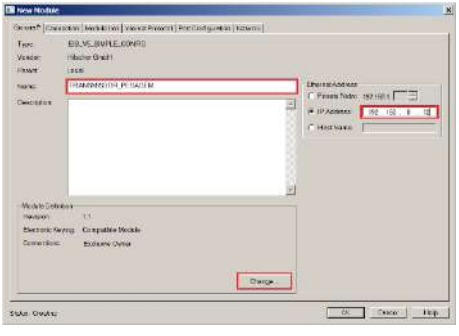

Figura 16 – Parametrização do módulo

4. Clique no botão "*Change...*" para acessar a tela "*Module Definition\**". Configurar o "*Size*" para o formato *DINT*. O Transmissor de Pesagem Automática 2712-E trabalha com 4 *DWs* de Input e 4 *DWs* para *Output* (no modo padrão);

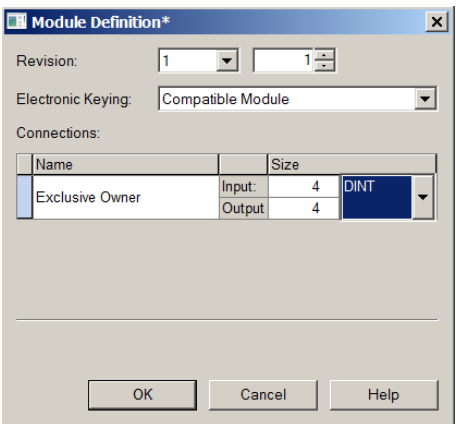

Figura 17 – Tela de configuração de *DWs* de *Input* e *Output*

5. Confirme as mudanças do módulo e realize *download* do programa para o CLP. Veja a apresentação do módulo na rede *Fieldbus*:

> <sub>다</sub> 끊 Ethernet 1769-L24ER-QB1B Ethernet ... <sup>[6</sup>] 011B\_000C\_0302 TRANSMISSOR\_PESAGEM

Figura 18 – Transmissor de Pesagem Automática 2712-E *online* na rede *EtherNet*/IP™

## <span id="page-16-1"></span>**6.1.3 Visualização do Transmissor de Pesagem Automática 2712-E no CLP**

Após realizar todas as configurações dos itens anteriores e download para o CLP, altere para o modo "*Run*" e entre em "*Controller Tags*":

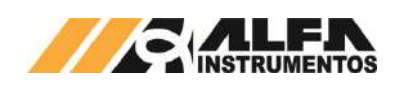

*Manual do Usuário e Comandos*

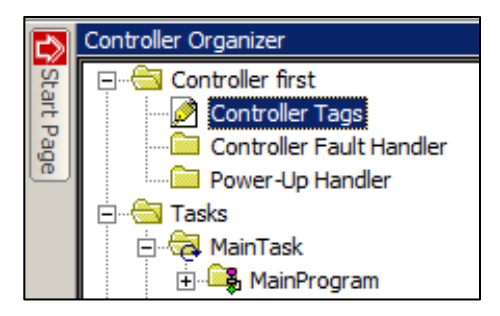

Figura 19 – Visualização da tabela de dados no CLP

Para visualizar a tabela de dados online com as 4 *DWs* de *Input*, 4 *DWs* de *Output* e o *bit* de falha de comunicação, expanda em "*TRANSMISSOR\_ PESAGEM:I*" e "*TRANSMISSOR\_PESAGEM:O*". Veja a seguir como fica a tabela de dados:

| <b>ETRANSMISSOR PESAGEM:</b>       | ${,}$            |                        |
|------------------------------------|------------------|------------------------|
| TRANSMISSOR PESAGEM:I.ConnectionFa |                  | 0 Decimal              |
| EITRANSMISSOR_PESAGEM:I.Data       |                  | $\{ \ldots \}$ Decimal |
| E TRANSMISSOR_PESAGEM:I.Data[0]    | 16#0100 0020 Hex |                        |
| F TRANSMISSOR_PESAGEM:I.Data[1]    | 16#8203 8203 Hex | 2                      |
| FTRANSMISSOR_PESAGEM:I.Data[2]     |                  | 4332 Decimal           |
| E-TRANSMISSOR_PESAGEM:I.Data[3]    |                  | 11817 Decimal          |
| E-TRANSMISSOR_PESAGEM:O            | $\{ \}$          |                        |
| E-TRANSMISSOR_PESAGEM:0.Data       |                  | $\{ \ldots \}$ Decimal |
| E TRANSMISSOR_PESAGEM: 0.Data[0]   | 16#0000 0020 Hex |                        |
| E TRANSMISSOR PESAGEM: 0.Data[1]   | 16#0000 0000 Hex |                        |
| E TRANSMISSOR PESAGEM: 0.Data[2]   | 16#0000 0000 Hex |                        |
| E TRANSMISSOR PESAGEM: 0.Data[3]   | 16#0000 0000 Hex |                        |

Figura 20 – Tabela de dados no CLP

1 → Bit falha de comunicação do Transmissor de Pesagem Automática 2712-E com o CLP. Em condições normais de operação, este *bit* é resetado (nível lógico "0");

**2**  4 *DWs* de *Input* do CLP (Leitura dos dados do Transmissor de Pesagem Automática 2712-E);

**3**  4 *DWs* de *Output* do CLP (Escrita dos dados para o Transmissor de Pesagem Automática 2712-E).

#### <span id="page-17-0"></span>**6.1.4 Bit Falha de Comunicação com Transmissor de Pesagem Automática 2712-E**

Em caso de falha de comunicação entre o Transmissor 2712-E com o CLP, o bit "*TRANSMISSOR\_PESAGEM:I.ConnectionFaulted*" é setado (nível lógico "1"). Este bit pode ser utilizado para intertravamento de segurança no sistema de pesagem. Se um sistema estiver realizando uma dosagem e o transmissor perder a comunicação com o CLP, os dados de leitura no CLP são congelados no último estado. Este bit de falha deve ser utilizado na lógica de segurança do sistema de pesagem aplicado. Veja abaixo como é sinalizada a falha de comunicação do módulo no CLP:

> 는 품 Ethernet 1769-L24ER-OB1B Ethernet 1 011B\_000C\_0302 TRANSMISSOR\_PESAGEM

#### Figura 21 – Falha de Comunicação

## <span id="page-17-1"></span>**6.1.5 Configuração 2712-E através do Generic Ethernet Module**

O Transmissor pode ser instalado utilizando o *Generic Ethernet Module* da *Allen Bradley*. Este módulo genérico não contempla o bit de falha de comunicação, descrito no item anterior utilizado através da configuração do arquivo EDS, que facilita intertravamentos durante o desenvolvimento.

Para adicionar um novo módulo (Transmissor de Pesagem Automática 2712-E) no Fieldbus *EtherNet*/IP™ através do *Generic* Ethernet Module, realize os seguintes passos:

4. Na tela *RSLogix* 5000, clique com o botão direito do mouse sobre "*Ethernet*" e selecionar "*New Module...*";

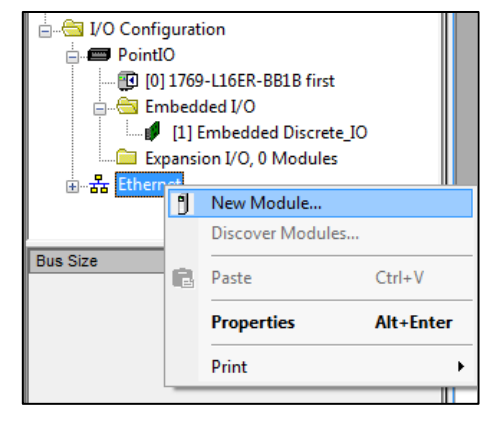

#### Figura 22 – Seleção do novo módulo

1. Selecione em "Module Type Vendor Filters" a opção "Allen-Bradley" e selecione o módulo "ETHERNET-MODULE Generic Ehernet Module". Clique em "Create";

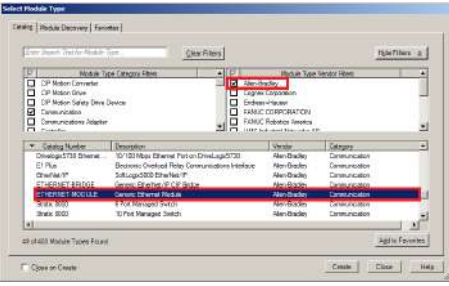

Figura 23 – Seleção *Generic Ethernet Module*

2. Configurar "Name:", "Comm Format:", "Address" e "Connection Parameters". Em "Connection Parameters" configurar "Assembly Instance:" "Input:" para **101**, "Output:" para **100**, "Configuration:" para **1**. Em "Size:" "Input:" para o tamanho configurado no transmissor (4 DWs como padrão), "Output:" para o tamanho configurado no transmissor (4 DWs como padrão) e "Configuration:" para **0**. Após configurar, pressionar "OK" para finalizar as configurações;

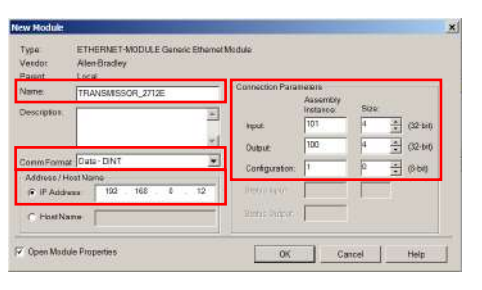

Figura 24 – Visualização da tabela de dados no CLP

3. Realize *download* no CLP para assumir as novas configurações.

#### <span id="page-17-2"></span>**6.2 Configuração** *PROFINET*

O *PROFINET* é um protocolo de rede industrial baseado no padrão *Ethernet*, utilizado para troca de dados entre dispositivos.

Tela para configuração dos parâmetros e visualização dos dados do módulo *Fieldbus PROFINET*:

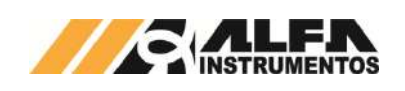

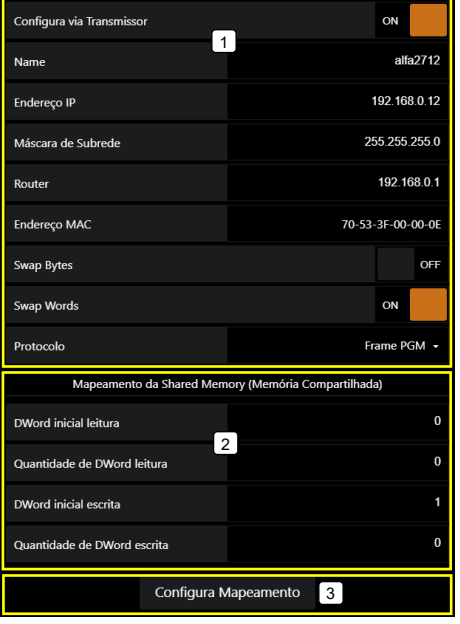

Figura 25 – Tela de configuração dos parâmetros PROFINET

- <span id="page-18-3"></span>**1**  Configuração de parâmetros *Fieldbus PROFINET*;
- **2 → Mapeamento da Shared Memory;**
- **3 → Configura Mapeamento: Confirmar configuração do mapeamento.**

Porta para conectar dispositivos para aquisição e envio de dados:

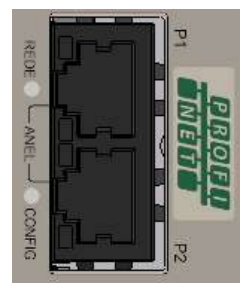

Figura 26 – Porta *PROFINET*

Os parâmetros de comunicação de *Fieldbus* do Transmissor 2712- T podem ser configurados antes de conectá-lo ao barramento *PROFINET IO*.

## **Atenção:**

- 1. O DHCP (Protocolo de Configuração Dinâmica de *Host*) é desabilitado como *default*;
- 2. O *IP* para a rede *PROFINET IO* é normalmente configurado através da ferramenta de programação do CLP (no exemplo deste documento foi utilizado o software *Siemens TIA*), mas pode ser configurado também através do *Alfa Web Monitor*.

## <span id="page-18-0"></span>**6.2.1 Instalação do arquivo** *GSDML*

Como referência é utilizado a configuração do Transmissor de Pesagem Automática 2712-T com um CLP S7-1200, fabricante *Siemens*, utilizando a ferramenta de programação *TIA*.

Para instalação do arquivo *GSDML*, seguir os seguintes passos:

1. Selecione na ferramenta de desenvolvimento *TIA* em "*Options*", a opção "*Install general station description file* (*GSD*)";

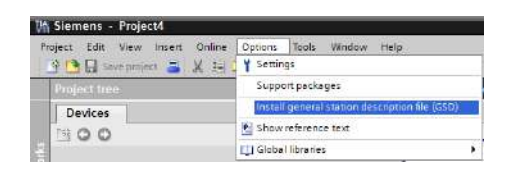

#### Figura 27 – Instalação arquivo GSDML

2. Selecione o diretório para localizar o arquivo *GSDML*;

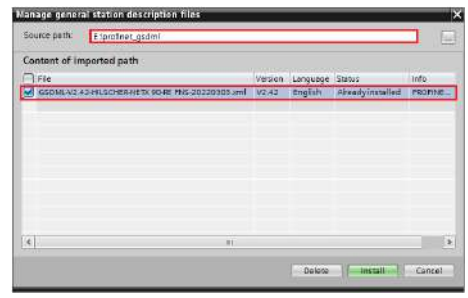

Figura 28 – Seleção diretório do arquivo GSDML

Pressione "*Install*" e aguarde a finalização do processo de registro do arquivo *GSDML*.

## <span id="page-18-1"></span>**6.2.2 Instalação do Transmissor de Pesagem Automática 2712-T no** *Fieldbus PROFINET*

Para adicionar um novo Transmissor de Pesagem Automática 2712-T no *Fieldbus PROFINET IO*, realize seguintes passos:

### <span id="page-18-2"></span>**6.2.2.1 Configuração do** *IP address***,** *subnet mask* **e**  *device name*

O endereço *IP* do *Fieldbus*, pode ser configurado pelo *Alfa Web Monitor* ou através da ferramenta de programação *Siemens TIA*.

Para configurar o endereço *IP* do *Fieldbus* utilizando a ferramenta de programação *Siemens TIA*, siga os seguintes passos:

1. Abra o *software Siemens TIA* e selecione a placa de rede conectada à rede *PROFINET IO* em "*Online access*". Realize a verificação dos dispositivos disponíveis na rede selecionando "*Update accessible devices*";

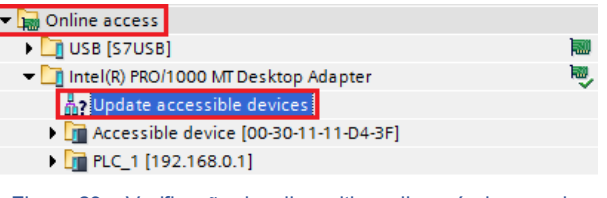

Figura 29 – Verificação dos dispositivos disponíveis na rede

- 2. O Transmissor é localizado com o nome *alfa 2712 [Mac Address],* onde *[MAC Address]* é o endereço *MAC* da *interface Fieldbus*, que pode ser encontrado tanto no *Alfa Web Monitor* (conforme item **1** da *[Figura 78](#page-18-3)*), ou no próprio corpo do Transmissor 2712, identificado por "*MAC FIELDBUS*".
- 3. Selecione o modo "Online & diagnostics" para acessar os parâmetros **[Figura 83](#page-18-4)**;

| Online access                                 |    |
|-----------------------------------------------|----|
| Display/hide interfaces                       |    |
| PC Adapter [MPI]                              | 1. |
| $\triangleright$ $\blacksquare$ PC internal   | 5. |
| $\triangleright$ $\blacksquare$ S7USB [S7USB] | 國  |
| The Intel (R) PRO/1000 MT Desktop Adapter     |    |
| An Update accessible devices                  |    |
| $\triangleright$ T plc_2 [192.168.0.5]        |    |
| $\sqrt{m}$ alfa2712 [192.168.0.12]            |    |
| <b>V</b> Online & diagnostics                 |    |
| TeleService [Automatic protocol detection]    |    |
|                                               |    |

Figura 30 – Acesso aos parâmetros de configuração

<span id="page-18-4"></span>4. Selecione "*Assign IP address*" no menu "*Functions*". Configurar "*IP Address*:", "*Subnet mask*:", "*Router address*:" (quando utilizado). Após configuração, clique no botão "*Assign IP address*";

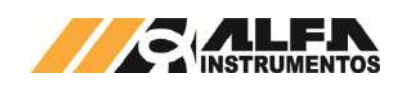

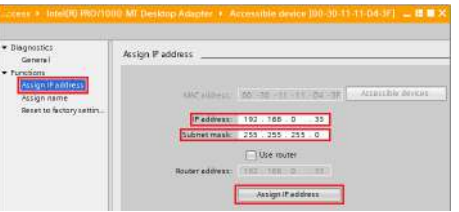

Figura 31 – Configuração dos parâmetros IP

5. Selecione "*Assign name*" no menu "*Functions*". Configure "*PROFINET device name*:". Após configuração, clique no botão "*Assign name*";

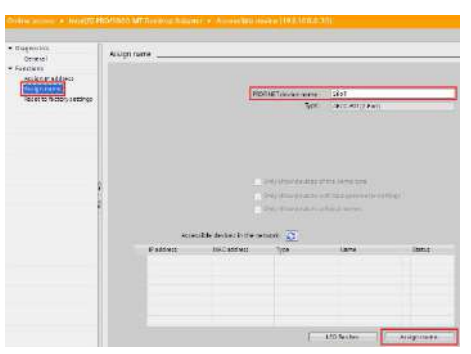

Figura 32 – Configuração do *PROFINET device name*

Para verificar se os novos parâmetros foram configurados corretamente, realize a verificação dos dispositivos disponíveis novamente.

Caso os parâmetros tenham sido configurados corretamente, o Transmissor será encontrado com o *IP* e nome configurados.

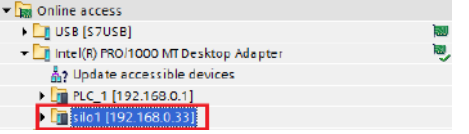

Figura 33 – Verificação do Transmissor configurado

## <span id="page-19-0"></span>**6.2.2.2 Configuração do Transmissor na rede**  *PROFINET IO*

Após realização da configuração dos parâmetros de rede do Transmissor, realizar os seguintes passos:

1. Selecione "Devices & Networks" no TIA;

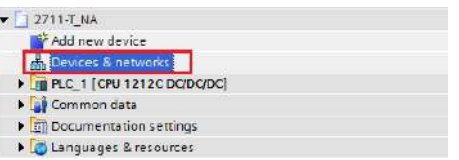

#### Figura 34 – Configuração do Transmissor na rede PROFINET IO

2. Para adicionar o Transmissor na rede, procure o dispositivo "RT" (após instalação do arquivo GSDML) na aba "Catalog  $\rightarrow$  Other field devices  $\rightarrow$  PROFINET IO  $\rightarrow$  I/O  $\rightarrow$  Hilscher Gesellschaft fur Systems automation mbH  $\rightarrow$  PNS  $\rightarrow$  NETX RE/PNS V5.4.0 Host Example";

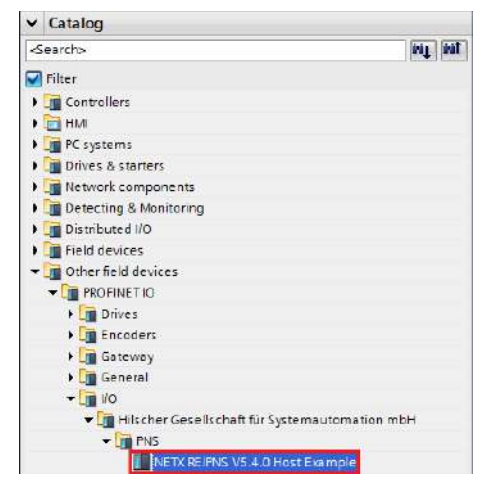

Figura 35 – Arquivo GSDML instalado no Catalog

3. Selecione o dispositivo "*NETX RE/PNS V5.4.0 Host Example*" e arraste o dispositivo para a área de rede em "*Network view*";

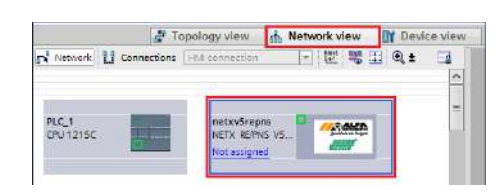

Figura 36 – Dispositivo na área de rede

4. Selecione *Not assigned* e conecte o Transmissor na rede do CLP específico na aba "*Network view*";

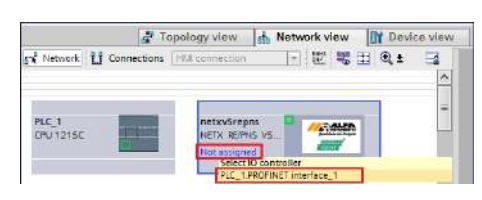

Figura 37 – Conexão do Transmissor na rede

5. Clique no Transmissor 2712-T e acesse a aba "*Device view*";

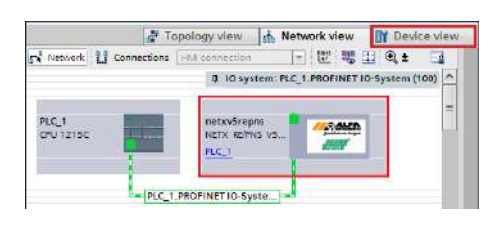

Figura 38 – Seleção das propriedades do Transmissor

6. Selecione a aba "*General*" em "*Properties*" e altere o "*Name*:" para o mesmo nome previamente configurado em "*Device name*";

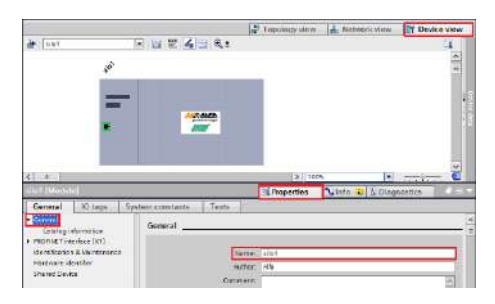

#### Figura 39 – Propriedades do Transmissor  $\rightarrow$  configuração nome

7. Selecione a opção "*Ethernet adresses*" na aba "*PROFINET interface [X1]*" em "*Properties*" e configure o "*IP address*:" para o

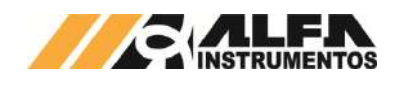

mesmo endereço *IP* configurado anteriormente via *software Siemens TIA* ou *Alfa Web Monitor*;

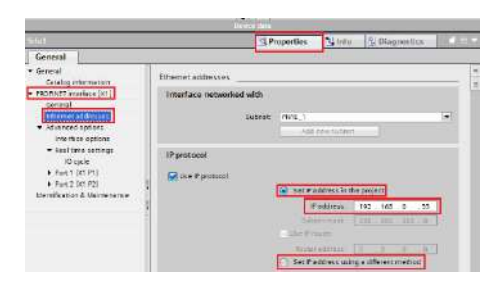

Figura 40 – Propriedades do Transmissor → configuração IP

**Nota:** A configuração do *IP* na rede *PROFINET IO* pode ser feita através de dois métodos:

- 1. "*Set IP address in the project*": o CLP identifica o dispositivo na rede através do "*Device name*" e configura automaticamente o *IP* pré-definido neste passo. Se esta opção for selecionada, mesmo que o *IP* seja alterado por outros métodos, o CLP força automaticamente este *IP* localizando o dispositivo através do "*Device Name*";
- 2. "*Set IP address using a diferent method*": o CLP não configura o endereço *IP* automaticamente. O *IP* neste caso pode ser configurado através do *Alfa Web Monitor* ou através do "*Assign IP address*" utilizando o *TIA* como demonstrado neste documento.

# <span id="page-20-0"></span>**6.2.2.3 Mapeamento da área de dados**

O Transmissor de Pesagem Automática 2712-T trabalha com 4 *DWs* de *Input* e 4 *DWs* para *Output*.

Para mapear as *DWs* no CLP, realizar os seguintes passos:

1. Selecione "Input/Output" na aba "Hardware catalog";

| Titrostopchine   | of Notworth your | <b>IT Device Vater</b>     | Cutions                   |          |  |  |  |
|------------------|------------------|----------------------------|---------------------------|----------|--|--|--|
| Davice overview. |                  |                            |                           |          |  |  |  |
| W Module         | 160              | <b>Continue</b> (a)<br>Son | v Catalog                 |          |  |  |  |
| $+ 2kt$          | ٠                | ú                          |                           | ing link |  |  |  |
| A. 19940         | ×                | diet.                      | <b>William</b>            |          |  |  |  |
| <b>GRANTO</b>    | ö                |                            | a Headmodule              |          |  |  |  |
|                  | ×                |                            | <b>The Medical E</b>      |          |  |  |  |
|                  | $\mathbf{c}$     | ٠                          | <b>Birguthiculus</b>      |          |  |  |  |
|                  | ö                |                            | III Divides input         |          |  |  |  |
|                  | o                |                            | OZ Directes Input         |          |  |  |  |
|                  | ö                | ò                          | 03 Ducedo Insun           |          |  |  |  |
|                  | o                |                            | <b>DAS SAUCHER DIVINE</b> |          |  |  |  |
|                  | ø                | b                          | OS Divideis Inguit        |          |  |  |  |
|                  | ïö.              | b                          | OG Discords blast         |          |  |  |  |
|                  | ö                | 10                         | THERE SWOULD FIG.         |          |  |  |  |
|                  | o                | n                          | On Decoration and all     |          |  |  |  |
|                  | b                | 15                         | DV Decirco Vigur          |          |  |  |  |
|                  | $\bullet$        | 13                         | <b>10 Distrits Prout</b>  |          |  |  |  |
|                  | $\mathbf{c}$     | 34                         | 11 Discrets Input         |          |  |  |  |
|                  | R                | 18                         | 12 Directs Input          |          |  |  |  |
|                  | ø                | 16                         | 15 Discovers Brauer       |          |  |  |  |
|                  | ä                | 59                         | 14 Divides Input          |          |  |  |  |
| m                | ø                | 18                         | <b>15 Decres Imput</b>    |          |  |  |  |
|                  | a                | 10                         | 16 Ducets Insur           |          |  |  |  |
|                  | ü                | žй                         | <b>E 17 Sydney Mays</b>   |          |  |  |  |

Figura 41 – Mapeamento da área de dados

2. Selecione **"4** *Dwords Input***"** e **"4** *Dwords Output***"** e arraste para a área de memória em "*Module*". Observar os endereços alocados no CLP em "*I address*" para *Input* e "*Q address*" para *Output*;

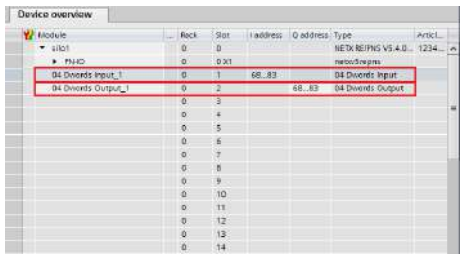

Figura 42 – Endereçamento dos tags do Transmissor

## <span id="page-20-1"></span>**6.2.2.4 Tags de Leitura/Escrita no CLP**

Para criar os *tags* de leitura/escrita do 2712-T no CLP seguir os seguintes passos:

1. Clique com o botão direito do mouse em "*PLC tags*" e selecione "*Add new tag table*" para criar uma tabela de *tags*;

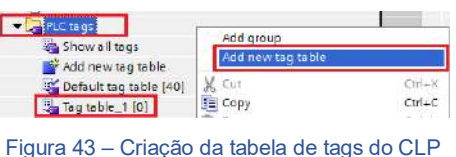

2. Crie os tags respeitando seus respectivos "*Data type*" e "*Address*" conforme *[Figura 97](#page-20-3)*. Note que os endereços devem ser respeitados na ordem que foram criados no mapeamento da área de dados. Se alterar o endereçamento "*I address*" ou "*Q address*", deverá também ser alterados na criação dos tags;

|                               |                   |              |                | <b>GE</b> Tags  |        | (a) User constants |
|-------------------------------|-------------------|--------------|----------------|-----------------|--------|--------------------|
| 97. RP                        | 工时                |              |                |                 |        | B                  |
| Tag table_1                   |                   |              |                |                 |        |                    |
|                               | Nome.             | Data type:   | <b>Address</b> | Retain (Wsibi.) | Acces. | Connecte           |
| <b>KED</b>                    | INFLIT DINO       | Dirt.        | <b>SIDOB</b>   |                 |        |                    |
| 43                            | <b>INFLIT DWT</b> | <b>Dist:</b> | ND72           | <b>SB</b><br>٠  | c      |                    |
| $\overline{u}$                | <b>INFUT DWG</b>  | Dint         | <b>NID76</b>   |                 | ۵      |                    |
| 43                            | INFUT DW3         | <b>Olert</b> | <b>NIDRO</b>   | ē               | Ξ      |                    |
| 4B                            | OUTFUT DVD        | Dint         | <b>SOD65</b>   | ь               | ۰      |                    |
| 43                            | <b>OUTFUT DWT</b> | Dint         | 10072          | ø               | ۰      |                    |
| 43                            | OUTFUT DW2        | Dint         | NOD76          | ø               |        |                    |
| $\left\langle 1\right\rangle$ | OUTFUT OW3        | Diert        | 40080          | ē               | Ξ      |                    |
|                               | CASS renaix       |              | ī              | V               | ₽      |                    |

Figura 44 – Tabela de tags do CLP

<span id="page-20-3"></span>3. Clique com o botão direito do mouse em "*Watch and force tables*" e selecione "*Add new watch table*" para criar uma nova tabela de monitoração de tags;

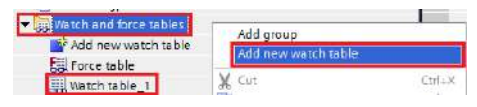

Figura 45 – Criação da tabela de tags de monitoração

4. Adicione os tags criados no item 2 na tabela de monitoração e configure o "*Display format*" conforme figura;

|   |              |                         | 2712-T > PLC_1 (CPU 1215C DC/DC/DC) > Watch and force tables > Watch table_1 |               |              | $-9 = x$ |
|---|--------------|-------------------------|------------------------------------------------------------------------------|---------------|--------------|----------|
|   | 中国国内总办       | cash case               |                                                                              |               |              |          |
| ٠ | PANICH       | ABdress                 | Display format                                                               | Monitor value | Modify value |          |
|   | "INPUT_DIG"  | <b>SD68</b>             | Hex.                                                                         |               |              |          |
|   | "INFUT DWI"  | <b>NADZZ</b>            | He's                                                                         |               |              |          |
|   | "INFUT DAZ"  | 5076                    | Heli                                                                         |               |              |          |
|   | "INFUT DIG"  | 5080                    | He's                                                                         |               |              |          |
|   | "GUT"UT OWD" | %0068                   | <b>Hax</b>                                                                   |               |              |          |
|   | "OUTPUT OWN" | %ccrzz                  | <b>Ham</b>                                                                   |               |              |          |
|   | "OUTPUT OW2" | %0076                   | Floating-point number                                                        |               |              |          |
|   | "OUTPUT OWS" | <b>NOORD</b>            | Floating-point number                                                        |               |              |          |
|   |              | <b>III</b> o'lotd mino- |                                                                              |               |              |          |

Figura 46 – Tabela de tags de monitoração

Compile e realize download do programa para o CLP.

## <span id="page-20-2"></span>**6.2.3 Visualização do Transmissor de Pesagem Automática 2712-T no CLP**

Após realizar todas as configurações dos itens anteriores e *download* para o CLP, alterar para o modo "*Online*".

Para visualizar a tabela de dados online com as 4 *DWs* de *Input* e as 4 *DWs* de *Output*, acesse a tabela criada em "*Watch and force tables*", selecione a tabela para o modo online e visualizar os dados do transmissor conforme figura:

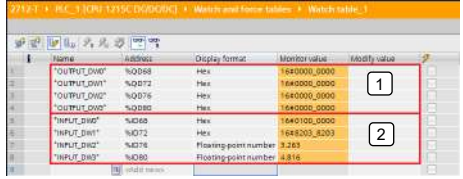

Figura 47 – Tabela de dados no CLP

1 → 4 *DWs* de *Input* do CLP (Leitura dos dados do Transmissor de Pesagem Automática 2712-T);

2 → 4 *DWs* de *Output* do CLP (Escrita dos dados para o Transmissor de Pesagem Automática 2712-T).

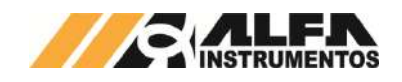

#### <span id="page-21-0"></span>**6.2.3.1 Falha de comunicação com o Transmissor de Pesagem Automática 2712-T**

Para detectar a falha de comunicação do Transmissor de Pesagem Automática 2712-T no CLP, é necessário utilizar o bloco de diagnóstico do *PROFINET IO* "*DeviceStates: Read module status information of an IO system*".

Para configurar o bloco *DeviceStates* seguir a sequência:

1. Abra a aba "*Program blocks*" e clique em "*Add new block*";

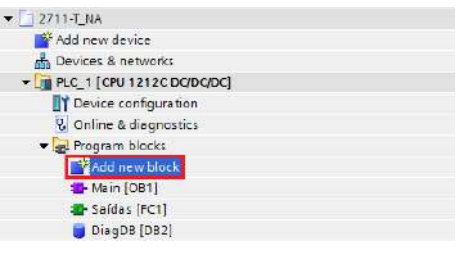

Figura 48 – Adicionar novo bloco

2. Selecione "*Data block*" e configure um nome para o bloco;

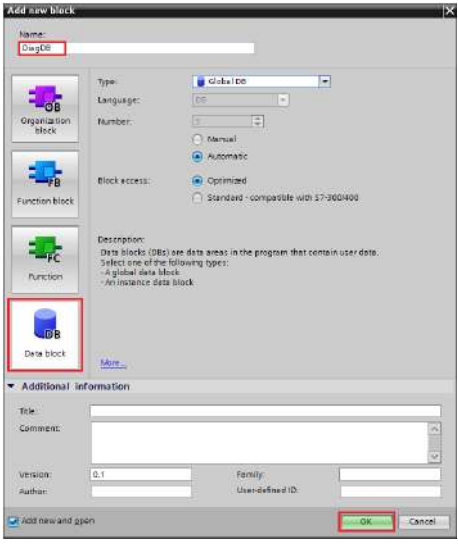

Figura 49 – Bloco diagnóstico

3. Crie as variáveis dentro do bloco respeitando "*Data Type*" conforme figura abaixo;

|                | <b>DiagDB</b> |          |                       |                       |                |  |  |  |  |  |
|----------------|---------------|----------|-----------------------|-----------------------|----------------|--|--|--|--|--|
|                |               | Name     |                       | Data type             |                |  |  |  |  |  |
| 1              |               | - Static |                       |                       |                |  |  |  |  |  |
| $\overline{2}$ | 4回 ■          |          | DeviceStates_Profinet | Struct                |                |  |  |  |  |  |
| з              | Đ             |          | LADDR                 | <b>HW_IOSYSTEM</b>    |                |  |  |  |  |  |
| 4              | 一個            |          | <b>MODE</b>           | UInt                  |                |  |  |  |  |  |
| 5              | 蛔             |          | <b>RET_VAL</b>        | Int                   |                |  |  |  |  |  |
| 6              | $\leftarrow$  |          | <b>STATE</b>          | Array [01023] of Bool | $\blacksquare$ |  |  |  |  |  |

Figura 50 – Variáveis para o bloco diagnóstico

4. Configure o "*Start value*" da variável "*MODE*" para 2 e a variável "*LADDR*" (*HW\_IOSYSTEM*) para o valor definido pelo CLP\*;

|    |             | DiagDB |                           |                        |                                           |
|----|-------------|--------|---------------------------|------------------------|-------------------------------------------|
|    |             | Name   |                           | Data type              | Start value<br>The Automatic Community of |
|    | di - Static |        |                           |                        |                                           |
|    |             |        | I + DeviceStates Profinet | Struct                 |                                           |
|    |             | ٠      | <b>LADDR</b>              | HW IOSYSTEM            | 270                                       |
|    |             | ٠      | MODE                      | Ulnt                   | 2.                                        |
|    | <b>CII</b>  | ٠      | <b>RET VAL</b>            | Int                    | m                                         |
| ÷. |             |        | <b>F</b> STATE            | Array [0.1023] of Bool | 뻬                                         |

Figura 51 – Configuração das variáveis do bloco diagnóstico

\*Para localizar qual o valor da variável "*LADDR*" (*HW\_IOSYSTEM*) selecione "*PLC tags Show all tags System constants*" conforme *[Figura 105](#page-21-1)*;

| Project trast                   |    |                             |                             | T. NA $\rightarrow$ PLC. 1 [CPU 1212C DODODC] $\rightarrow$ PLC tags $\rightarrow$ in $\blacksquare$ |                     |        |   |
|---------------------------------|----|-----------------------------|-----------------------------|----------------------------------------------------------------------------------------------------|---------------------|--------|---|
| Devices                         |    |                             | 42 Tags                     | G) User constants                                                                                    | on System constants |        |   |
| 한<br>900                        |    |                             |                             |                                                                                                    |                     |        | э |
|                                 |    |                             | PLC tags                    |                                                                                                    |                     |        |   |
| $-12711-1144$                   |    |                             | <b>Name</b>                 |                                                                                                    | Data type:          | Value  |   |
| <sup>1</sup> Add new device     |    |                             | Jal HSC 5                   |                                                                                                    | Hw Hoc              | 262    |   |
| da Devices & networks           |    |                             | Jel HSC 6                   |                                                                                                    | Him Hoc             | 263    |   |
| = B R.C. 1 (CRJ 1212C DC/DG/DC) |    |                             | UD Fulse 19FTO/PVME         |                                                                                                    | His Pwm             | 264    |   |
| Ty Device configuration         |    |                             | (C) Pulse_2(PTC)PWM         |                                                                                                    | His Pwm             | 265    |   |
| <b>V.</b> Online & disgnostics  | z  |                             | Jol Fulse 39 XXIVIME        |                                                                                                    | Har Pwm.            | 266    |   |
| w in Program blocks             |    |                             | <b>JEI Pulse 49FTO/PVM4</b> |                                                                                                    | His PWOL.           | 267    | Ξ |
| Add now block                   |    |                             | <b>00 08 006 (BROO)</b>     |                                                                                                    | Hw SubMedula        | $-268$ |   |
| Main [OB1]                      |    |                             | JEI AIZ 1 AII               |                                                                                                    | His SubModule       | -269   |   |
| Safos: IFC11                    |    |                             | JB 08.1243-5                |                                                                                                    | His SubModule       | 227    |   |
| OlagD8 (D82)                    |    | CD PROFIELIS innorface (X1) |                             | Hw incortace:                                                                                        | 328                 |        |   |
| System blocks                   | œ  |                             |                             | <b>Jo Dr-Mestersystem 05ystem  </b>                                                                  | His louviern        | 351    |   |
| La Technology objects           |    |                             | <b>Jimentece</b>            |                                                                                                    | His SubModule       | 274    |   |
| > External source files         | 30 |                             | US Fort_1 [PN]              |                                                                                                    | His interface       | 275    |   |
| - FLC tags                      | 33 |                             | Gil Port 2 PN               |                                                                                                    | Mis Interface       | 276    |   |
| Show all tags                   | 22 |                             |                             | D PROFINET IO-5 is tem (IOS is tem)                                                                  | His loSystem        | 270    |   |
| Middlew tag table               | 23 |                             | 29 Silo1Blead)              |                                                                                                    | His Interface       | 773    |   |
| 36 Default tag table [40]       | 34 |                             | a silet (loberice)          |                                                                                                    | His Davise          | 221    |   |
| sin 191                         |    |                             | El Output 2 word 1          |                                                                                                    | His SubMidule.      | 279    |   |

<span id="page-21-1"></span>Figura 52 – Constantes do sistema do CLP 5. Adicione em "*Main [OB1]*" o bloco "*DeviceStates*" localizado em "*Instructions Extended instructions Diagnostics*

o bloco;

*DeviceStates*". Configure o bloco com as variáveis criadas para

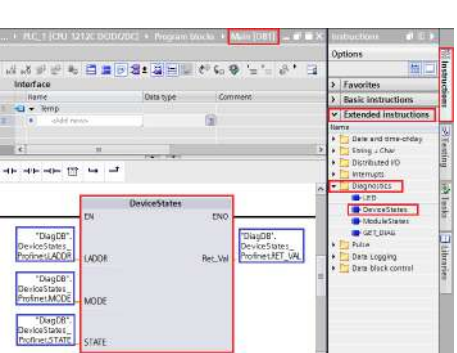

Figura 53 – Bloco DeviceStates

6. Realize download para o CLP e monitorar a variável "*STATE*" criada no bloco diagnóstico.

|    | <b>DiagDB</b>   |                  |      |                      |                       |                     |                |                |  |  |  |  |
|----|-----------------|------------------|------|----------------------|-----------------------|---------------------|----------------|----------------|--|--|--|--|
|    |                 |                  | Name |                      |                       | Data type           | Start value    |                |  |  |  |  |
|    | $\epsilon$ ul   | $\bullet$ Static |      |                      |                       |                     |                |                |  |  |  |  |
|    | ←               |                  |      | $\triangleright$ LED |                       | Struct              |                |                |  |  |  |  |
| з  | $\leftarrow$ 01 |                  |      |                      | DeviceStates_Profinet | Struct              |                |                |  |  |  |  |
|    | $\blacksquare$  |                  | ۰    |                      | LADDR                 | <b>HW IOSYSTEM</b>  | 270            | 16#010E        |  |  |  |  |
| 5  | $\blacksquare$  |                  | ٠    |                      | <b>MODE</b>           | Ulnt                | $\overline{2}$ | $\overline{2}$ |  |  |  |  |
| 6  | ☜               |                  | ۰    |                      | RET VAL               | Int                 | $\circ$        | $\circ$        |  |  |  |  |
|    | $\sqrt{2}$      |                  |      |                      | $-$ STATE             | Array [01023] of Bo |                |                |  |  |  |  |
| 8  | ŀo              |                  |      | ٠                    | STATE[0]              | Bool                | false          | <b>TRUE</b>    |  |  |  |  |
| 9  | $\leftarrow$    |                  |      | ٠                    | <b>STATE[1]</b>       | Bool                | false          | <b>TRUE</b>    |  |  |  |  |
| 10 | l<⊞             |                  |      | ٠                    | STATE[2]              | Bool                | false          | <b>FALSE</b>   |  |  |  |  |

Figura 54 – Variável State do bloco de diagnóstico

<span id="page-21-2"></span>A variável "*STATE*" foi configurada com uma *Array* de 1024 bits. O *bit* 0 denominado de "*STATE*[0]", refere-se a existência de algum erro na rede *PROFINET IO*. Os *bits* seguintes referem-se aos *bits* de erro do "*Device number*" de cada dispositivo instalado na rede.

Em caso de falha de comunicação do Transmissor de Pesagem Automática 2712-T com o CLP, o *bit* referente ao dispositivo instalado na rede identificado pelo "*Device number*" vai para nível lógico "1" ou "*TRUE*". Este *bit* pode ser utilizado para intertravamento de segurança no sistema de pesagem. Se um sistema estiver realizando uma dosagem e o transmissor perder a comunicação com o CLP, os dados de leitura no CLP vão para 0.

No exemplo da *[Figura 107](#page-21-2)*, o "*STATE*[1]" foi para "*TRUE*" devido a falha de comunicação de rede com o Transmissor de Pesagem Automática 2712-T instalado na rede identificado como "1" no "*Device number*".

Para localizar qual o "*Device number*" do dispositivo instalado na rede, acesse "*Devices & networks* → selecione o dispositivo em *Network view Device view Properties PROFINET interface [X1] Ethernet adresses Device number*".

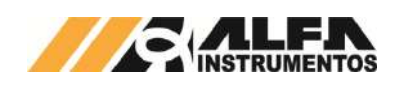

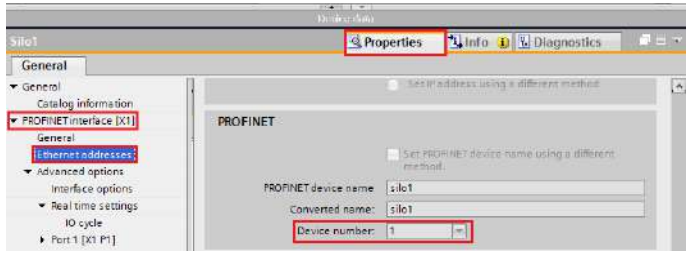

Figura 55 – Device number

## <span id="page-22-0"></span>**6.3 Configuração** *Modbus* **TCP**

O *Modbus* TCP é um protocolo de rede industrial baseado no padrão *Ethernet*, utilizado para troca de dados entre dispositivos.

Para configuração dos parâmetros e visualização dos dados do módulo *Fieldbus Modbus* TCP, acessar Porta *Ethernet* TCP/IP no *Alfa Web Monitor*:

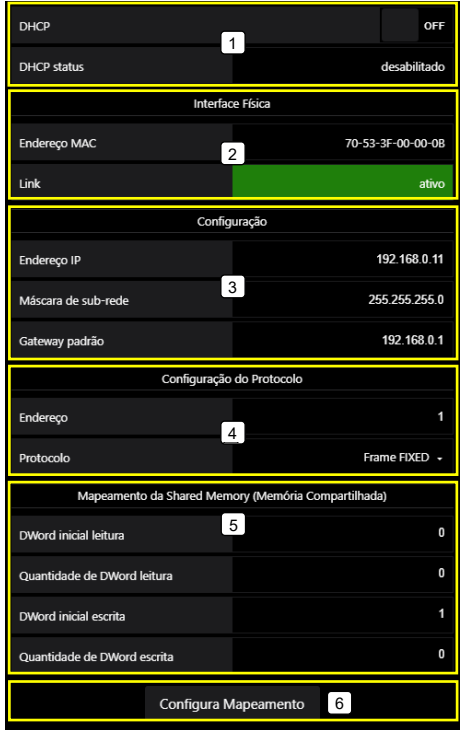

Figura 56 – Tela de configuração dos parâmetros *Ethernet* TCP/IP

- 1 → Configuração dinâmica DHCP da porta Ethernet TCP/IP;
- **2**  Visualização do endereço MAC da porta *Ethernet* TCP/IP;

**3**  Configuração do endereço IP, máscara e *gateway* da porta *Ethernet* TCP/IP;

- **4**  Configuração do endereço e tipo do frame *Fixed* ou *PGM*;
- **5**  Mapeamento da *Shared Memory*;
- **6**  Confirma configuração do mapeamento da *Shared Memory*.

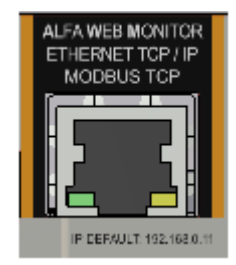

Figura 57 – Porta *Ethernet* TCP/IP

Os parâmetros de comunicação *Ethernet TCP/IP* do Transmissor 2712 devem ser configurados antes de conectá-lo ao barramento *Modbus*  TCP.

## **Atenção:**

1. O DHCP (Protocolo de Configuração Dinâmica de *Host*) é desabilitado como *default*;

## <span id="page-22-1"></span>*6.3.1* **Instalação do Transmissor de Pesagem Automática 2712 no** *Fieldbus Modbus TCP*

Como referência é utilizado a configuração do Transmissor de Pesagem Automática 2712 com CLP AS228P, fabricante Delta, utilizando as ferramentas de programação *ISPSoft* e *HWConfig*.

1. Na tela *ISPSoft*, abra o *HWCONFIG* clicando duas vezes;

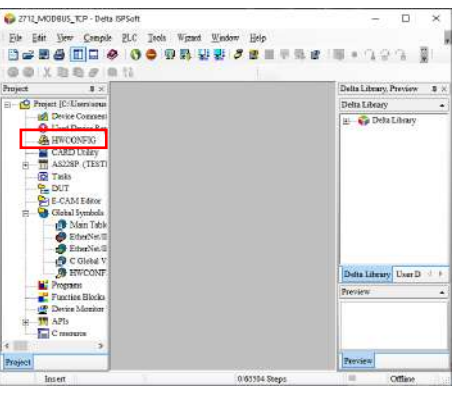

Figura 58 – Tela *ISPSoft* (*Modbus* TCP)

2. Na tela *HWCONFIG*, abra as configurações do CLP clicando duas vezes sobre a CPU;

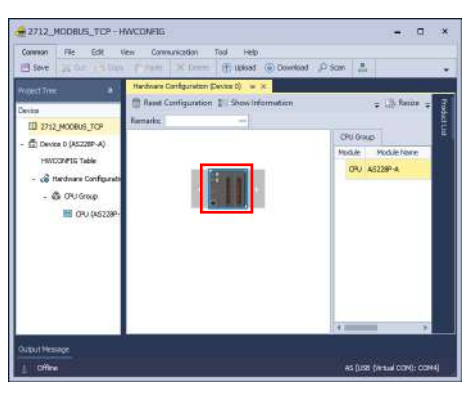

Figura 59 – Tela *HWCONFIG* (*Modbus* TCP)

3. Em "Ethernet Port Basic Setting" ajuste as definições de IP para mesma rede do Transmissor de Pesagem 2712;

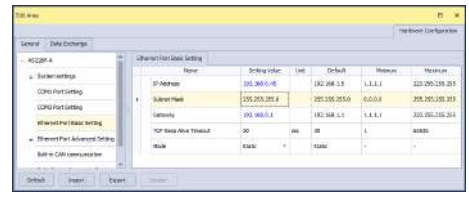

Figura 60 – Configurações *Ethernet* do controlador

4. Acesse a aba "Data Exchange" e selecione a porta *Ethernet*;

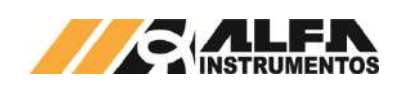

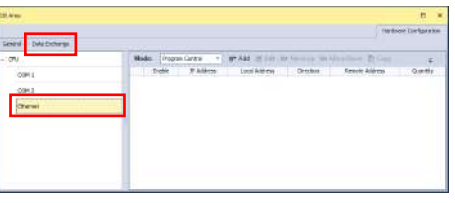

Figura 61 – Tela "Data Exchange" *Ethernet*

5. Clique em "Add" para adicionar nova comunicação e clique em "Edit" para abrir configurações da comunicação *Modbus* TCP;

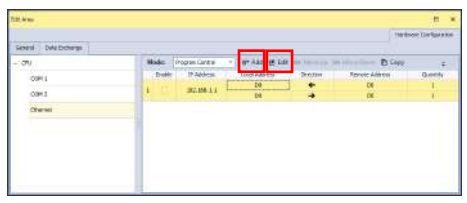

Figura 62 – Criação de nova comunicação *Modbus* TCP

- 6. Ajuste os parâmetros conforme configurado no Transmissor de Pesagem 2712 via AWM. Para este exemplo foram utilizados os valores padrões:
	- Slave Adress: 1:
	- IP Adress: 192.168.0.11;
	- Remote Device Type: Standard Modbus Device
	- Read:
		- o Local Start Adress: D0;<br>
		o Remote Start Adress
		- Remote Start Adress: 0x03 Read Holding Registers, 0; o Quantity (Word): 8.

Write:

- o Local Start Adress: D20;
- o Remote Start Adress: 0x10 Write Multiple Registers, 0;
- o Quantity (Word): 8.

\* O Transmissor de Pesagem 2712 dispõe de 4 DWs de leitura e 4 DWs de escrita no modo padrão.

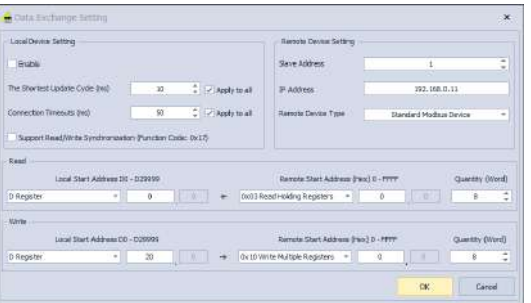

Figura 63 – Configurações da comunicação *Modbus* TCP

7. Clique em OK para confirmar as alterações, na tela "Data Exchange" habilite a comunicação em "Enable" e selecione Always Enable em "Mode";

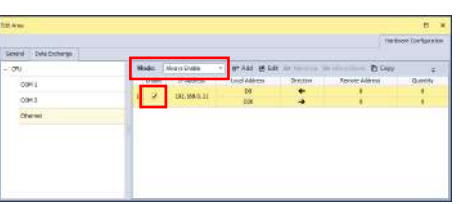

Figura 64 – Habilitação da comunicação *Modbus* TCP

- 8. Realize o download do HWCONFIG e retorne para o ISPSoft;
- 9. Em "Programs" clique com o botão direito, selecione "New" e clique em OK para criar linha de programação. Esta linha não

será utilizada e sua criação é necessária apenas para que o download seja permitido;

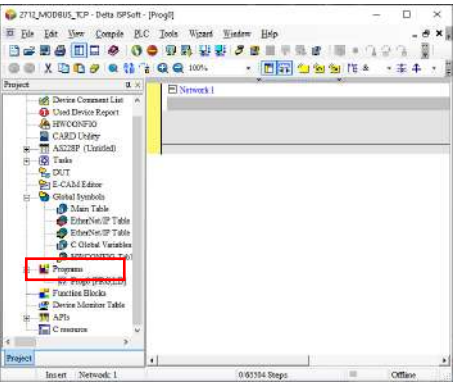

Figura 65 – Criação de *POU* (*Modbus* TCP)

10. Em "Device Monitor Table" clique com o botão direito, selecione "New" e nomeie o nome da tabela de monitoramento;

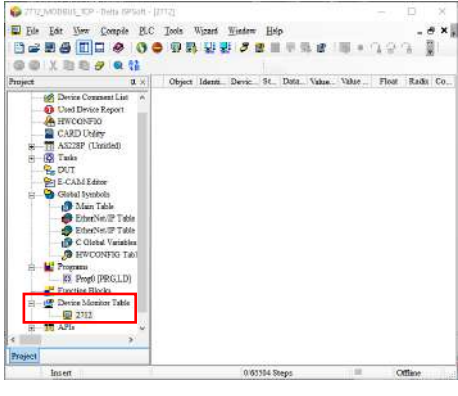

Figura 66 – Criação de *Monitor Table* (*Modbus* TCP)

11. Clique duas vezes na área em branco para adicionar as words de leitura ao monitoramento e configure "Name" para D0 e "Count" para 8;

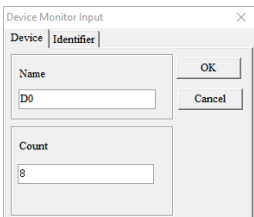

Figura 67 – Adição das words de leitura ao monitor (*Modbus* TCP)

- 12. Clique duas vezes novamente na área em branco para adicionar as words de escrita, configure "Name" para D20 e "Count" para 8;
- 13. Realize o *download* no controlador e entre em *online* para monitorar em tempo real as words.

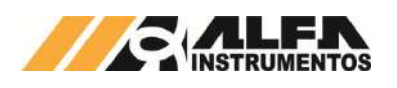

| Project:<br><b>Direct</b>                                                                                     |   | 3. L. Device Nama Status Da. Value (166. Value (32840) |  |          |               | Float                                     | <b>Radio</b>                      | Comment.                        |
|----------------------------------------------------------------------------------------------------|---|--------------------------------------------------------|--|----------|---------------|-------------------------------------------|-----------------------------------|---------------------------------|
| <b>Inf</b> Device Comment List                                                                                | ٠ | bo                                                     |  |          | 14777214      | \$.200                                    | <b>Ground Denised</b>             | $-2D$ Wed?                      |
| <b>63</b> Laad Davice Report                                                                                  |   | DI                                                     |  | 256      | -2115209054   | 0.000                                     | Signed Decimal                    | $\blacktriangledown$ SD . Wed 1 |
| <b>A HACONFIG</b>                                                                                             |   | n.                                                     |  | 32145    | $-19724998t3$ | -0.000                                    | Sigmond Dominal                   | W RD Word 2                     |
| CARD Usiev                                                                                                    |   | <b>DS</b>                                              |  | $-30188$ | 100102922     | 2002431492705403348000000 Started Decayal |                                   | $\Psi$ ND - Word 1              |
| TI ASIZEP (United)                                                                                            |   | <b>D.L</b>                                             |  | 3146     | .1070118922   | .1799                                     | Signed Decaust = RD . Word 4      |                                 |
| Gil Tasks<br>u.                                                                                               |   | <b>bs</b>                                              |  | 16467    | 1030964813    | 8.859                                     | Signed Decimal = BD - Word 2      |                                 |
| $B$ DUT<br><b>PH E-CAM Editor</b>                                                                             |   | D6                                                     |  | 15738    | 1097481585    | 54,640                                    | Starrand Decement W. HD . Word 6. |                                 |
| <b>B</b> Global Syndich                                                                                       |   | D7                                                     |  | 35746    | 16746         | 0.000                                     | Signed Decised = RD Weed ?        |                                 |
| <b>State Table</b>                                                                                            |   | DX                                                     |  |          |               | 0,000                                     | Supred Decent v U.B. Word 0       |                                 |
| <b>Checker Table</b>                                                                                          |   | D21                                                    |  |          | ١ň            | 8,600                                     | Stamed Decimal v U.R. - Word 1    |                                 |
| <b>B</b> EdwiNe(P Table)                                                                                      |   | D21                                                    |  |          | ۱o            | 0.000                                     | Status I Decised - W.R. Werd 2    |                                 |
| <b>No</b> C Global Variables                                                                                  |   | D <sub>77</sub>                                        |  |          | lo            | 0.000                                     | Signed Decessi = UR. Word?        |                                 |
| <b>B</b> HATCHING TAL                                                                                         |   | DO <sub>3</sub>                                        |  |          | lo            | 8.600                                     | Signed Decimal = WR-Werd 4        |                                 |
| <b>W</b> Presso                                                                                               |   | D25                                                    |  |          | lú            | 0.000                                     | Statued Decimal W WB - Word 5     |                                 |
|                                                                                                    |   | <b>DO</b>                                              |  | 'n       | la            | 5.550                                     | Signed Decenii - U.Z., World      |                                 |
|                                                                                                    |   | D27                                                    |  |          | <b>o</b>      | 0.000                                     |                                   |                                 |
| <b>ME Proud (PROLLD)</b><br>Fantrice Flodes<br><b>Iff</b> Device Mexican Table<br>日 2112<br><b>MAP</b><br>sk. |   |                                                        |  |          |               |                                           | Signed Decimal = WR. Word?        |                                 |

Figura 68 – Dados da comunicação *Modbus* TCP

## <span id="page-24-0"></span>**6.4 Configuração** *Modbus* **RTU**

O *Modbus* RTU é um protocolo de comunicação serial que utiliza o padrão RS-485 para troca de dados.

Tela para configuração dos parâmetros e visualização dos dados do módulo *Fieldbus Modbus* RTU:

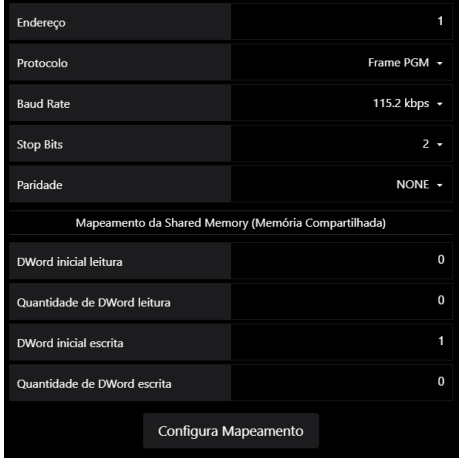

#### Figura 69 – Tela de configuração dos parâmetros do *Modbus* RTU

**Endereço:** endereço do nó, valores de 0 a 99;

**Protocolo:** define protocolo de nível de aplicação entre Fixed e PGM, vide ite[m 7.2](#page-26-2) [Modelos de Protocolos de nível de aplicação;](#page-26-2) 

*Baud Rate:* Configuração do *Baud rate* (4800, 9600, 19200, 38400, 57600 e 115200);

**Stop Bits:** Stop bits (1 e 2);

**Paridade:** Configuração da paridade (*None*, *Even* e *Odd*);

**Configura Mapeamento:** Confirmação da nova configuração.

Parâmetros *Baud rate*, *Parity* e *Stop Bits* devem ser idênticos ao configurado no Mestre da Rede. O endereço deve ser único para cada dispositivo.

A porta *Modbus* RTU possui dois leds de indicação de troca de dados *Tx* (Transferência de dados) e *Rx* (Recebimento de dados) para auxiliar no diagnóstico da comunicação.

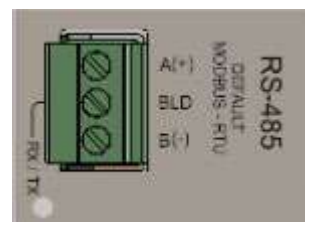

Figura 70 – Porta *Modbus* RTU

O 2712-M possui ao lado do conector *Modbus* a terminação de linha que pode ser acionada nos equipamentos das extremidades da rede.

# <span id="page-24-1"></span>**6.4.1 Funções do protocolo** *Modbus* **RTU**

Os Transmissores de Pesagem 2712 possuem duas funções previstas no protocolo *Modbus* para a troca de dados, são elas:

- *Read Holding Registers* (0x03) Leitura de Registradores de Dados;
- *Write Multiple Registers* (0x10) Escrita de Múltiplos Registradores.

#### **Recomendações para configuração do CLP:**

- Configurar o *Time out* (tempo de espera para resposta): 1 segundo;
- *Retries* (tentativas para reconexão): mínimo 3;
- *Polling* (intervalo entre as chamadas): 50ms;
- A configuração do intervalo de *Polling* pode ser menor, conforme o *baud rate* utilizado. (Exemplo: 115.200kpbs, *polling* pode ser configurado em 20ms).

#### **Observações:**

- A configuração de *Polling* recomendada neste documento está baseada no tamanho de 8 *Words* de leitura e 8 *Words* de Escrita nas funções 0x03 e 0x10. O aumento do tamanho do pacote de dados pode requerer aumento do tempo de *Polling*;
- O programador do CLP deve intertravar a execução das funções de leitura e escrita.

#### <span id="page-24-2"></span>**6.4.2 Função de leitura de múltiplos registradores**

Para realizar a leitura dos dados gerados pelo Transmissor de Pesagem Automática 2712 será utilizada a função 0x03. Esta requer três informações do dispositivo:

- Endereço do dispositivo (configurado via AWM nas telas Serial 1 - RS-485 ou Serial 2 - RS-485);
- Registrador inicial de leitura (0x0000);
- Quantidade de registradores de leitura (0x0008 tamanho mínimo e padrão do frame PGM).

Exemplo da solicitação do Mestre para o Transmissor de Pesagem Automática 2712 (hexadecimal):

#### 01 03 00 00 00 08 44 0C

**Onde:**

- 01 → endereço do Transmissor de Pesagem Automática 2712;
- $03 \rightarrow$  função de leitura de múltiplos registradores;
- 00 00  $\rightarrow$  registrador inicial de leitura;
- 00 08  $\rightarrow$  quantidade de registradores;

44 0C  $\rightarrow$  CRC.

Exemplo de resposta do Transmissor de Pesagem Automática 2712 para Mestre (hexadecimal):

#### 01 03 10 00 00 01 00 82 03 82 03 7A E1 40 74 A3 D7 3F 50 E9 99

## **Onde:**

- 01 → endereço do Transmissor de Pesagem Automática 2712;
- $03 \rightarrow$  função de leitura de múltiplos registradores;
- 10 quantidade de *bytes* da leitura;
- 00 00 01 00 82 03 82 03 7A E1 40 74 A3 D7 3F 50 → Dados da resposta do Transmissor de Pesagem Automática 2712;

E9 99  $\rightarrow$  CRC.

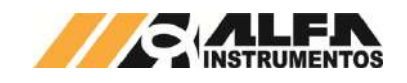

#### <span id="page-25-0"></span>**6.4.3 Função de escrita de múltiplos registradores**

Para realizar a escrita dos dados no Transmissor de Pesagem Automática 2712 será utilizada a função 0x10. Esta função requer quatro informações:

- Endereço do dispositivo (configurado via AWM nas telas Serial 1 - RS-485 ou Serial 2 - RS-485);
- Registrador inicial de escrita (0x0000);
- Quantidade de registradores de escrita (0x0008 tamanho mínimo e padrão do frame PGM);
- Pacote de dados do Mestre da rede para o Transmissor de Pesagem Automática 2712.

Exemplo de escrita de dados do Mestre para o Transmissor de Pesagem Automática 2712 (hexadecimal):

#### 01 10 00 00 00 08 10 00 00 00 00 00 00 00 00 00 00 00 00 00 00 00 00 19 CD

# **Onde:**

01 → endereço do Transmissor de Pesagem Automática 2712;

10  $\rightarrow$  função de escrita de múltiplos registradores;

00 00  $\rightarrow$  registrador inicial de escrita;

00 08 → quantidade de registradores de escrita;

10 → quantidade de *bytes* de escrita;

00 00 00 00 00 00 00 00 00 00 00 00 00 00 00 00 Dados de escrita para o Transmissor de Pesagem Automática 2712

#### 19 CD  $\rightarrow$  CRC.

Exemplo de resposta do Transmissor de Pesagem Automática 2712 para o Mestre (hexadecimal):

#### 01 10 00 00 00 08 C1 CF

#### **Onde:**

01 → endereço do Transmissor de Pesagem Automática 2712;

10  $\rightarrow$  função de escrita de múltiplos registradores;

00 00  $\rightarrow$  registrador inicial de escrita;

00 08  $\rightarrow$  quantidade de registradores de escrita;

 $C1 CF \rightarrow CRC$ .

#### <span id="page-25-1"></span>*6.4.4* **Instalação do Transmissor de Pesagem Automática 2712 no** *Fieldbus Modbus* **RTU**

Como referência é utilizado a configuração do Transmissor de Pesagem Automática 2712-M com um CLP AS228P, fabricante Delta, utilizando as ferramentas de programação *ISPSoft* e *HWConfig*.

1. Na tela *ISPSoft*, abra o *HWCONFIG* clicando duas vezes;

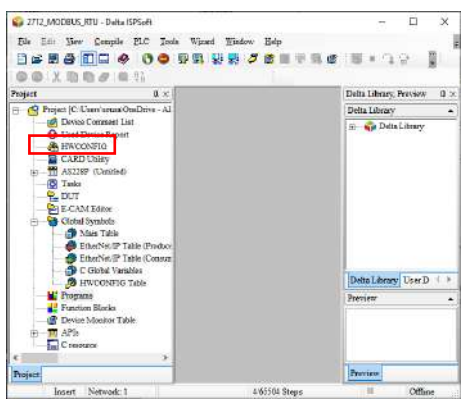

Figura 71 – Tela *ISPSoft* (*Modbus* RTU)

2. Na tela *HWCONFIG*, abra as configurações do CLP clicando duas vezes sobre a CPU;

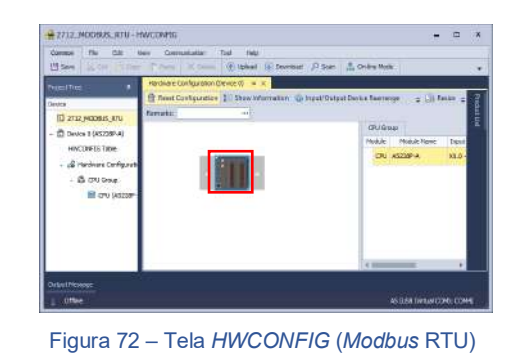

3. Neste exemplo foi utilizada a COM2 do controlador para comunicação com o 2712-M, portanto acesse COM2 Port Setting e ajuste os parâmetros de acordo com o configurado no Transmissor de Pesagem via AWM;

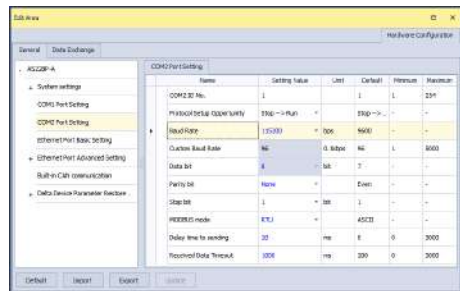

Figura 73 – Configurações *Modbus* RTU do controlador

Acesse a aba "Data Exchange" e selecione porta COM 2;

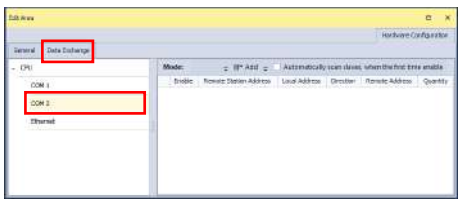

Figura 74 – Tela "Data Exchange" COM2

5. Clique em "Add" para adicionar nova comunicação e clique em "Edit" para abrir as configurações da comunicação *Modbus* RTU;

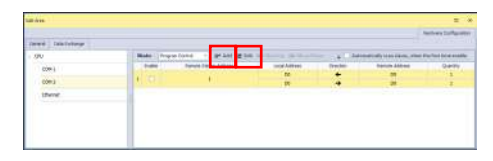

Figura 75 – Criação de nova comunicação *Modbus* RTU

- 6. Ajuste os parâmetros conforme configurado no Transmissor de Pesagem 2712 via AWM. Para este exemplo foram utilizados os valores padrões:
	- Slave Adress: 1;
	- Remote Device Type: Standard Modbus Device;
	- Read:
		- o Local Start Adress: D10;
		- o Remote Start Adress: 0x03 Read Holding Registers, 0;
		- o Quantity (Word): 8.
	- Write:
		- o Local Start Adress: D30;
		- o Remote Start Adress: 0x10 Write Multiple Registers, 0;
			- o Quantity (Word): 8.

\* O Transmissor de Pesagem 2712 dispõe de 4 DWs de leitura e 4 DWs de escrita no modo padrão.

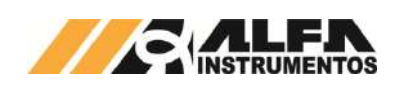

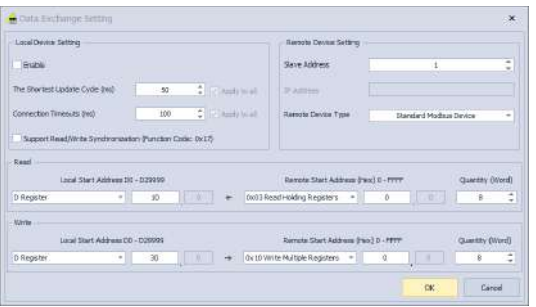

Figura 76 – Configurações da comunicação *Modbus* RTU

7. Clique em OK para confirmar as alterações, na tela "Data Exchange" habilite a comunicação em "Enable" e selecione Always Enable em "Mode";

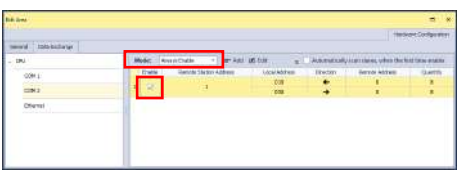

Figura 77 – Habilitação da comunicação *Modbus* RTU

- 8. Realize o download do HWCONFIG e retorne para o ISPSoft;
- 9. Em "Programs" clique com o botão direito, selecione "New" e clique em OK para criar linha de programação. Esta linha não será utilizada e sua criação é necessária apenas para que o download seja permitido;

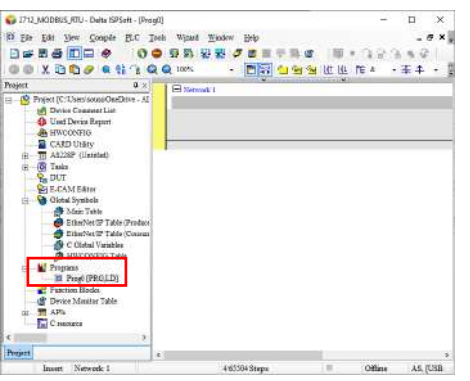

Figura 78 – Criação de *POU* (*Modbus* RTU)

10. Em "Device Monitor Table" clique com o botão direito, selecione "New" e nomeie o nome da tabela de monitoramento;

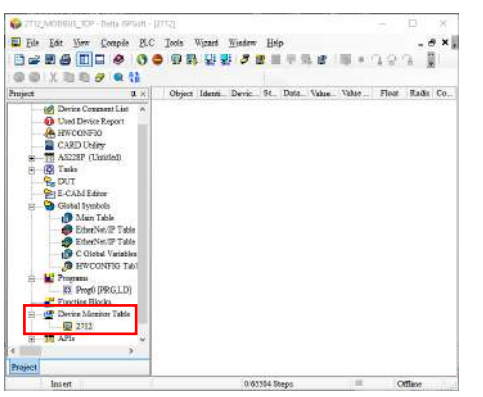

Figura 79 – Criação de *Monitor Table* (*Modbus* RTU)

11. Clique duas vezes na área em branco para adicionar as words de leitura ao monitoramento e configure "Name" para D10 e "Count" para 8;

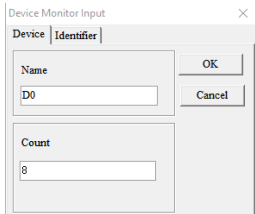

Figura 80 – Adição das words de leitura ao monitor (*Modbus* RTU)

- 12. Clique duas vezes novamente na área em branco para adicionar as words de escrita, configure "Name" para D30 e "Count" para  $\mathsf{R}$
- 13. Realize o *download* no controlador e entre em *online* para monitorar em tempo real as words.

|                                                                                                    | To ga gas the three formula gas goods Winner Menter Bolp<br>me<br>ø<br><b>又面面身 Q 结</b> |   |       |                    | <b>15 -</b><br>00 学生 研究 | 量限量費  |             |                                                        | $\frac{1}{2}$ + 19 14 3<br>Floor | $g_{\text{adm}}$                       | Connunt | $B$ $K$ |
|----------------------------------------------------------------------------------------------------|----------------------------------------------------------------------------------------|---|-------|--------------------|-------------------------|-------|-------------|--------------------------------------------------------|----------------------------------|----------------------------------------|---------|---------|
| Project                                                                                            | $\overline{u}$ x                                                                       |   | 0.16x |                    |                         |       |             | Division Name Status Dat., Value (1992) Value (13bits) |                                  |                                        |         |         |
|                                                                                                    | 12 (S) Present C Cheen areas DeeDrive, AL                                              |   |       |                    | DIO                     |       | ō           | 5677735                                                | 0.000                            | Simud Decimal v BD - Ward 8            |         |         |
| <b>10 Device Comment List</b><br><b>Ch</b> Used Device Report<br>A HWCONFIO<br><b>B</b> CARD USING |                                                                                        |   |       | mн                 |                         | 236   | 2013132352  | Lo inne                                                | Signed Decisal v 3D. Werd 1      |                                        |         |         |
|                                                                                                    |                                                                                        |   |       | D12                |                         | .0153 | -3119400325 | $-0.006$                                               | Signed Decimal > (82) - Ward 2   |                                        |         |         |
|                                                                                                    |                                                                                        |   |       | DI3                |                         | 33333 | 1546234131  | (908)3883842454528.5(Sigmed Decisio) ~ RD . Werd 3     |                                  |                                        |         |         |
| TTL AS228P (Unstled)                                                                               |                                                                                        |   |       |                    | D14                     |       | 21583       | 1081019913                                             | 3,740                            | Samed Decreal W RD - Werd 4            |         |         |
| <b>ESI Tests</b><br>(2)<br><b>Q.</b> DUT<br>94 E-CAMEditor                                         |                                                                                        |   |       |                    | D <sub>15</sub>         |       | 16491       | 1202149325                                             | .0000                            | Signed Decimal = (RD - Werd 5)         |         |         |
|                                                                                                    |                                                                                        |   |       |                    | Dt6                     |       | $-18353$    | 1250502146                                             | 0.310                            | Sienad Decimal W HD - Ward 6           |         |         |
|                                                                                                    |                                                                                        |   |       |                    | 717                     |       | 14830       | 19070                                                  | onon                             | Samed Decisial = 3D. Word?             |         |         |
| ÷                                                                                                  | Global Symbols                                                                         |   |       |                    | D30                     |       | ŭ           |                                                        | 0.000                            | Samed Decaral v WR - Ward 0            |         |         |
|                                                                                                    | <b>B</b> Main Table                                                                    |   |       |                    | D31                     |       | $\alpha$    | ь                                                      | 0.000                            | Signed Decisal v WR. Word I.           |         |         |
|                                                                                                    | EtherNeyIP Table (Product)                                                             |   |       |                    | D32                     |       | ä           |                                                        | 0.000                            | Siened Decisal W WP. Word?             |         |         |
|                                                                                                    | <sup>4</sup> EtherNes IP Table (Commun)                                                |   |       |                    | ma                      |       | $\alpha$    | ۰                                                      | 0.000                            | Signed Decimal = WR. Word3             |         |         |
|                                                                                                    | <b>PB</b> C-Global Vasables<br><b>OR HWITCONTIA TAGS</b>                               |   |       |                    | Dk4                     |       | $\alpha$    | ö                                                      | 0.000                            | Sienad Decenal W W.P., Word 4.         |         |         |
| $\circ$                                                                                            | <b>K</b> Programs                                                                      |   |       |                    | DR5                     |       | la          |                                                        | 0.000                            | Signed Decisial - WR. Word 5           |         |         |
|                                                                                                    | E Pract (PRG13)                                                                        |   |       |                    | <b>Trivi</b>            |       | a           | ь                                                      | 0,000                            | Samed Decayal W WE-Words               |         |         |
|                                                                                                    | Function Stocks                                                                        | ٠ |       |                    | $\overline{1111}$       |       | n           |                                                        | 0.000                            | <b>Figured Discount 100 W.R., Want</b> |         |         |
| i#a                                                                                                | <b>BE Device Monitor Table</b><br><b>ET 2712 RTU</b><br><b>MY APS</b><br>Cresson       |   |       |                    |                         |       |             |                                                        |                                  |                                        |         |         |
| ÷.                                                                                                 | $\rightarrow$                                                                          |   |       |                    |                         |       |             |                                                        |                                  |                                        |         |         |
| Present                                                                                            |                                                                                        |   |       |                    |                         |       |             |                                                        |                                  |                                        |         |         |
|                                                                                                    | <b>Insure</b>                                                                          |   |       | Rear Time 6:400 mg | 4/65584 Styres          |       | п           | <b>SILTS</b>                                           | AS (USB: COM4)                   | AS22DP                                 |         |         |

Figura 81 – Dados da comunicação *Modbus* RTU

# <span id="page-26-0"></span>**7 Modelo do Programador**

Este capítulo descreve o Transmissor de Pesagem Automática 2712 do ponto de vista do sistema de controle. O entendimento das informações presentes neste capítulo é essencial para a compreensão dos processos de comunicação e configuração dos canais de comunicação do Transmissor de Pesagem Automática 2712. Programadores e Engenheiros devem ler este capítulo para adquirir familiaridade com a manipulação dos dados de leitura e configuração, que são a base de comunicação do Automática 2712 com o sistema de automação.

## <span id="page-26-1"></span>**7.1 Descrição do Transmissor de Pesagem Automática 2712**

O Transmissor de Pesagem Automática 2712 é um sistema de instrumentação industrial especializado no processamento de sinais de células de carga e comunicação com equipamentos de controle e automação, para a implementação de sistemas de pesagem industrial. O modelo de utilização do Transmissor de Pesagem Automática 2712 é de estender as capacidades de sistemas de controle e automação, fornecendo funcionalidades de processamento de sinais de pesagem, filtros dedicados e ferramentas de análise a CLPs, computadores de processo e sistemas supervisórios. Dentro deste modelo, o equipamento de controle envia comandos para o Transmissor de Pesagem Automática 2712, que executa em tempo real uma gama completa de funções de pesagem e processamento digital de sinais, entregando informações de processo ao sistema de controle. O Transmissor de Pesagem Automática 2712 pode ser utilizado em várias arquiteturas de controle industrial, dependendo do modelo de automação utilizado.

## <span id="page-26-2"></span>**7.2 Modelos de Protocolos de nível de aplicação**

O Transmissor de Pesagem Automática 2712 possui dois modelos de protocolos de nível de aplicação PGM (programação) e FXD (fixo) para melhor entendimento de cada protocolo serão separados em capítulos a seguir.

## <span id="page-26-3"></span>**7.2.1 Modelo PGM (programação)**

A porta de comunicação selecionada com o protocolo PGM possui acesso a todos os dados gerados pelo Transmissor de Pesagem Automática 2712 assim como configuração do equipamento, permitindo ao desenvolvedor configurar remotamente e realizar comandos de pesagem. O protocolo PGM permite acesso a região de Memória Compartilhada do

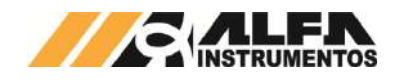

equipamento sendo possível trocar dados com outras portas de comunicação do Transmissor de Pesagem Automática 2712 e receber leitura dos CCMDs configurados sem a necessidade de envio de comando.

## <span id="page-27-0"></span>**7.2.2 Modelo FXD (fixo)**

A porta de comunicação selecionada com o protocolo FXD possui acesso somente a região de memória compartilha do Transmissor de Pesagem Automática 2712, sem acesso a configuração do equipamento, porém permite a leitura de dados que estão configurados nessa região de memória e possibilita a distribuição de dados entre as portas de comunicação existentes no Transmissor de Pesagem Automática 2712.

## <span id="page-27-1"></span>**7.3 Memória Compartilhada (Shared Memory)**

Para melhor apresentar como funciona a Memória Compartilhada (Shared Memory) do Transmissor de Pesagem Automática 2712, imagine a seguinte situação: Temos uma reunião de pessoas em que todas podem interagir umas com as outras gerando e recebendo informações. A memória compartilhada do Transmissor de Pesagem Automática 2712 funciona da mesma forma, onde o usuário pode configurar informações de pesagem, sensores entre outras informações geradas pelo Transmissor de Pesagem Automática 2712 nessa região de memória e configurar o acesso das portas de comunicação, o que vão ler ou não e onde podem escrever ou não nessa região de memória. Dessa forma podemos ter controladores de protocolos industriais diferentes trocando dados e recebendo dados de pesagem.

## <span id="page-27-2"></span>**7.3.1 Informação dos comandos de leitura configurados na Memória Compartilhada**

O Transmissor de Pesagem Automática 2712 permite configurar até oito comandos de leitura e a informação desses comandos ficam armazenadas da Dword 0 da Memória Compartilhada.

As informações são separadas em 4 Bytes dispostas da seguinte forma:

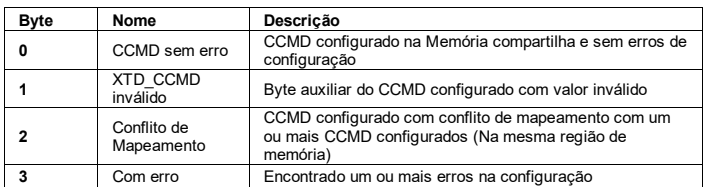

Cada bit representa um CCMD alocado na Memória Compartilhada, sendo:

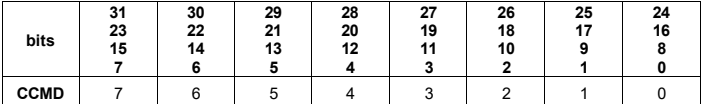

## <span id="page-27-3"></span>**7.4 Estrutura do modelo PGM (programação)**

A estrutura dos dados está distribuída da seguinte forma:

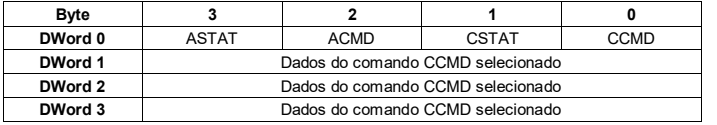

#### Tabela 1 – Leitura dos dados

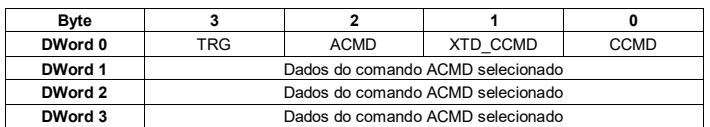

#### Tabela 2 – Escrita dos dados

O tamanho mínimo para o modelo PGM é de quatro DWords para leitura e de quatro DWords para escrita, é possível aumentar o tamanho desse pacote de dados quando configurado a região de acesso na memória compartilhada.

Para os protocolos Modbus RTU e Modbus TCP o registrador inicial de Leitura é 0 ou 1 (dependendo do sistema se subtrai de 1 o registrador) e registrador inicial de Escrita é 0 ou 1 (dependendo do sistema se subtrai de 1 o registrador).

# <span id="page-27-4"></span>**7.4.1 Byte CCMD (Comando cíclico)**

O Byte CCMD é uma "chave seletora" do que se deseja ler do Transmissor de Pesagem Automática 2712, Leitura de Peso e Status, configuração do Ajuste de calibração do canal de pesagem, sensores entre outros.

O CCMD trabalha de forma contínua sem a necessidade do envio de um novo comando para continuar executando o comando selecionado somente alterando seu estado com o envio de um novo comando.

Exemplo do seu funcionamento: na aplicação está lendo peso e status em um determinado momento precisa realizar a leitura da configuração de filtro, zero e tara, para isso é enviado o CCMD correspondente a essa nova leitura e o Transmissor de Pesagem Automática 2712 passa a retornar a leitura das informações solicitada, para retornar a leitura de peso e status é necessário enviar o CCMD de leitura de peso e status.

## <span id="page-27-5"></span>**7.4.2 Byte CSTAT (bits de informações do CCMD)**

Todo CCMD enviado para o Transmissor de Pesagem Automática 2712 é avaliado e em conjunto são enviados bits de alarmes do sistema.

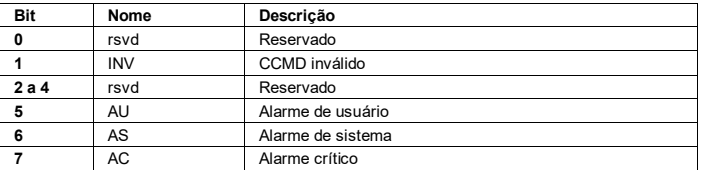

Tabela 3 – Grupo de bits de informações do CCMD selecionado

## <span id="page-27-6"></span>**7.4.3 Byte ACMD (comando acíclico)**

O Byte ACMD funciona em conjunto com o Byte TRG e com os dados configurados nas DWords 1, 2 e 3. O ACMD é executado na alteração do valor Byte TRG, o Transmissor de Pesagem Automática 2712 identifica a alteração desse byte e avalia os dados preenchidos para executar o comando solicitado.

Exemplo do seu funcionamento: na aplicação está posicionado o recipiente sobre a balança e deseja descontar o seu valor de peso, para isso é enviado o ACMD correspondente, preenchido as DWords, 1, 2 e 3 com os valores de acordo com o comando e alterado o valor do Byte TRG, o Transmissor de Pesagem Automática 2712 recebe este comando e executa descontando o valor de peso do recipiente e passa a apresentar o valor de peso líquido.

# <span id="page-27-7"></span>**7.4.4 Byte ASTAT (bits de informações do ACMD)**

Todo ACMD enviado para o Transmissor de Pesagem Automática 2712 é avaliado e retorna os bits correspondentes ao erro no comando e execução do comando enviado.

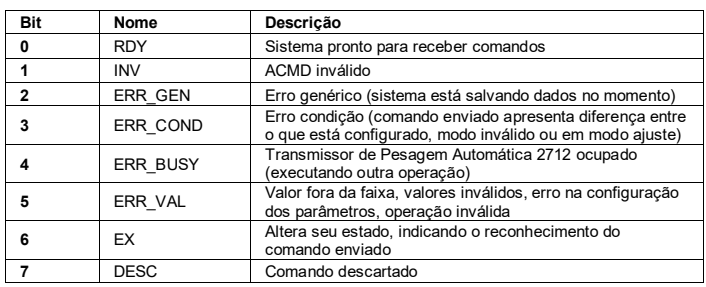

Tabela 4 – Grupo de bits de informações do ACMD enviado

## <span id="page-27-8"></span>**7.4.5 Byte XTD\_CCMD (byte auxiliar do CCMD)**

Para alguns CCMD são necessárias mais informações para realizar a leitura desejada, exemplo: leitura de uma posição na Memória Compartilhada, leitura da configuração de uma das portas de comunicação entre outros.

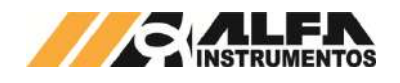

Para cada CCMD descrito é apresentado o XTD\_CCMD correspondente.

## <span id="page-28-0"></span>**7.4.6 Byte TRG (byte para gatilho do ACMD)**

Para executar um novo ACMD o Transmissor de Pesagem Automática 2712 observa a alteração do valor do Byte TRG, reconhecido a alteração do valor desse byte é analisado o valor do Byte ACMD e os valores das DWords 1, 2 e 3 se correspondem ao ACMD selecionado, com todos esses dados dentro da faixa de valores permitido o Transmissor de Pesagem Automática 2712 executa o comando e retorna as informações no Byte ASTAT.

## <span id="page-28-1"></span>**7.4.7 Funcionamento do modelo PGM**

O PGM permite selecionar a leitura e configurar o equipamento no mesmo pacote de dados, não sendo necessário o envio de dois pacotes de dados.

A porta de comunicação configurado com PGM é possível realizar a leitura e escrita de dados na memória compartilha, simplesmente configurando a posição inicial e leitura e seu tamanho, a posição inicial de escrita e seu tamanho. O Transmissor de Pesagem monta essa região de acesso a memória compartilhada de forma sequencial ao pacote de dados do modelo PGM, exemplo:

- 5. Na aplicação é desejável a leitura interrupta do peso e status, escrita de dados da aplicação para outra porta de comunicação do Transmissor de Pesagem Automática 2712, dessa forma foi configurado o CCMD de leitura de Peso e Status na DWord 10 na memória compartilha;
- 6. A posição inicial de leitura na memória compartilhada foi configurada para a posição da DWord 10, com o tamanho de 3 DWords;
- 7. A posição inicial de escrita na memória compartilhada foi configurada para a posição da DWord 14, com o tamanho de 2 DWords;
- 8. O resultado dessa configuração fica da seguinte forma:

| <b>DWord</b> | Descrição                                       |
|--------------|-------------------------------------------------|
|              | <b>PGM</b>                                      |
|              | <b>PGM</b>                                      |
|              | <b>PGM</b>                                      |
| 3            | <b>PGM</b>                                      |
|              | Shared Memory: CCMD de leitura de Peso e Status |
|              | Shared Memory: CCMD de leitura de Peso e Status |
|              | Shared Memory: CCMD de leitura de Peso e Status |

Tabela 5 – Exemplo da configuração de leitura no modelo PGM com acesso a memoria compartilhada

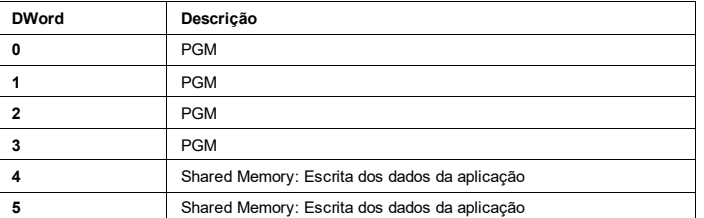

#### Tabela 6 – Exemplo da configuração de escrita no modelo PGM com acesso a memoria compartilhada

Como podemos observar o Transmissor de Pesagem Automática 2712 configura o tamanho do modelo PGM de acordo com o acesso na Memória Compartilha de forma sequencial independentemente de onde está sendo acessado. Simplificando a leitura e escrita de dados na memória compartilha sem a necessidade de envio de pacotes adicionais para acessar essa região de memória e em conjunto o Transmissor de Pesagem Automática 2712 disponibiliza dados de pesagem via memória compartilhada sem o envio de CCMD.

## <span id="page-28-2"></span>**7.5 Estrutura do modelo FXD (fixo)**

Diferente do modelo PGM o modelo FXD não possui tamanho mínimo, sua configuração pode ser ajustada de acordo com a necessidade

da aplicação, pode ter o tamanho de 0 a 24 DWords para leitura e escrita. Outra diferença que a porta configurada com o modelo FXD não realiza comandos ou acessa leitura de dados que não estão configurados previamente na memória compartilhada sendo assim restrito aos dados contidos na memória compartilhada.

Utilizando o exemplo mencionado na seção *Funcionamento do modelo PGM*, podemos configurar a porta para ler os dados da posição inicial DWord 10 com o tamanho de 6 DWords, fica da seguinte forma:

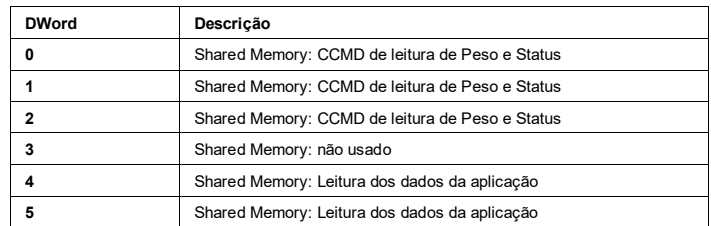

#### Tabela 7 – Exemplo da configuração de leitura no modelo FXD

Assim como no modelo PGM não é necessário apontar a posição inicial de leitura do pacote de dados e recebemos de continua os dados.

Podemos observar que a DWord 3 não possui informação gerada pelo Transmissor de Pesagem Automática 2712 ou da aplicação do exemplo, ficando disponível para uso futuro.

## <span id="page-28-3"></span>**8 Comandos CCMD e ACMD**

## <span id="page-28-4"></span>**8.1 (0x00) Comando NOP (no operation)**

O ACMD NOP não realiza nenhuma operação dentro do Transmissor de Pesagem Automática 2712, normalmente os sistemas de controle inicializam suas variáveis com o valor zero (não retentivas) ou previamente inicializadas antes iniciar a comunicação e para não causar comandos não intencionais o valor do ACMD 0x00 fica reservado para não executar comandos.

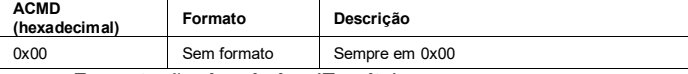

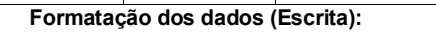

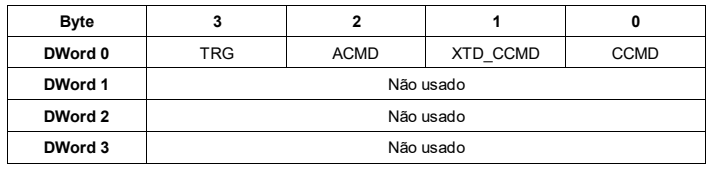

## <span id="page-28-5"></span>**8.2 (0x00, 0x20, 0xB0, 0xB1, 0xB8, 0xB9) Leitura de Peso e Status**

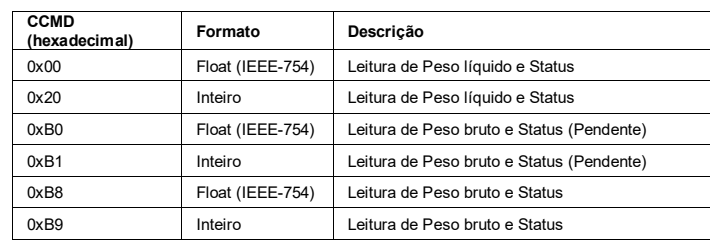

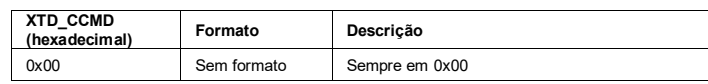

#### **Formatação dos dados (Leitura):**

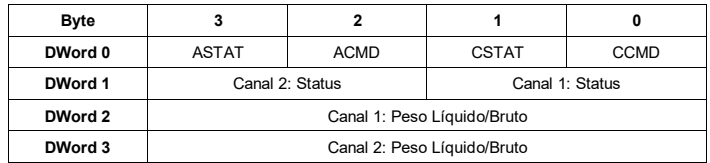

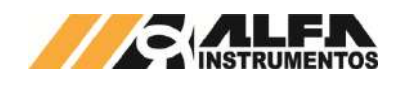

## *TRANSMISSOR DE PESAGEM AUTOMÁTICA MOD. 2712*

#### *Manual do Usuário e Comandos*

## **Grupo de bits Status (Canais 1 e 2):**

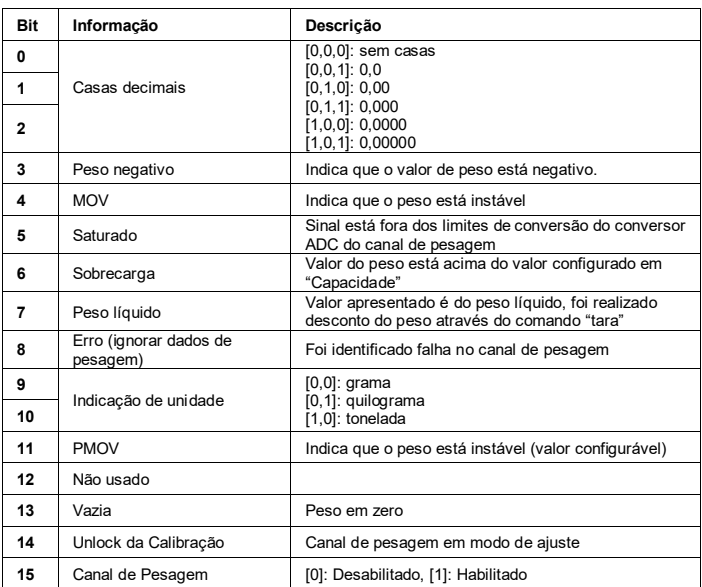

#### **Observações:**

- Leitura dos dados "Pendente" retorna o valor da pesagem durante o ajuste do canal de pesagem;
- Leitura do Peso "líquido" retorna o valor do peso bruto e quando acionado o desconto do peso através do comando "tara" retorna o valor de peso líquido (Peso líquido - tara);
- Leitura do Peso "bruto" sempre retorna o valor de peso bruto independente do desconto de peso do comando "tara" (Peso líquido + tara).

## <span id="page-29-0"></span>**8.3 (0x01, 0x21) Leitura de Tara, Status e comandos**

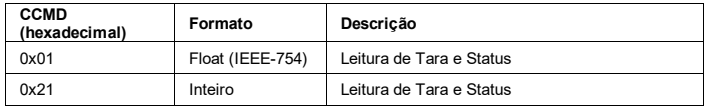

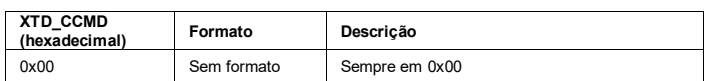

#### **Formatação dos dados (Leitura):**

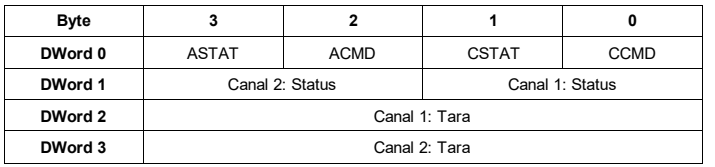

**Grupo de bits Status (Canais 1 e 2):** idem ao apresentado em Leitura de Peso e Status.

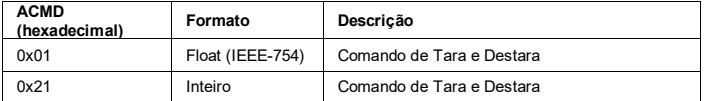

#### **Formatação dos dados (Escrita):**

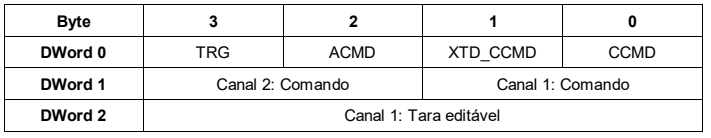

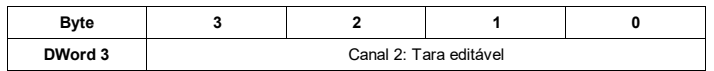

#### **Comando (Canais 1 e 2):**

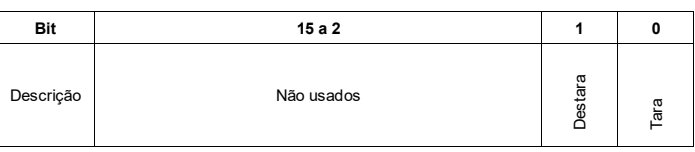

Canal de pesagem configurado no modo de *Tara editável* ou *Tara editável gravável* editar o valor no campo: Tara editável.

#### <span id="page-29-1"></span>**8.4 (0x03) Leitura e configuração do filtro, zero e tara**

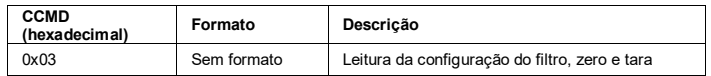

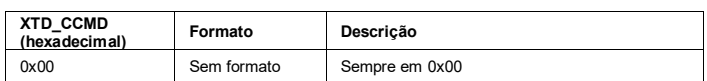

#### **Formatação dos dados (Leitura):**

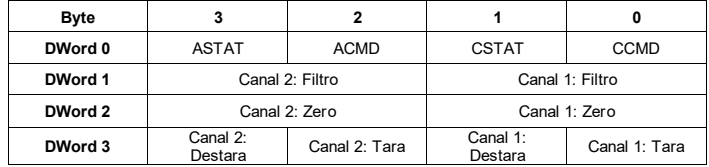

#### **Configuração do Filtro (Canais 1 e 2):**

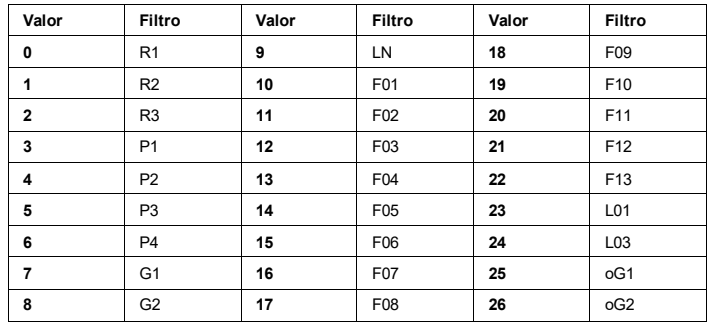

#### **Configuração do Zero (Canais 1 e 2):**

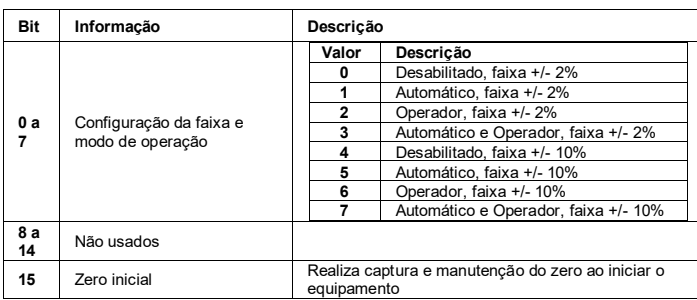

#### **Configuração da Destara (Canais 1 e 2):**

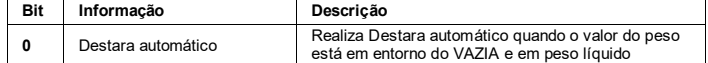

#### **Configuração da Tara (Canais 1 e 2):**

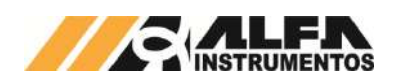

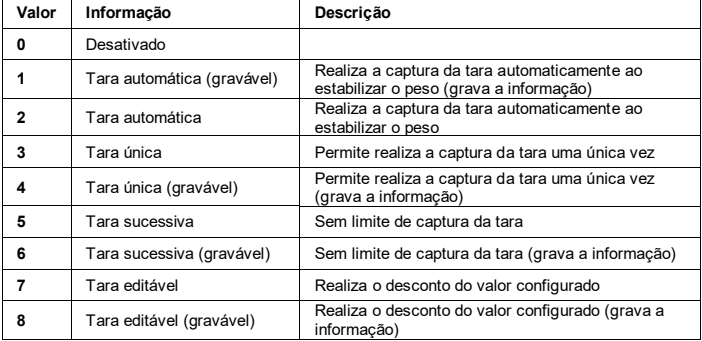

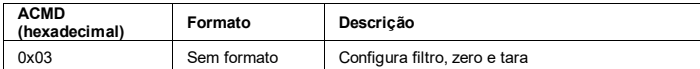

#### **Formatação dos dados (Escrita):**

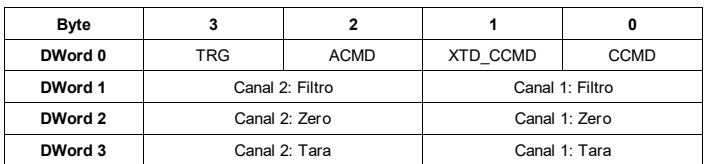

# <span id="page-30-0"></span>**8.5 (0x04, 0x05, 0x76, 0x77) Leitura e configuração dos parâmetros de ajuste da calibração Real e Teórico**

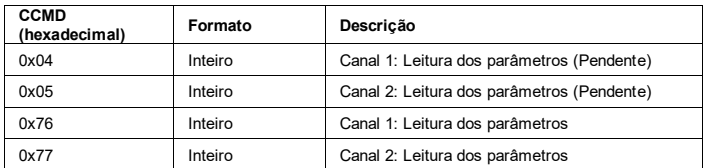

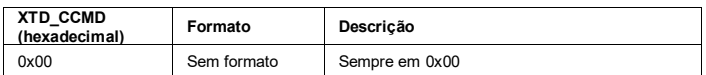

#### **Formatação dos dados (Leitura – Modo de Ajuste REAL):**

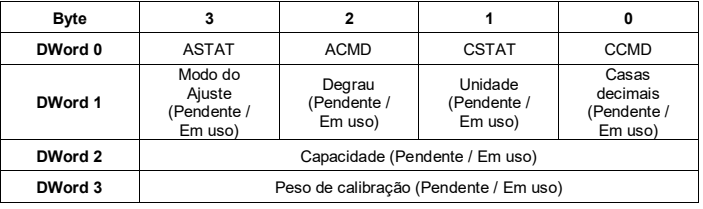

#### **Formatação dos dados (Leitura – Modo de Ajuste TEÓRICO):**

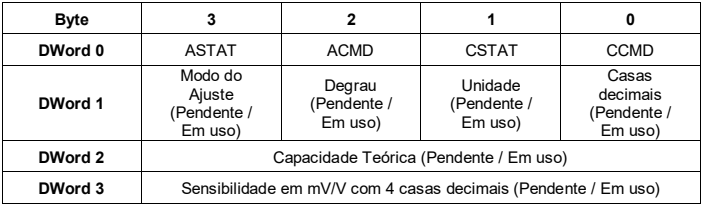

#### **Configuração das Casas decimais:**

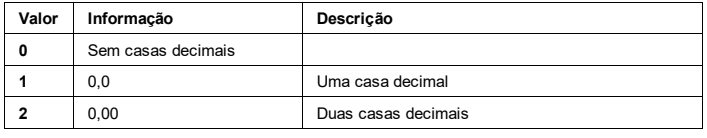

# *TRANSMISSOR DE PESAGEM AUTOMÁTICA MOD. 2712*

## *Manual do Usuário e Comandos*

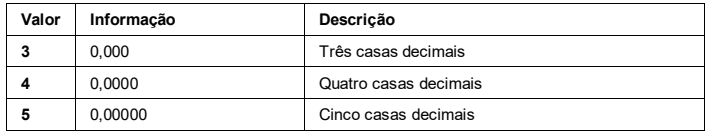

## **Configuração da Unidade:**

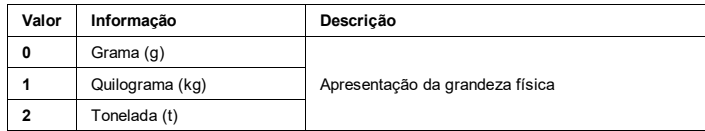

#### **Configuração do Degrau de incremento:**

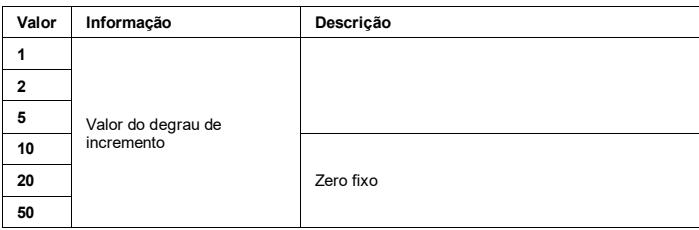

#### **Configuração do Modo de Ajuste:**

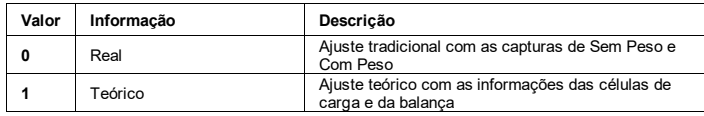

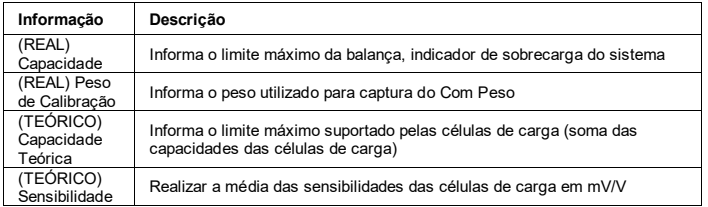

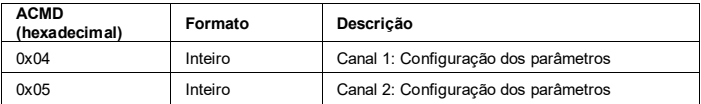

#### **Formatação dos dados (Escrita – Modo de Ajuste REAL):**

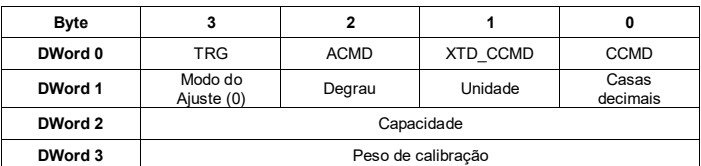

#### **Formatação dos dados (Escrita – Modo de Ajuste TEÓRICO):**

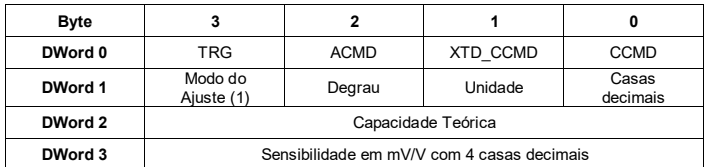

**Observação:** Os comandos de configuração somente serão aceitos no modo UNLOCK de calibração.

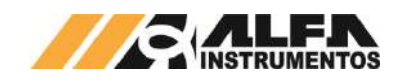

## <span id="page-31-0"></span>**8.6 (0x06) Leitura e Ajuste do Relógio**

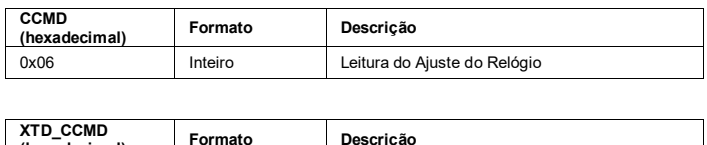

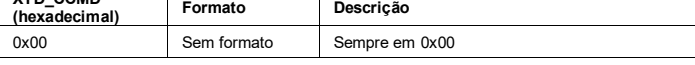

#### **Formatação dos dados (Leitura):**

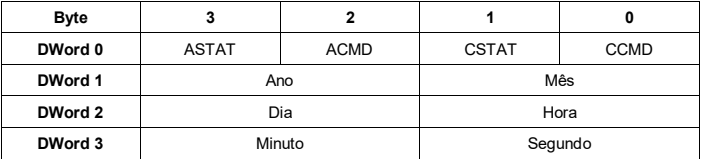

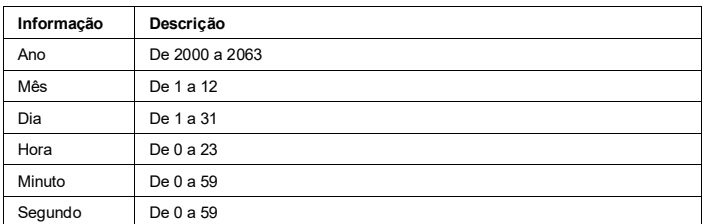

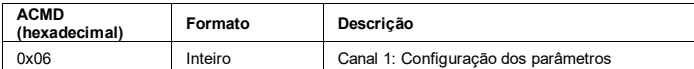

#### **Formatação dos dados (Escrita):**

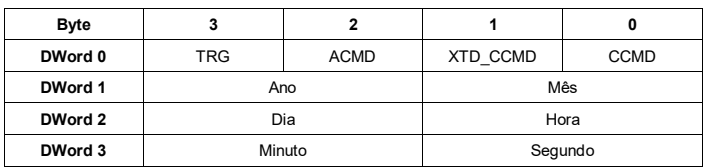

## <span id="page-31-1"></span>**8.7 (0x07, 0x27) Leitura da temperatura interna e tensão da bateria**

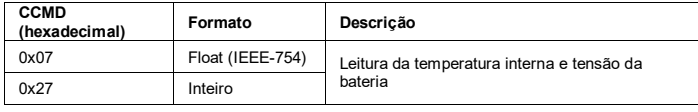

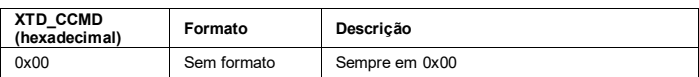

#### **Formatação dos dados (Leitura):**

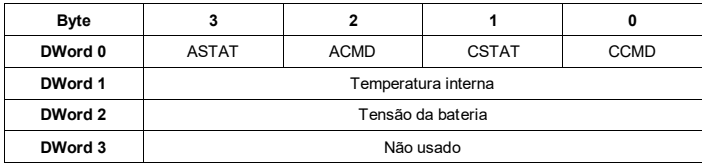

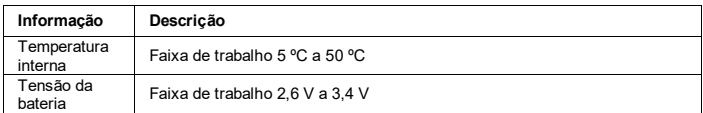

## <span id="page-31-2"></span>**8.8 (0x08, 0x28) Leitura da Corrente de consumo e tensão de alimentação das células de carga**

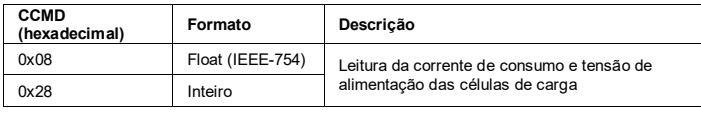

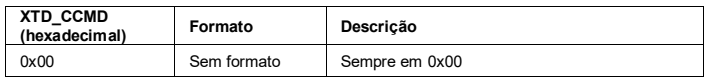

#### **Formatação dos dados (Leitura):**

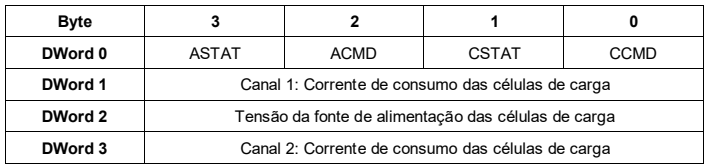

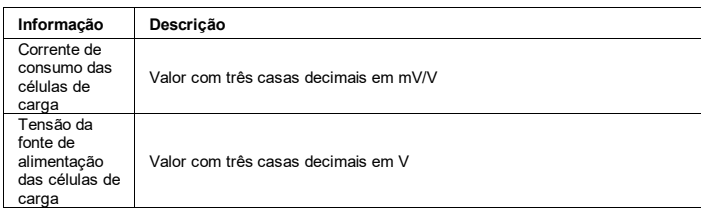

# <span id="page-31-3"></span>**8.9 (0x09, 0x0A, 0x0B, 0x0C, 0x72, 0x73) Comandos de captura de Sem Peso, Com peso e Cancela Ajuste**

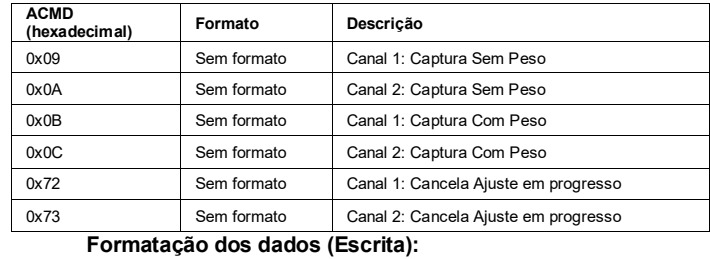

## **Byte 3 2 1 0 DWord 0** TRG ACMD XTD\_CCMD CCMD **DWord 1** Não usado **DWord 2** Não usado **DWord 3** Não usado

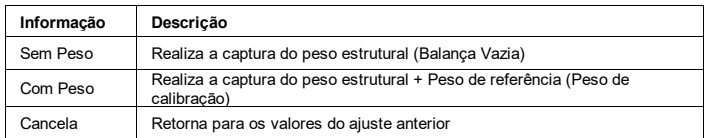

**Observação:** Os comandos de configuração somente serão aceitos no modo UNLOCK de calibração.

## <span id="page-31-4"></span>**8.10 (0x0D, 0x0E) Comando de captura de Zero**

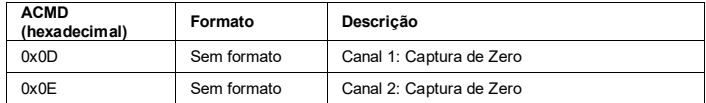

# **Formatação dos dados (Escrita):**

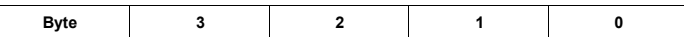

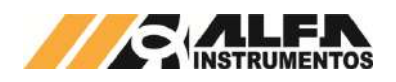

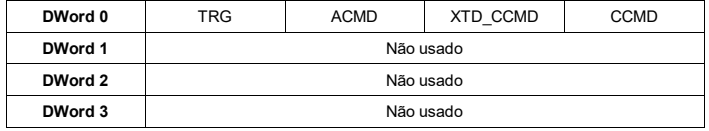

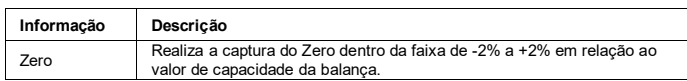

## <span id="page-32-0"></span>**8.11 (0x0F, 0x2F) Leitura e configuração do bit PMOV (sinalização de instabilidade configurável)**

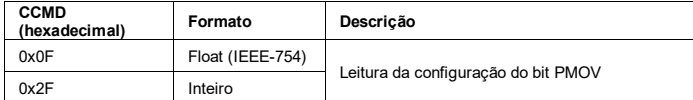

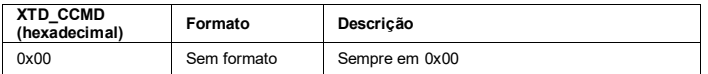

## **Formatação dos dados (Leitura):**

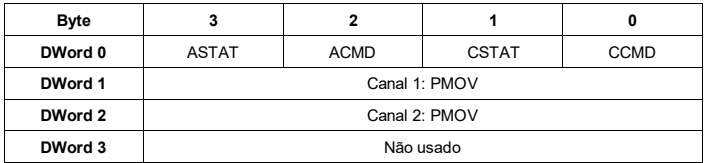

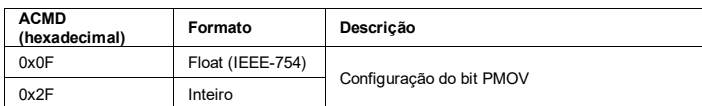

# **Formatação dos dados (Escrita):**

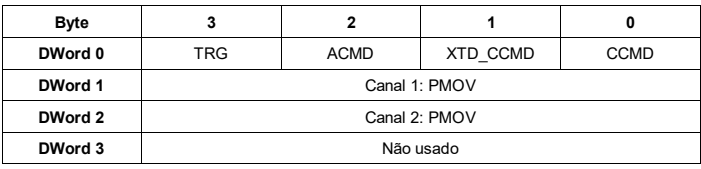

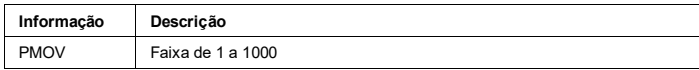

# <span id="page-32-1"></span>**8.12 (0x16, 0x1C, 0x36, 0x3C) Desvio padrão e figura de ruído da pesagem**

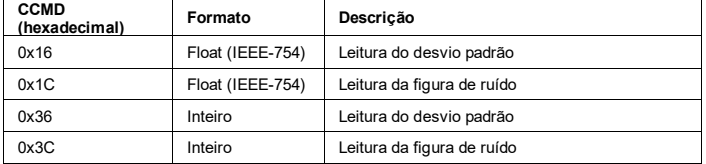

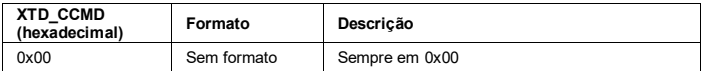

#### **Formatação dos dados (Leitura):**

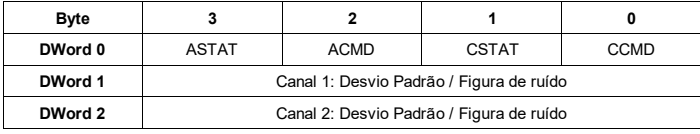

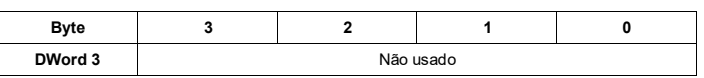

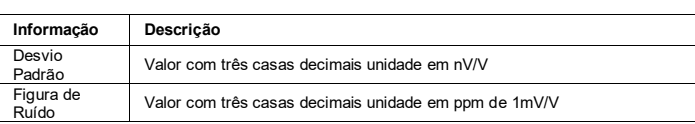

## <span id="page-32-2"></span>**8.13 (0x1F) Informações do Transmissor de Pesagem**

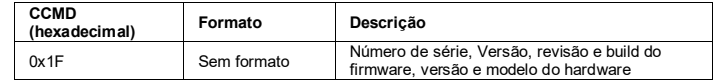

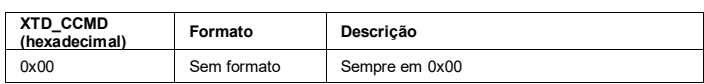

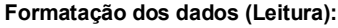

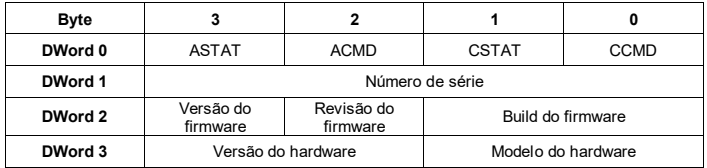

#### **Modelo do hardware:**

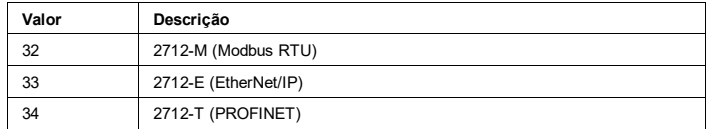

# <span id="page-32-3"></span>**8.14 (0x32) Leitura e configuração dos limites da corrente de consumo das células de carga**

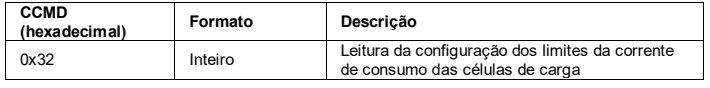

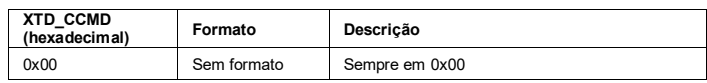

#### **Formatação dos dados (Leitura):**

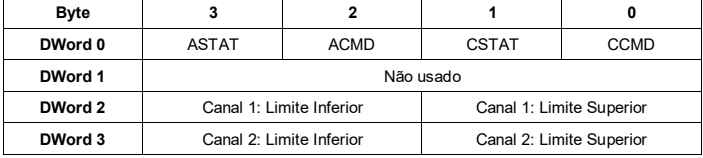

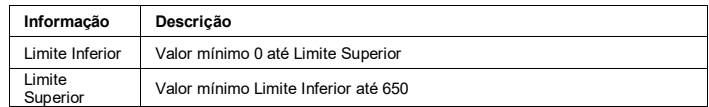

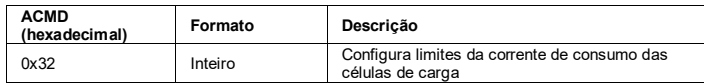

#### **Formatação dos dados (Escrita):**

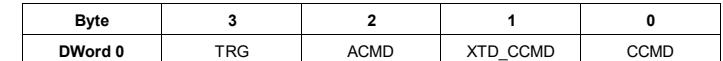

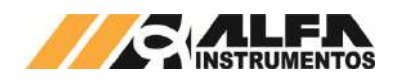

## *TRANSMISSOR DE PESAGEM AUTOMÁTICA MOD. 2712*

## *Manual do Usuário e Comandos*

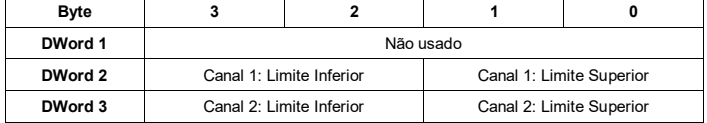

## <span id="page-33-0"></span>**8.15 (0x42) Leitura e configuração do mapeamento na Memória Compartilhada**

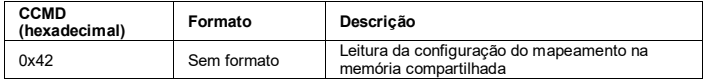

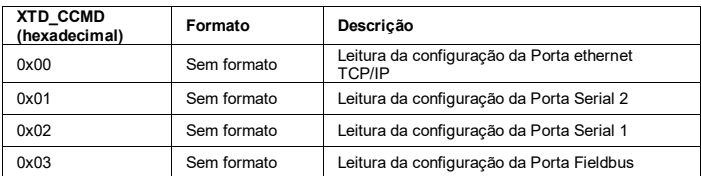

#### **Formatação dos dados (Leitura):**

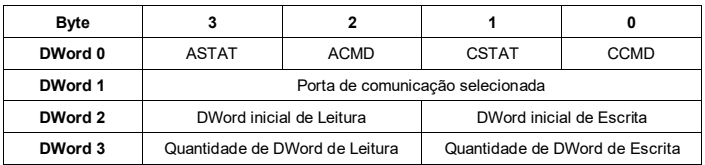

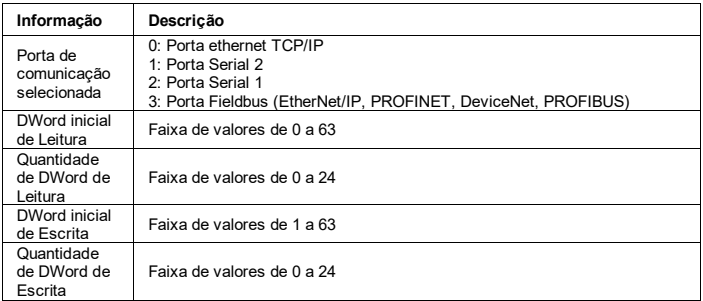

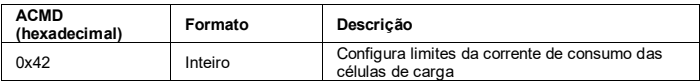

#### **Formatação dos dados (Escrita):**

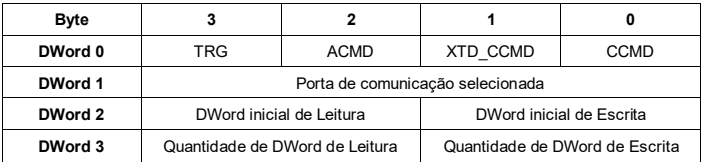

## <span id="page-33-1"></span>**8.16 (0x43, 0x44) leitura e configuração das Listas 0 e 1 de CCMDs na Memória Compartilhada**

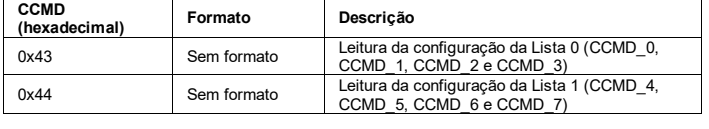

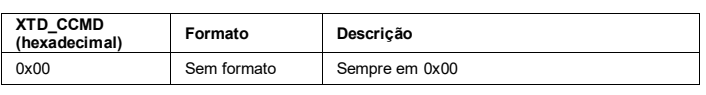

**Formatação dos dados (Leitura):**

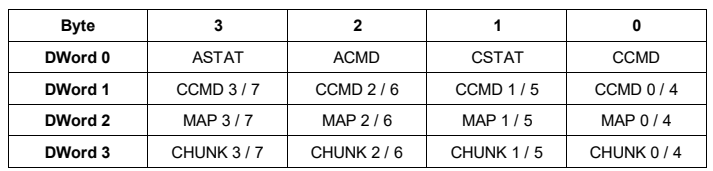

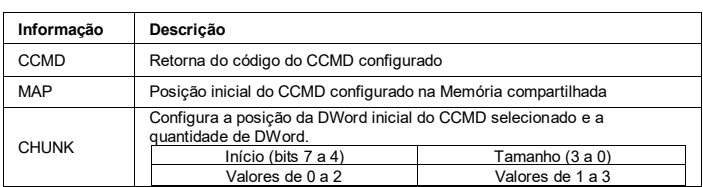

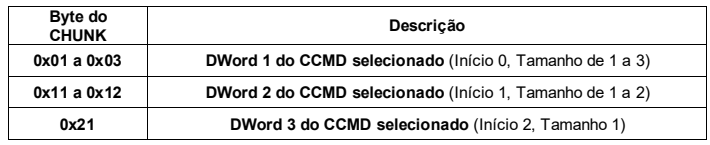

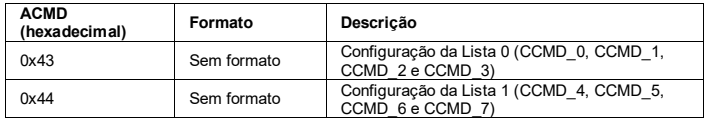

#### **Formatação dos dados (Escrita):**

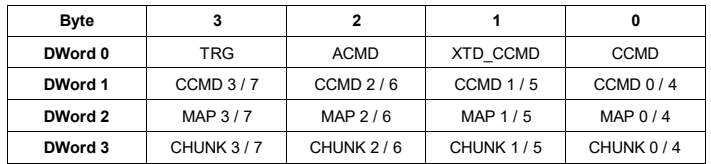

# <span id="page-33-2"></span>**8.17 (0x45) Leitura e configuração do XTD\_CCMD para os Listas 0 e 1**

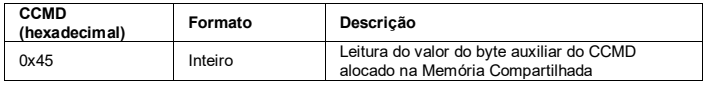

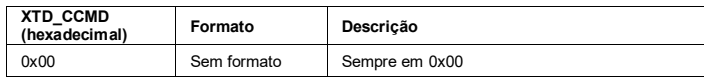

#### **Formatação dos dados (Leitura):**

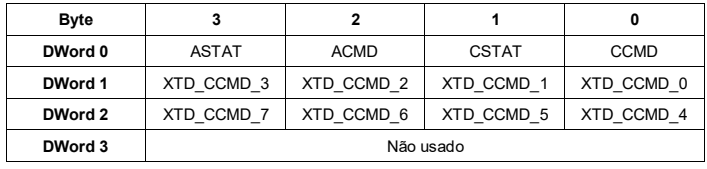

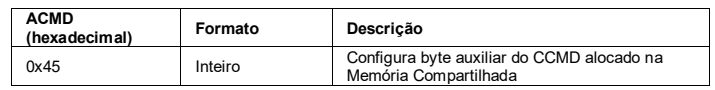

# **Formatação dos dados (Escrita):**

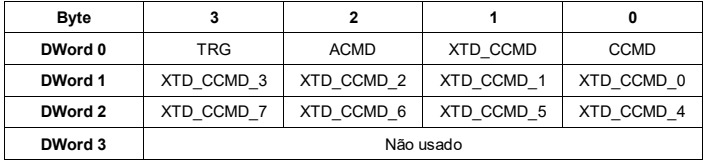

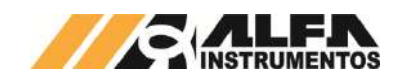

# *Manual do Usuário e Comandos*

## <span id="page-34-0"></span>**8.18 (0x46) Leitura e escrita na DWord da Memória Compartilhada**

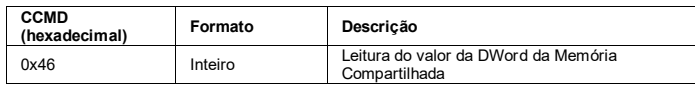

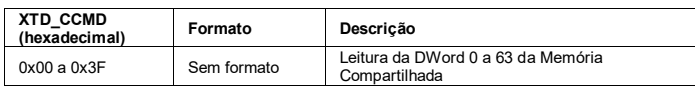

#### **Formatação dos dados (Leitura):**

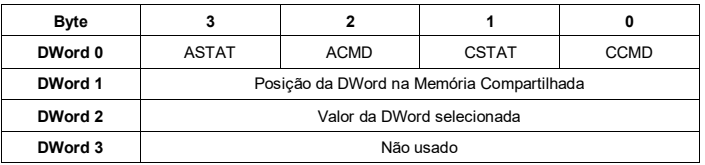

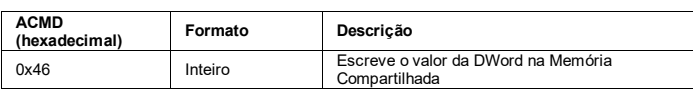

## **Formatação dos dados (Escrita):**

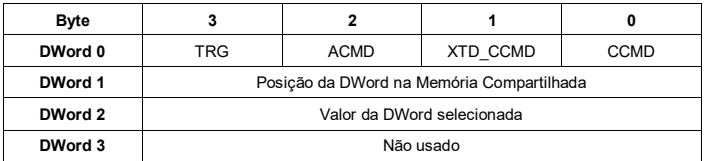

# <span id="page-34-1"></span>**8.19 (0x4A) Leitura dos Bits de Alarmes**

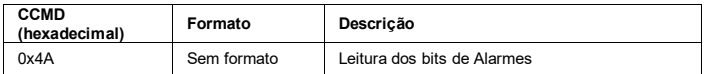

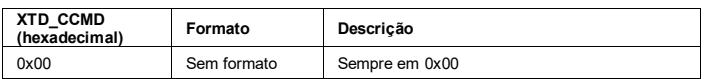

#### **Formatação dos dados (Leitura):**

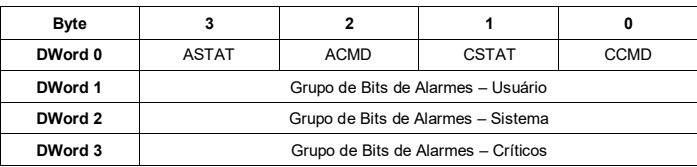

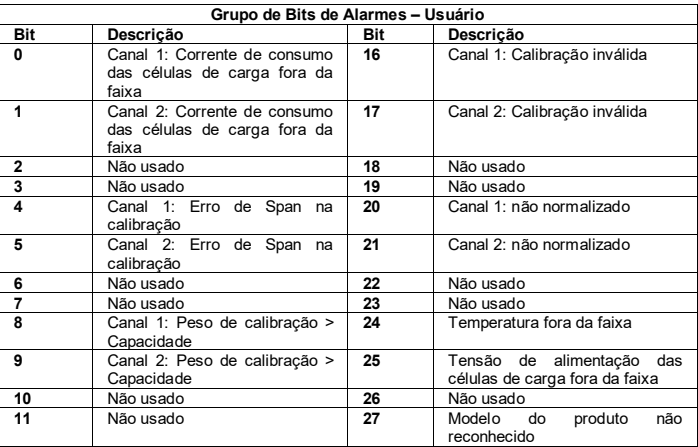

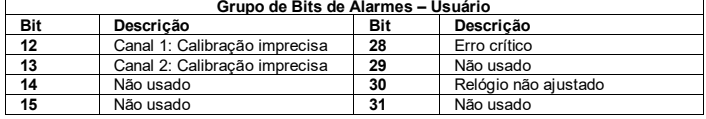

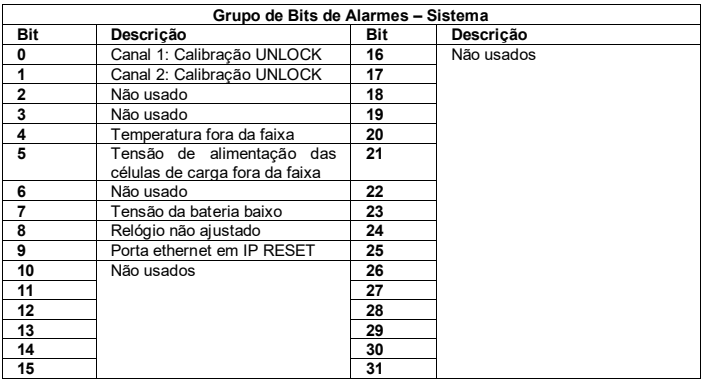

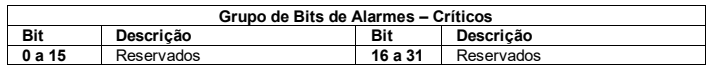

## <span id="page-34-2"></span>**8.20 (0x70) Senha para UNLOCK e LOCK da Calibração e comando**

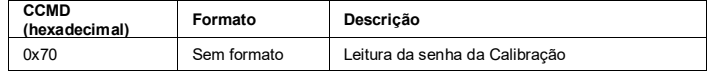

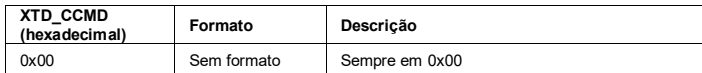

#### **Formatação dos dados (Leitura):**

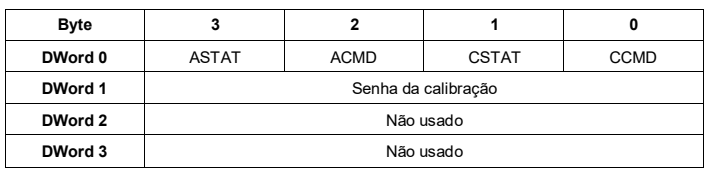

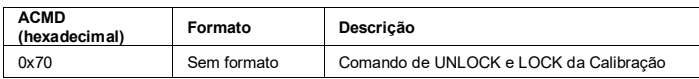

#### **Formatação dos dados (Escrita):**

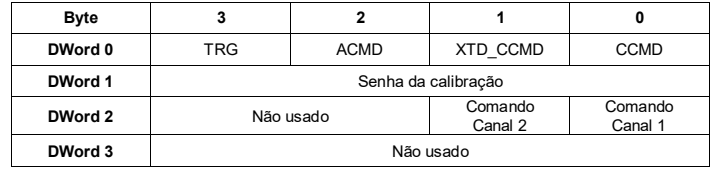

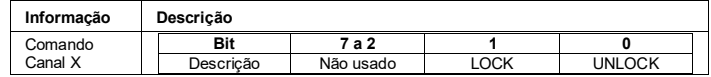

# <span id="page-34-3"></span>**8.21 (0x74, 0x75, 0x78, 0x79) Ruído e Data das capturas de Sem Peso e Com Peso**

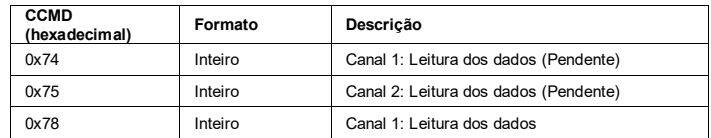

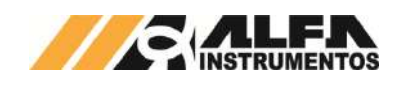

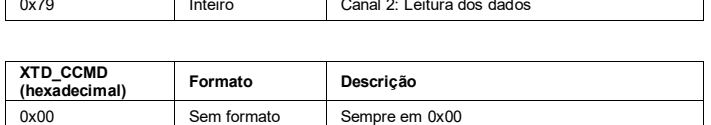

#### **Formatação dos dados (Leitura):**

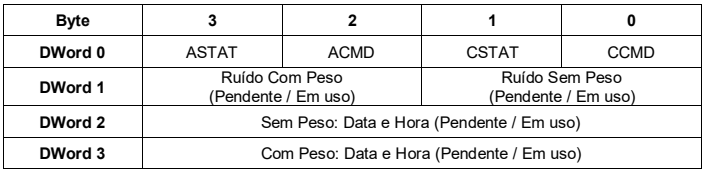

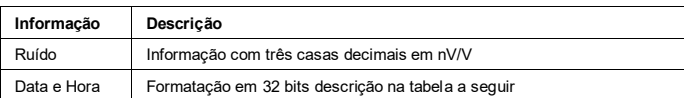

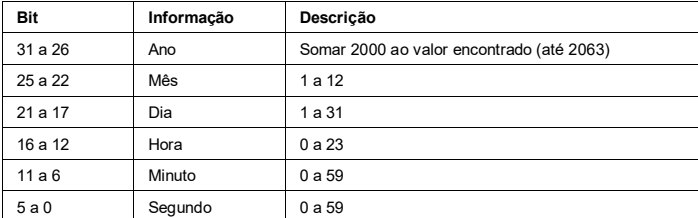

## <span id="page-35-0"></span>**8.22 (0x7A, 0x7B, 0x7C, 0x7D) Leitura e configuração da capacidade e balança vazia Teórico**

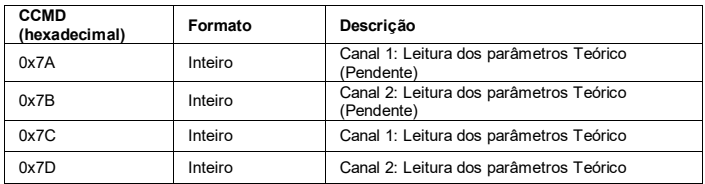

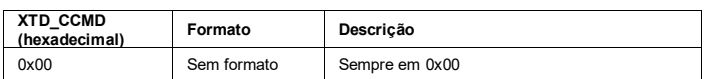

#### **Formatação dos dados (Leitura):**

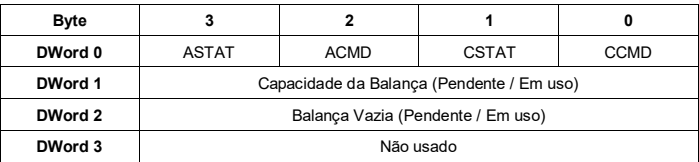

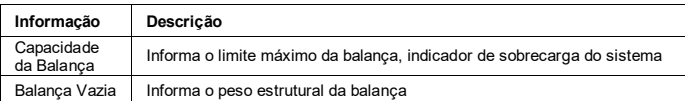

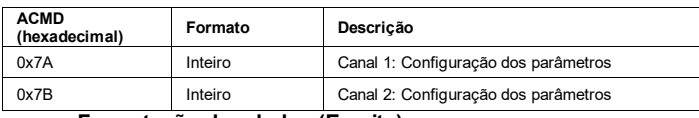

## **Formatação dos dados (Escrita):**

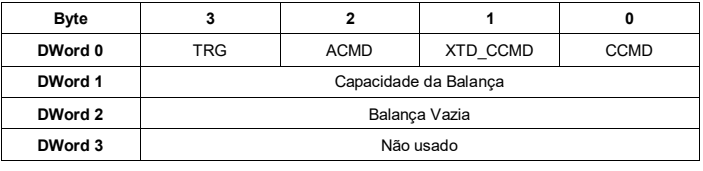

# <span id="page-35-1"></span>**8.23 (0x84) Restaurar Backup de calibração**

No modo UNLOCK da calibração é possível realizar a restauração da calibração anteriormente realizada, o Transmissor de Pesagem Automática 2712 disponibiliza três backups de calibração por canal de pesagem.

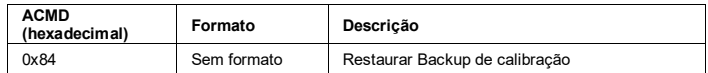

#### **Formatação dos dados (Escrita):**

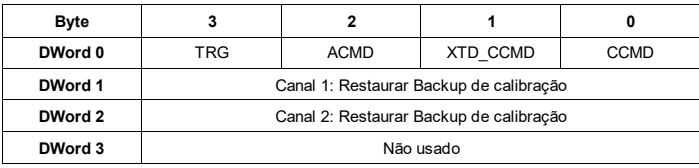

#### **Restaurar Backup de calibração (Canais 1 e 2):**

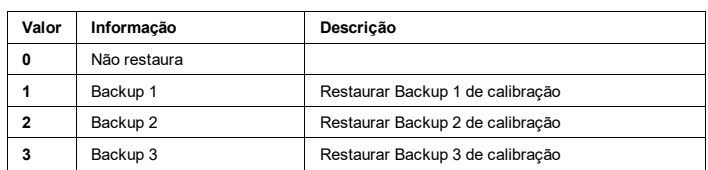

## <span id="page-35-2"></span>**8.24 (0xA1) Habilitar e Desabilitar Canal de Pesagem**

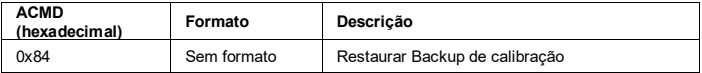

#### **Formatação dos dados (Escrita):**

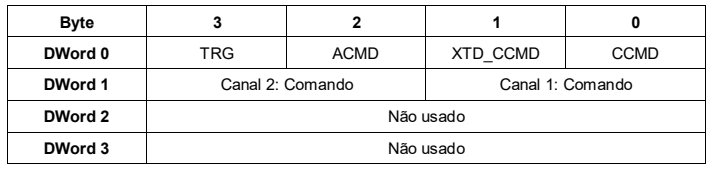

#### **Comando (Canais 1 e 2):**

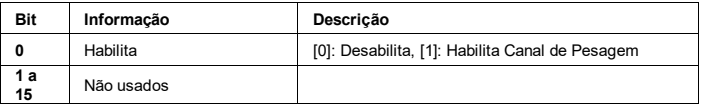

#### <span id="page-35-3"></span>**8.25 (0xFF) Disposição dos dados – Template**

Este comando é utilizado para mapear a disposição dos dados lidos e escritos pelo sistema de controle. Para isso podemos escrever o valor 0xFFFFFFFF na DWord 0 de escrita.

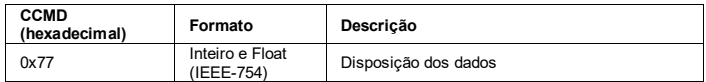

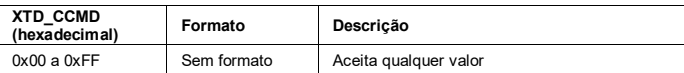

**Formatação dos dados (Leitura):**

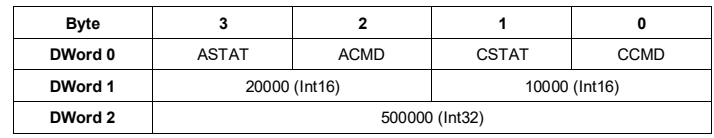

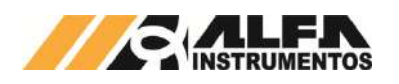

**DWord 3** 0.5 (Float)

Verificar a necessidade de Byte swapping, ou Word swapping, ou Byte e Word swapping do sistema de controle.

# <span id="page-36-0"></span>**9 Histórico de alterações**

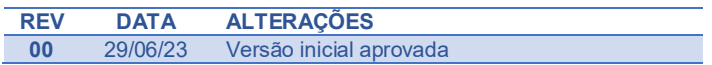

# <span id="page-36-1"></span>**10 Contato**

Alfa Instrumentos Eletrônicos [www.alfainstumentos.com.br](http://www.alfainstumentos.com.br/) [vendas@alfainstrumentos.com.br](mailto:vendas@alfainstrumentos.com.br) Rua Coronel Mário de Azevedo, nº 138

CEP: 02710-020

São Paulo – SP – Brasil

Tel.: (11) 3952-2299

SAC: 0800-772-2910

CNPJ: 50.632.017/0001-30